Действительно, начиная с версии 01.03.xx (программное обеспечение прибора)

BA00274R/53/RU/03.16-00

71551294 2016-03-01

# Инструкция по эксплуатации RIA46

Индикатор

EAL

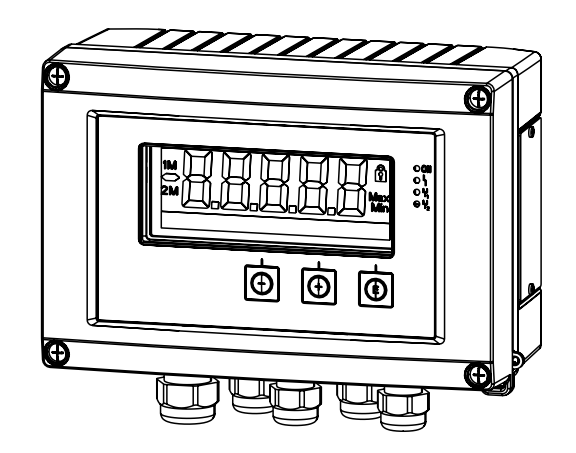

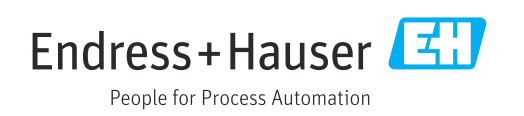

# Содержание

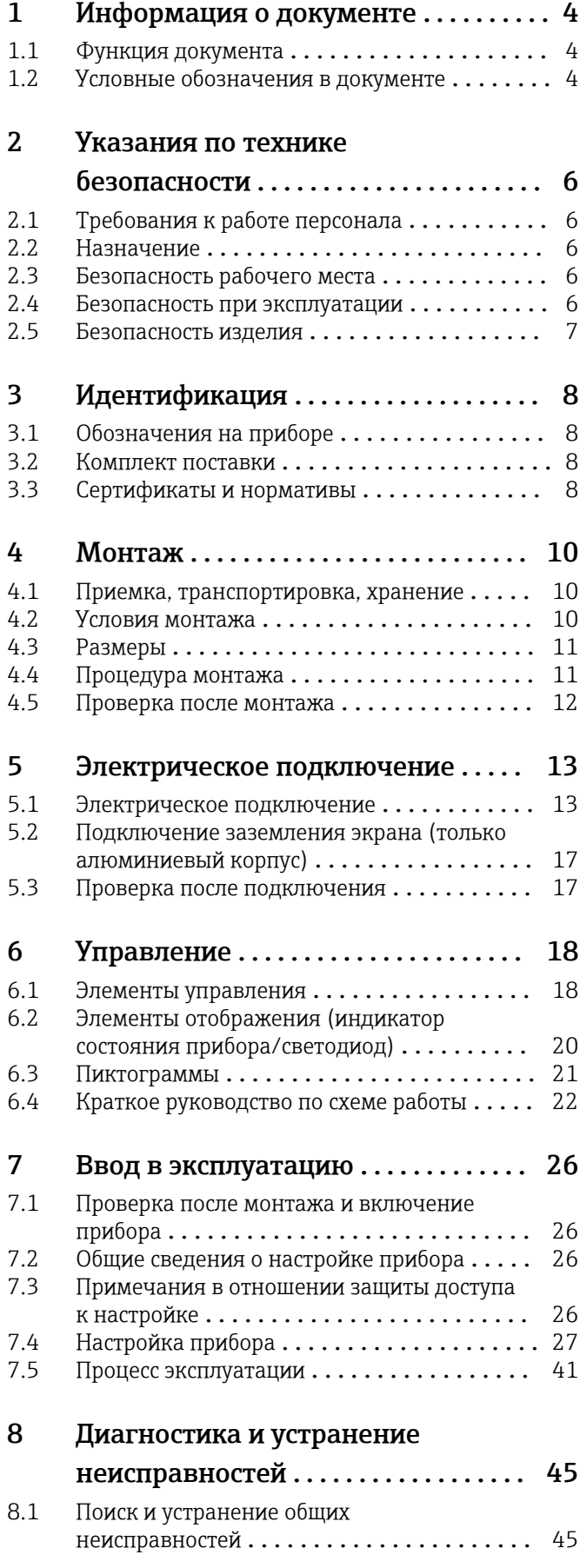

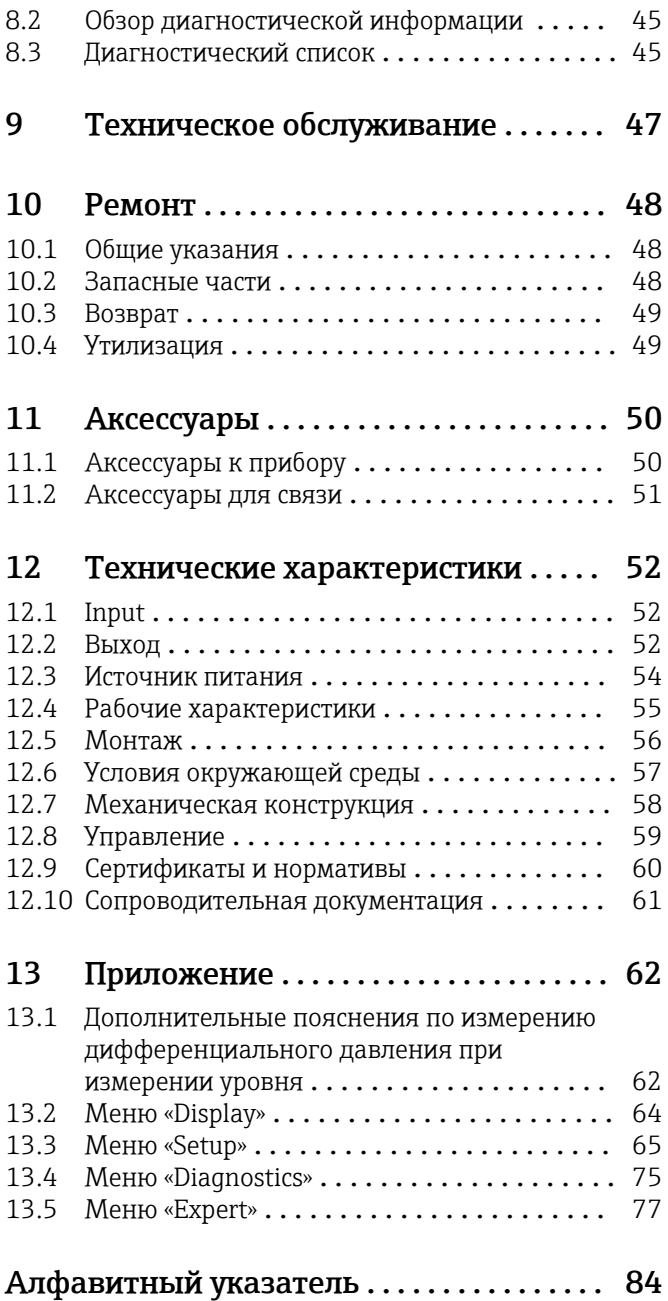

# <span id="page-3-0"></span>1 Информация о документе

# 1.1 Функция документа

Данное руководство по эксплуатации содержит информацию, необходимую на различных стадиях срока службы прибора: начиная с идентификации, приемки и хранения, монтажа, подсоединения, ввода в эксплуатацию, эксплуатации и завершая устранением неисправностей, сервисным обслуживанием и утилизацией.

# 1.2 Условные обозначения в документе

### 1.2.1 Символы по технике безопасности

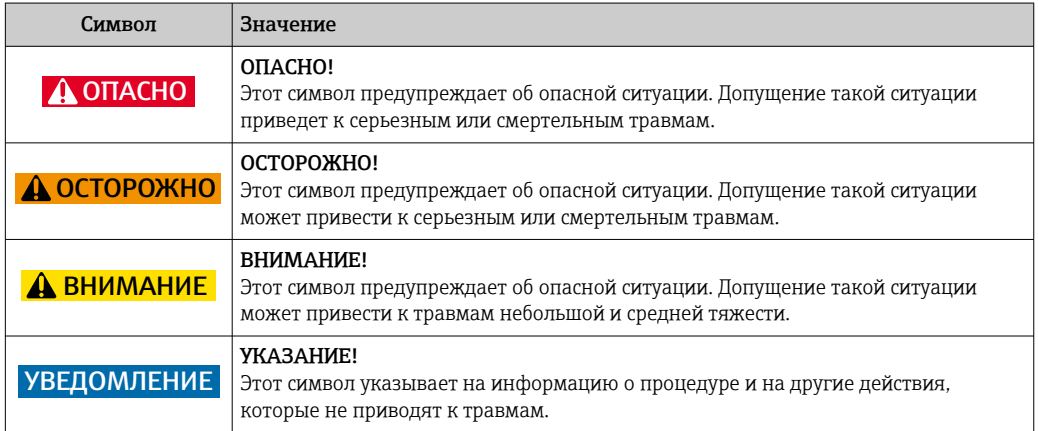

## 1.2.2 Электротехнические символы

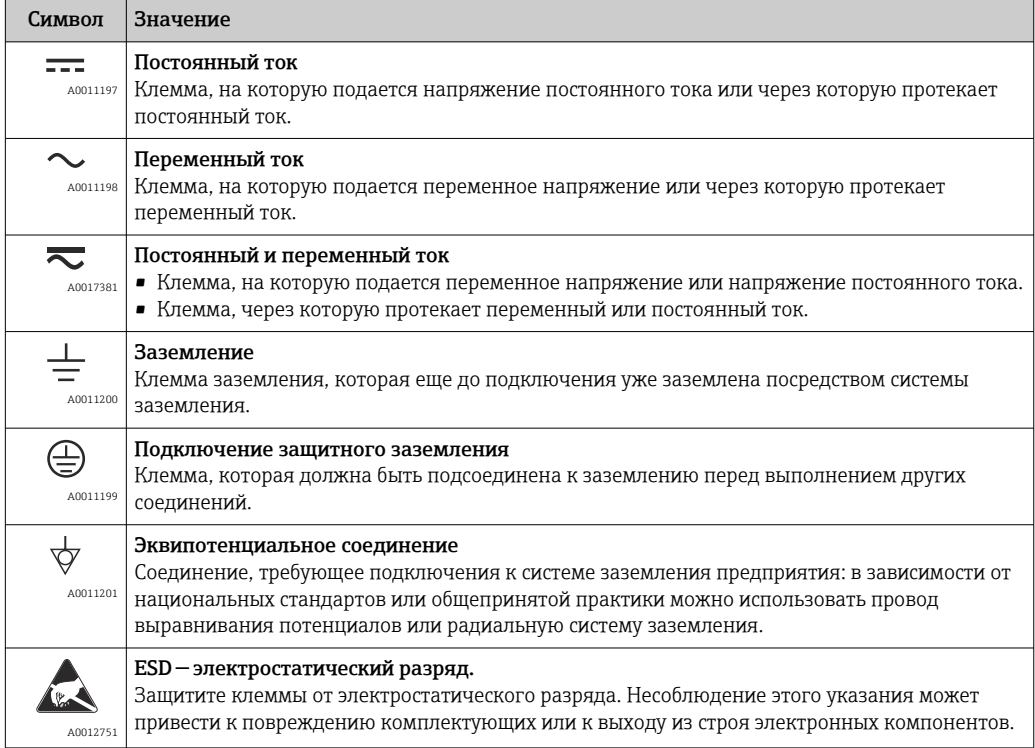

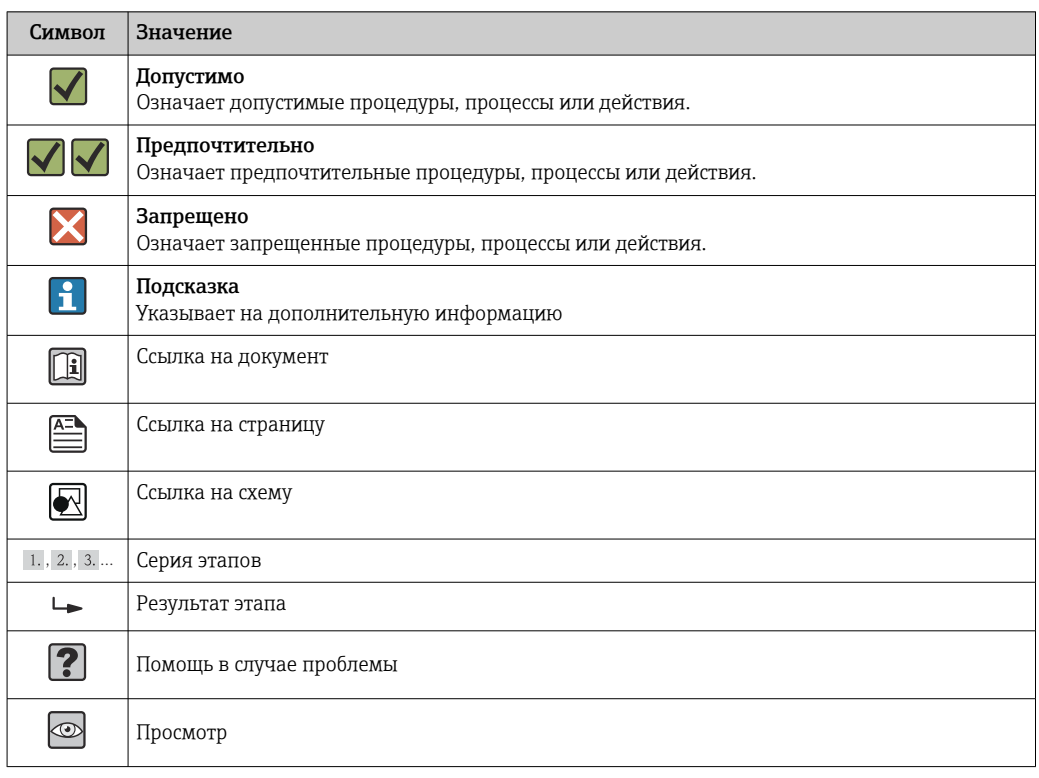

# 1.2.3 Описание информационных символов

## 1.2.4 Символы на иллюстрациях

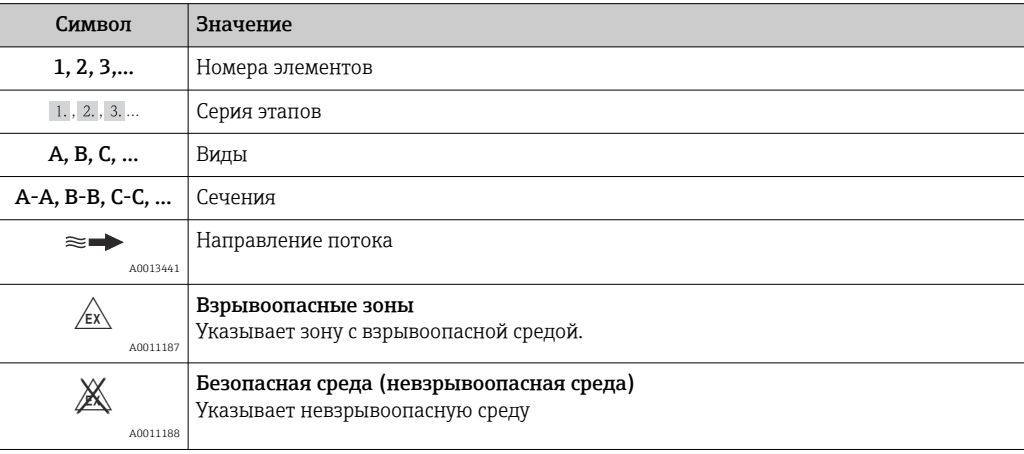

# 1.2.5 Символы для обозначения инструментов

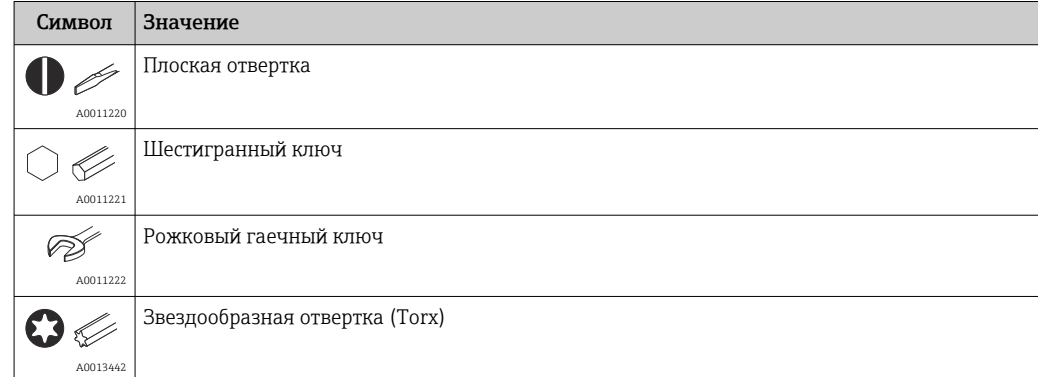

# <span id="page-5-0"></span>2 Указания по технике безопасности

# 2.1 Требования к работе персонала

Персонал, занимающийся монтажем, вводом в эксплуатацию, диагностикой и техническим обслуживанием, должен соответствовать следующим требованиям:

- ‣ Иметь соответствующую квалификацию для выполнения определенных функций и задач.
- ‣ Получить разрешение на выполнение данных работ от руководства предприятия.
- ‣ Знать нормы федерального/национального законодательства.
- ‣ Перед началом работы изучить и запомнить все инструкции, приведенные в настоящем руководстве, дополнительной документации, а также сертификате (в зависимости от сферы использования).
- ‣ Следовать инструкциям и базовым принципам эксплуатации.

Обслуживающий персонал должен соответствовать следующим требованиям:

- ‣ Пройти инструктаж и получить разрешение на выполнение соответствующих работ от руководства предприятия.
- ‣ Соблюдать инструкции из данного руководства.

# 2.2 Назначение

Индикатор сигналов анализирует технологические параметры в аналоговом режиме и отображает их значения на цветном экране. С помощью выходных сигналов и реле предельных значений можно контролировать и регулировать различные технологические процессы. Для этой цели прибор оснащен широким спектром программных функций. Возможна подача питания на 2-проводные датчики со встроенным источником питания от токовой петли.

- Изготовитель не несет никакой ответственности за ущерб, ставший следствием неправильного использования или использования не по назначению. Любые переоборудования или модификации прибора строго запрещены.
- Прибор предназначен для установки в полевых условиях.

# 2.3 Безопасность рабочего места

Во время работы с прибором:

‣ Используйте средства индивидуальной защиты в соответствии с федеральными/ государственными нормативными требованиями.

## 2.4 Безопасность при эксплуатации

Опасность травмирования.

- ‣ При эксплуатации прибор должен находиться в технически исправном и отказоустойчивом состоянии.
- ‣ Ответственность за отсутствие помех при эксплуатации прибора несет оператор.

### Модификация прибора

Несанкционированная модификация прибора запрещена и может привести к непредвиденным рискам.

‣ Если, несмотря на это, требуется модификация, обратитесь в компанию Endress +Hauser.

### Ремонт

Условия непрерывной безопасности и надежности при эксплуатации,

‣ Проведение ремонта прибора только при наличии специального разрешения.

- <span id="page-6-0"></span>‣ Соблюдение федеральных/государственных нормативных требований в отношении ремонта электрических приборов.
- ‣ Использование только оригинальных запасных частей и аксессуаров Endress +Hauser.

### Экологические требования

Постоянное воздействие паровоздушных смесей на пластмассовый корпус может стать причиной его повреждения.

- ‣ При возникновении каких-либо вопросов обратитесь в региональное торговое представительство Endress+Hauser за разъяснениями.
- ‣ При необходимости использовать прибор в области, требующей дополнительной сертификации, см. информацию, приведенную на паспортной табличке.

# 2.5 Безопасность изделия

Данный измерительный прибор разработан в соответствии с современными требованиями к безопасной работе, прошел испытания и поставляется с завода в безопасном для эксплуатации состоянии.

Прибор соответствует применимым стандартам и нормам. Кроме того, прибор отвечает требованиям нормативных документов ЕС/ЕЭС, перечисленных в Декларации соответствия ЕС в отношении прибора. Endress+Hauser подтверждает указанное соответствие нанесением маркировки CE/EAC на прибор.

# <span id="page-7-0"></span>3 Идентификация

# 3.1 Обозначения на приборе

## 3.1.1 Заводская табличка

Сравните заводскую табличку прибора со следующим рисунком.

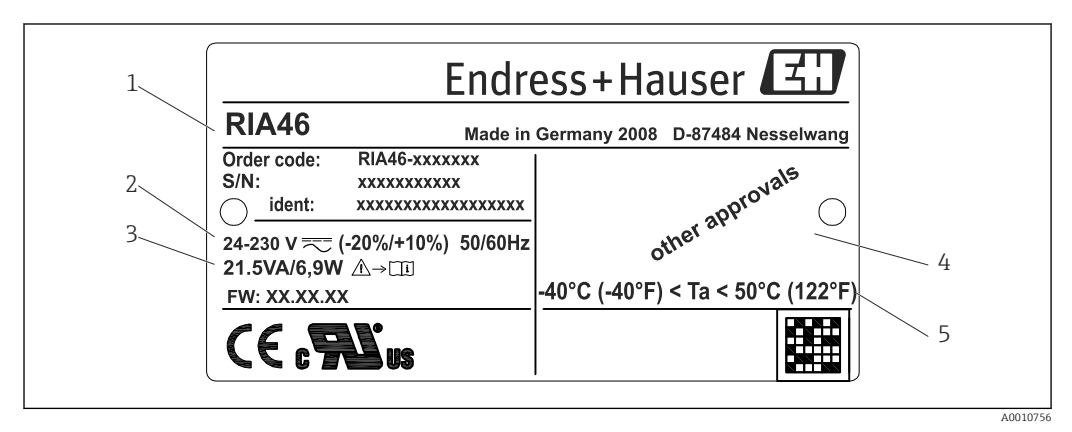

 *1 Заводская табличка полевого индикатора (пример)*

- *1 Код заказа, серийный номер и идентификатор прибора*
- *2 Источник питания*
- *3 Потребляемая мощность*
- *4 Сертификат*
- *5 Диапазон температуры*

# 3.2 Комплект поставки

В комплект поставки полевого индикатора входят следующие позиции.

- Полевой счетчик.
- Бумажный экземпляр краткого руководства по эксплуатации, а также документации по взрывозащите (опционально).
- Заземляющие зажимы экрана кабеля (только для алюминиевого корпуса).
- Монтажная пластина (опционально).
- Зажимы и винты для монтажа на трубе (опционально).

Обратите внимание на аксессуары к прибору, представленные в разделе «Аксессуары».

# 3.3 Сертификаты и нормативы

Обзор всех имеющихся сертификатов и нормативов приведен в разделе «Технические характеристики»  $\rightarrow$   $\blacksquare$  60.

## 3.3.1 Маркировка ЕС

Измерительная система соответствует юридическим требованиям применимых директив ЕС. Эти директивы и действующие стандарты перечислены в заявлении о соответствии ЕС. Endress+Hauser подтверждает успешное испытание прибора нанесением маркировки ЕС.

# 3.3.2 Маркировка EAC

Прибор отвечает всем требованиям директив EEU. Нанесением маркировки EAC изготовитель подтверждает прохождение всех необходимых проверок в отношении изделия.

# <span id="page-9-0"></span>4 Монтаж

## 4.1 Приемка, транспортировка, хранение

Необходимо соблюдать допустимые условия хранения и условия окружающей среды. Точная спецификация приведена в разделе «Технические характеристики».

## 4.1.1 Приемка

При получении изделий проверьте перечисленные ниже позиции.

- Имеются ли повреждения упаковки или ее содержимого?
- Доставлены все компоненты, входящие в комплект поставки? Сравните комплект поставки с информацией, указанной в вашем заказе.

## 4.1.2 Транспортировка и хранение

Обратите внимание на следующие указания.

- На время хранения или транспортировки упакуйте прибор для защиты его от ударов. Оптимальную защиту в этих случаях обеспечивает оригинальная упаковка.
- Допустимая температура хранения составляет –40 до 85 °C (–40 до 185 °F); допустимо хранить прибор при пограничной температуре в течение ограниченного времени (не более 48 часов).

# 4.2 Условия монтажа

### LОСТОРОЖНО

### Прекращение действия сертификата взрывобезопасности при неправильном монтаже прибора

‣ При использовании полевого счетчика во взрывоопасной зоне соблюдайте условия монтажа, указанные в соответствующих указаниях по безопасности.

### УВЕДОМЛЕНИЕ

Срок службы индикатора сокращается при работе в условиях температуры, близкой к верхней границе допустимого температурного диапазона.

- ‣ Во избежание накопления тепла необходимо обеспечить достаточное охлаждение прибора.
- ‣ Не эксплуатируйте прибор длительное время при температуре, близкой к верхней границе допустимого температурного диапазона.

При температуре ниже –30 °C (–22 °F) читаемость отображаемых параметров не I÷ гарантируется.

Прибор предназначен для эксплуатации в качестве полевого оборудования.  $^{1)}$ 

Ориентация прибора определяется читаемостью значений, отображаемых индикатором. Кабельные вводы расположены в нижней части прибора.

Диапазон рабочей температуры

–40 до 50 °C (–40 до 122 °F)

<sup>1)</sup> Согласно требованиям сертификации UL, допускается только панельный или настенный монтаж.

# <span id="page-10-0"></span>4.3 Размеры

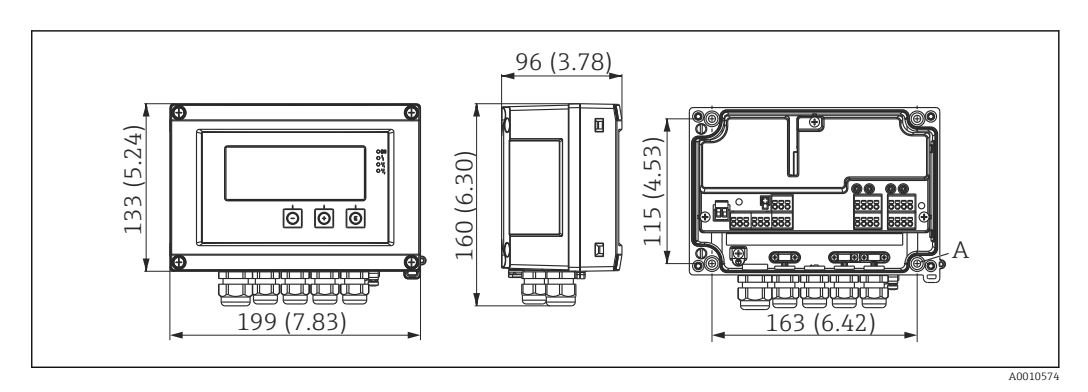

 *2 Размеры полевого индикатора в мм (дюймах)*

*A Отверстие для монтажа на стене или дополнительной монтажной пластине с помощью 4 винтов ⌀5 мм (0,2 дюйм)*

# 4.4 Процедура монтажа

Прибор можно установить непосредственно на стене с помощью четырех винтов ∅5 мм (0,2 дюйм). Или можно использовать дополнительную монтажную плиту для монтажа на трубе.

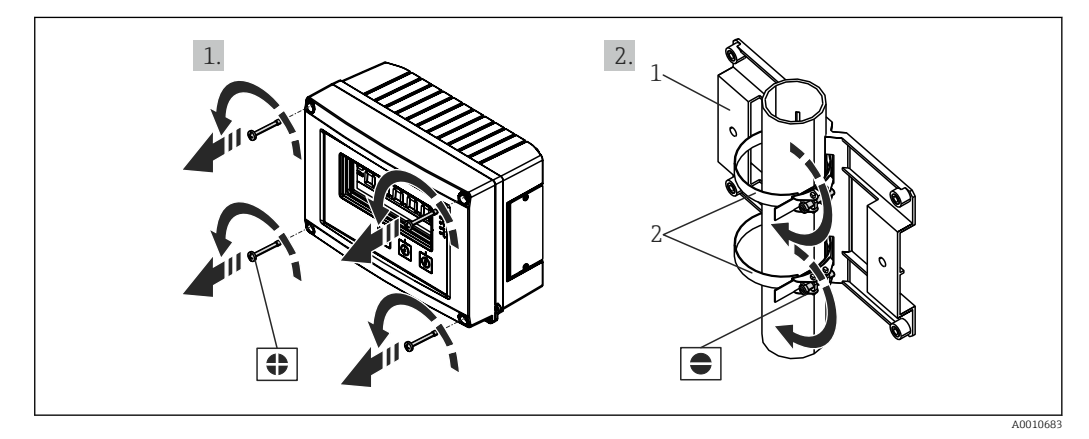

 *3 Монтаж прибора на трубе*

- *1 Монтажная пластина*
- *2 Зажим для монтажа на трубе*

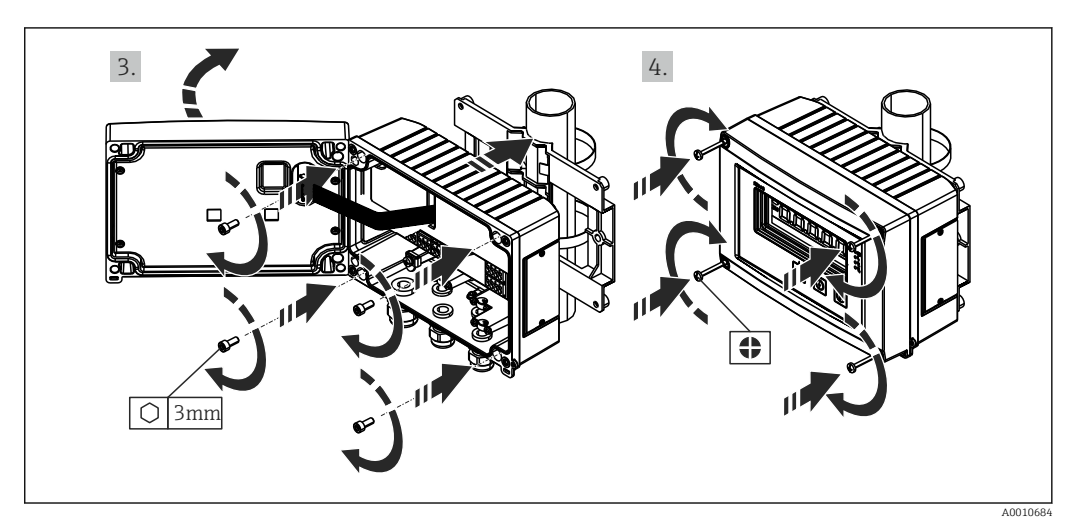

 *4 Монтаж прибора на трубе*

# <span id="page-11-0"></span>4.5 Проверка после монтажа

- Уплотнение, нанесенное на корпус методом распыления, не повреждено?
- Прибор надежно закреплен винтами на стене или монтажной пластине?
- Надежно ли затянуты винты рамки корпуса?

# <span id="page-12-0"></span>5 Электрическое подключение

## LОСТОРОЖНО

### Опасность! Электрическое напряжение!

‣ Все работы по подключению необходимо выполнять при обесточенном приборе.

- ‣ Заземление необходимо подключать прежде всех остальных соединений. Если защитное заземление отключено, может возникнуть опасная ситуация.
- ‣ Перед вводом прибора в эксплуатацию убедитесь в том, что сетевое напряжение идентично напряжению, указанному на заводской табличке.
- ‣ При монтаже в здании обеспечьте наличие подходящего автоматического выключателя или прерывателя цепи электропитания. Этот выключатель должен находиться рядом с прибором (под рукой). Рядом с ним следует нанести его наименование.
- ‣ Для силового кабеля требуется защита от избыточного тока (номинальный ток ≤ 10 А).

• Учитывайте обозначения клемм, указанные в приборе.  $| \cdot |$ 

• Смешанное подключение безопасного сверхнизкого напряжения и опасного контактного напряжения к реле не допускается.

# 5.1 Электрическое подключение

Для каждого входа предусмотрено питание от токовой петли (LPS). Источник питания от токовой петли предназначен, прежде всего, для питания 2-проводных датчиков и гальванически развязан от системы и выходов.

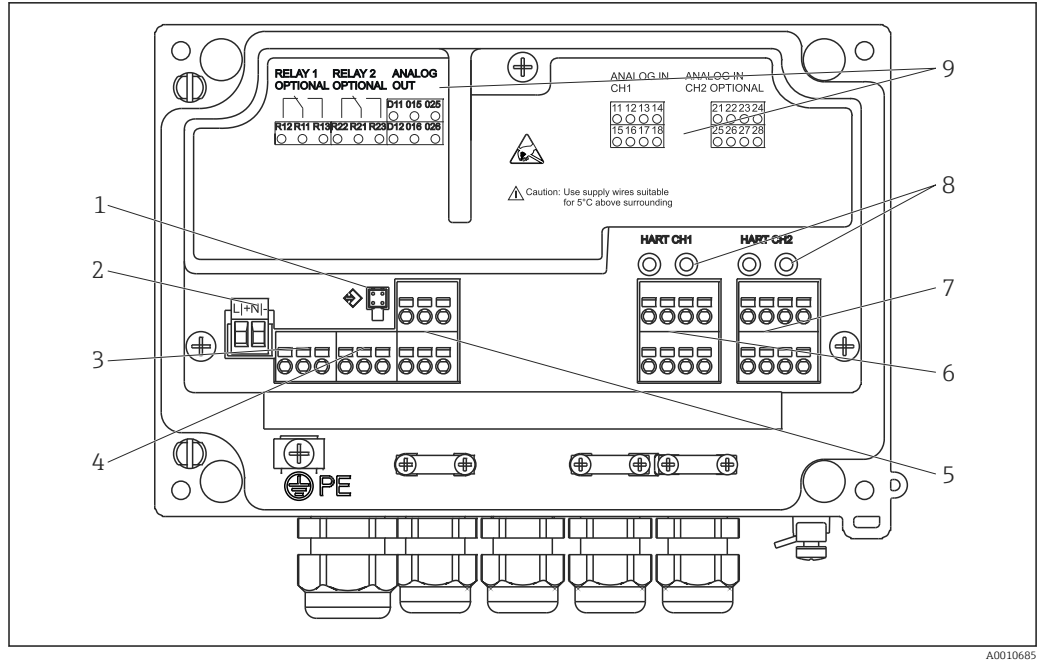

 *5 Назначение клемм прибора (канал 2 и реле являются опциональными компонентами)*

- *1 Соединительное гнездо для интерфейсного кабеля*
- *2 Клемма для сетевого напряжения*
- *3 Клемма для реле 1 (опционально)*
- *4 Клемма для реле 2 (опционально)*
- *5 Клемма для аналогового выхода и выходного сигнала состояния*
- *6 Клемма для аналогового входа 1*
- *7 Клемма для аналогового входа 2 (опционально)*
- *8 Гнезда для подключения интерфейса HART®*
- *9 Лазерная гравировка назначения клемм*

Чтобы избежать высокоэнергетических переходных процессов на длинных I÷ сигнальных кабелях, рекомендуется подключить последовательно на входе подходящее устройство для защиты от перенапряжения.

## 5.1.1 Обзор возможных соединений на индикаторе параметров процесса

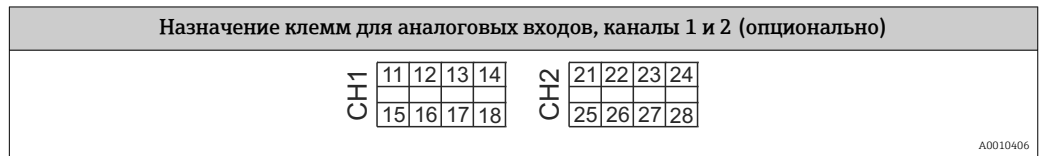

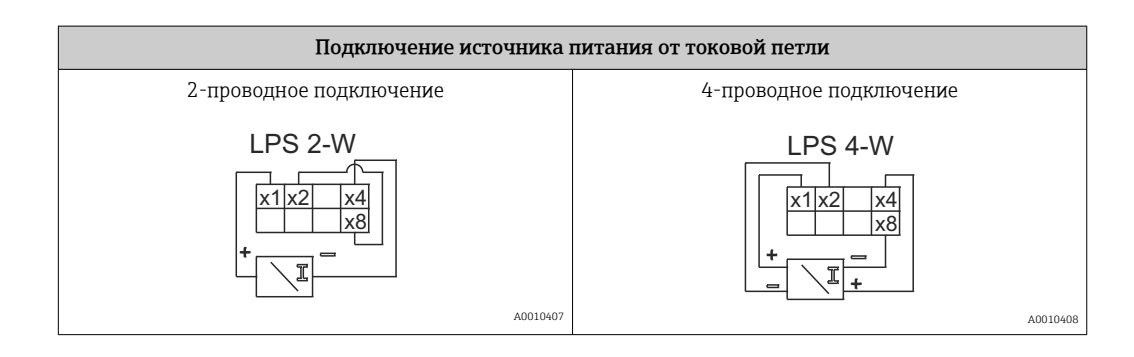

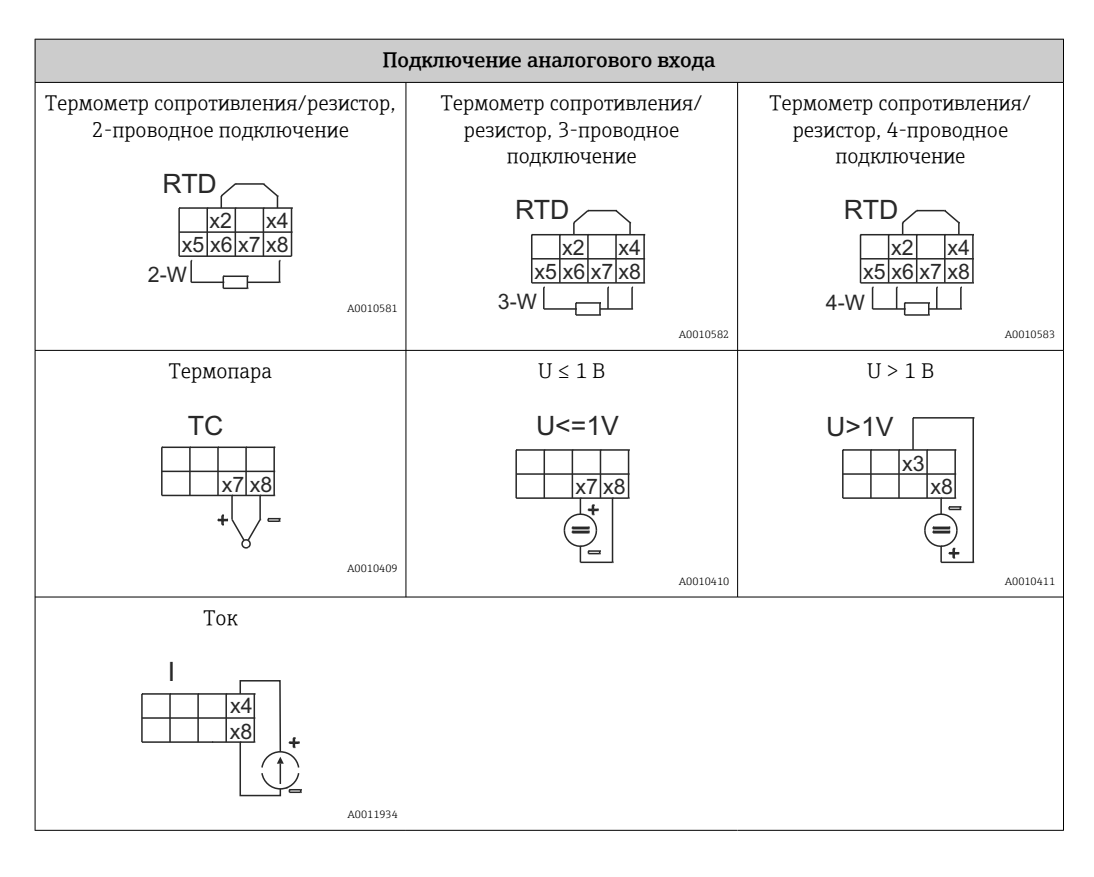

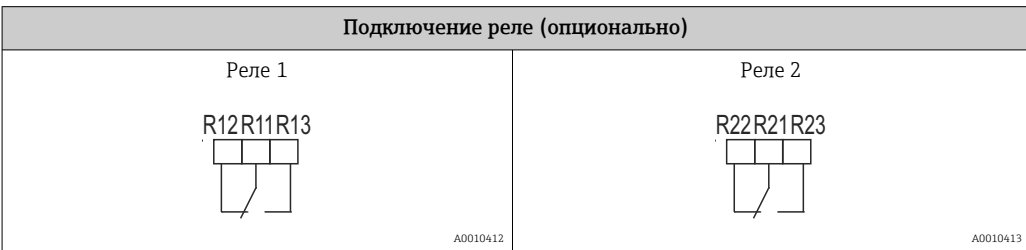

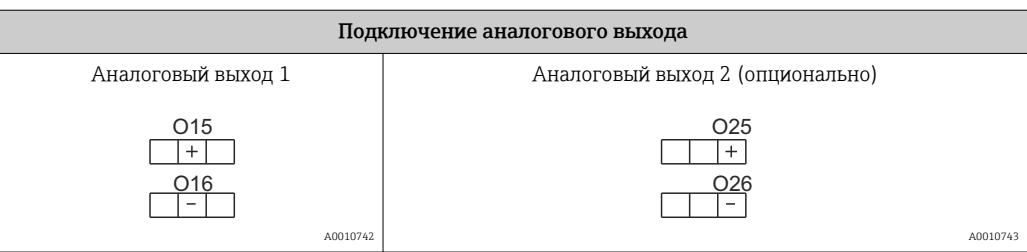

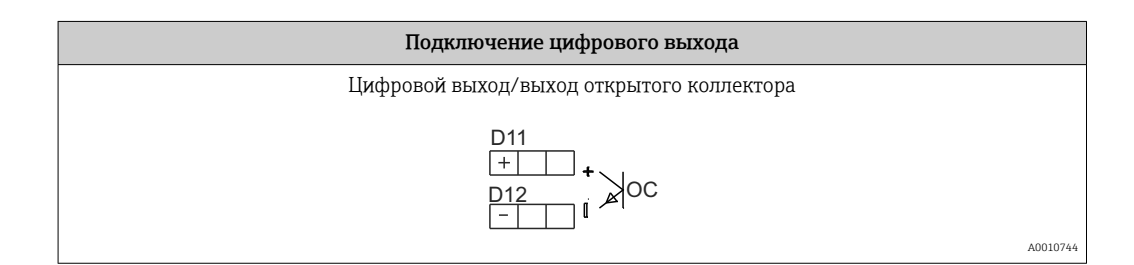

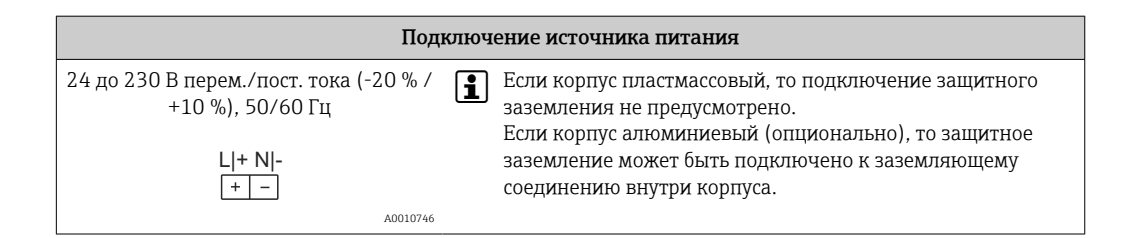

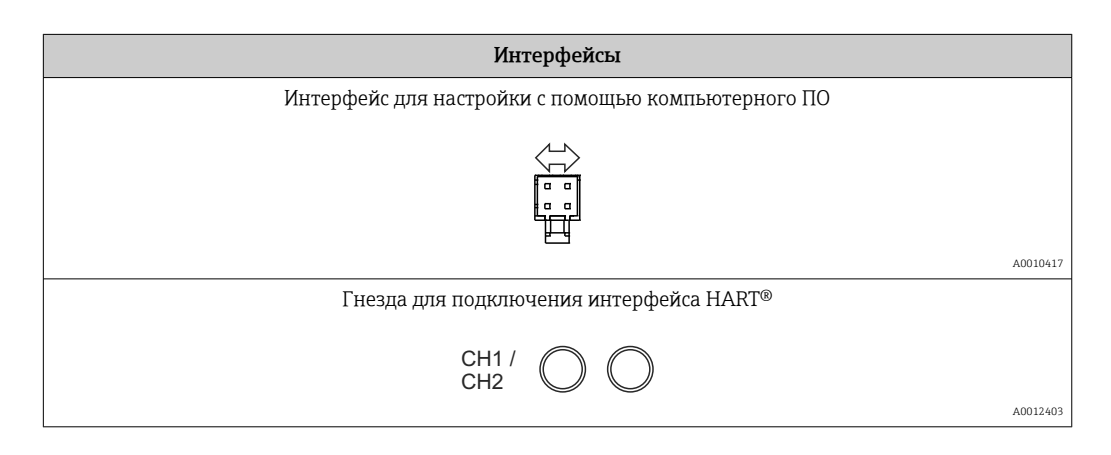

Клеммы интерфейса HART® подключены к внутреннему резистору источника  $\overline{a}$ питания от токовой петли.

Внутреннее подключение для токового входа не предусмотрено. Если встроенный в прибор источник питания от токовой петли не используется, то в токовой петле 4 до 20 мА должен использоваться внешний резистор HART®.

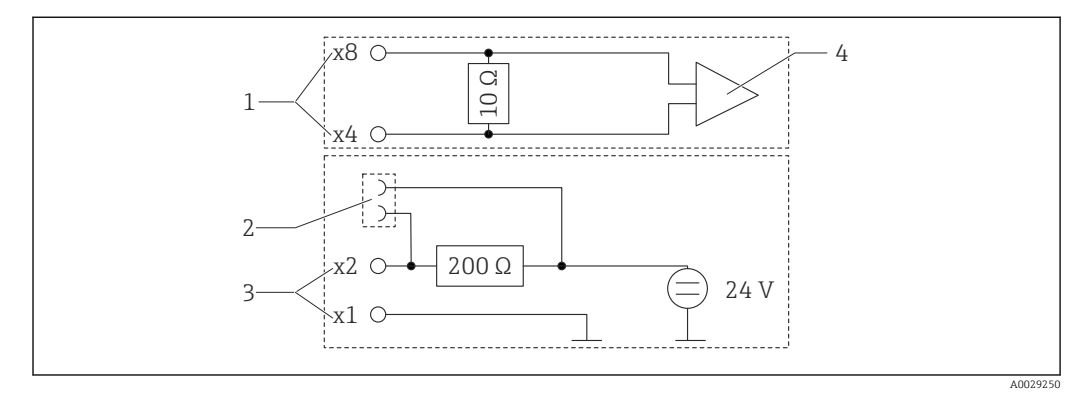

 *6 Внутренние цепи гнезд для подключения интерфейса HART®*

*1 Токовый вход*

*2 Гнезда для подключения интерфейса HART®*

- *3 Питание от токовой петли*
- *4 Аналогово-цифровой преобразователь*

# <span id="page-16-0"></span>5.2 Подключение заземления экрана (только алюминиевый корпус)

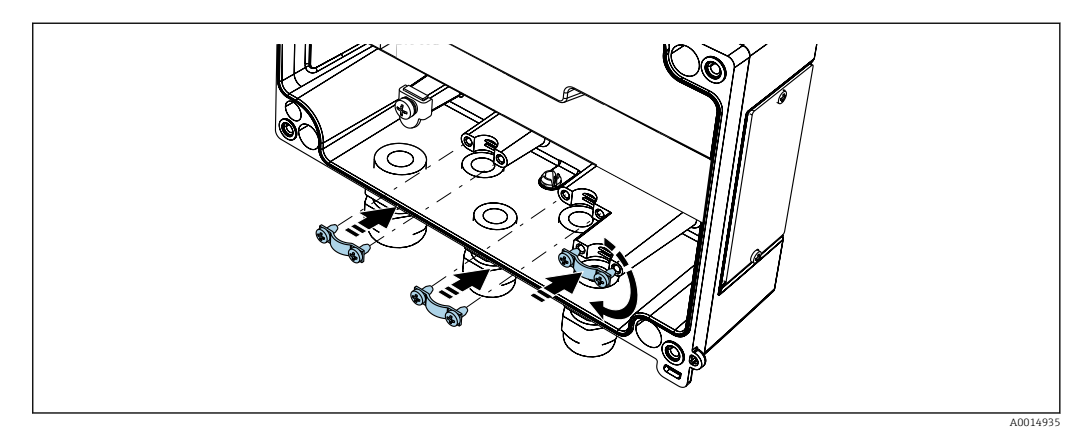

 *7 Соединение для заземления экрана*

# 5.3 Проверка после подключения

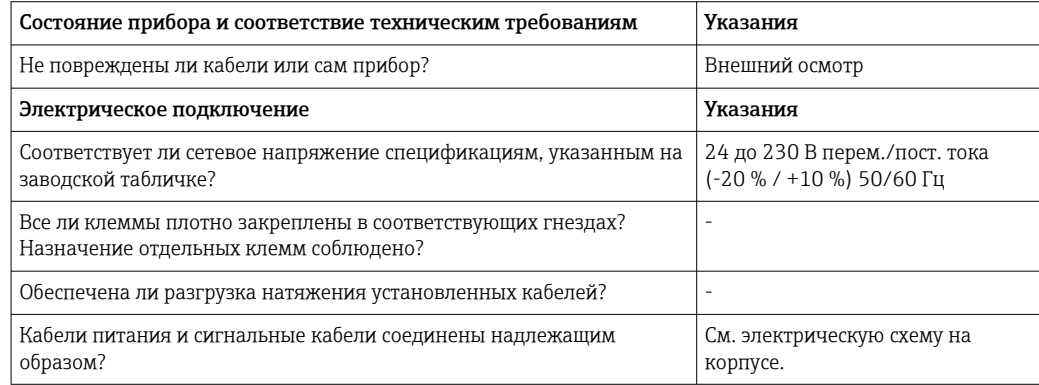

#### <span id="page-17-0"></span>6 **Управление**

Простая концепция управления прибором позволяет вводить устройство в эксплуатацию во многих областях применения без обращения к печатному экземпляру руководства по эксплуатации.

ПО FieldCare представляет собой быстрое и удобное средство настройки прибора. Краткие пояснительные (справочные) заметки содержат дополнительные сведения об отдельных параметрах.

#### $6.1$ Элементы управления

#### $6.1.1$ Локальное управление прибором

Управление прибором осуществляется с помощью трех кнопок, встроенных в переднюю часть прибора

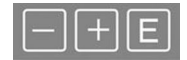

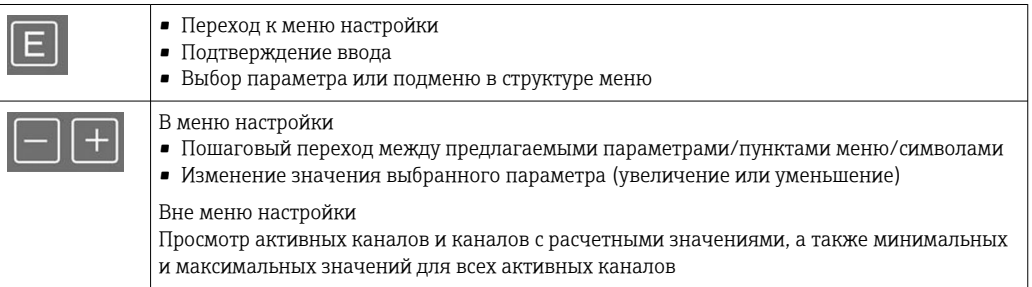

Для выхода из подменю/элементов меню можно в любой меню выбрать пункт «х Back» в конце меню.

Если одновременно нажать кнопки «-» и «+» и удерживать их > 3 с, то можно сразу выйти из процесса настройки без сохранения изменений.

#### $6.1.2$ Настройка с помощью интерфейса и программного обеспечения для ПК FieldCare Device Setup

### **A BHUMAHUE**

### При настройке с помощью ПО FieldCare возможно произвольное переключение выходов и реле

• Не выполняйте настройку при действующем технологическом процессе.

Для настройки прибора с помощью программного обеспечения FieldCare Device Setup подключите прибор к ПК. Для этого понадобится специальный интерфейсный адаптер, например Commubox FXA291.

### Установка файла связи DTM в ПО FieldCare

Прежде чем приступать к настройке прибора, необходимо установить на ПК установочные файлы ПО FieldCare. Указания по установке содержатся в инструкциях к ПО FieldCare.

Затем установите драйвер устройства в ПО FieldCare согласно следующим инструкциям.

- 1. В первую очередь установите драйвер устройства CDI DTMlibrary в ПО FieldCare. Этот драйвер находится в ПО FieldCare по следующему навигационному пути: Endress+Hauser Device DTMs → Service / Specific → CDI.
- 2. После этого необходимо обновить каталог DTM. Добавьте вновь установленные файлы DTM в каталог DTM.

### Установка Windows-драйвера для адаптера TXU10/FXA291

Для установки Windows-драйвера необходимы права администратора. Выполните следующие действия.

- 1. Подключите прибор к ПК через интерфейсный адаптер TXU10/FXA291.
	- Будет обнаружено новое устройство, и откроется программа установки Windows.
- 2. В программе установки не выполняйте автоматический поиск драйвера. Для этого выберите пункт «No, not this time» и нажмите кнопку «Next».
- 3. В следующем окне выберите вариант «Install from a list or specific location» и нажмите кнопку «Next».
- 4. В следующем окне нажмите кнопку «Browse» и выберите каталог, в котором находится драйвер адаптера TXU10/FXA291.
	- Драйвер будет установлен.
- 5. Закончите установку, нажав кнопку «Finish».
- 6. Будет обнаружено еще одно новое устройство, и снова откроется программа установки Windows. Еще раз выберите пункт «No, not this time» и нажмите кнопку «Next».
- 7. В следующем окне выберите вариант «Install from a list or specific location» и нажмите кнопку «Next».
- 8. В следующем окне нажмите кнопку «Browse» и выберите каталог, в котором находится драйвер адаптера TXU10/FXA291.
	- Драйвер будет установлен.
- 9. Закончите установку, нажав кнопку «Finish».

На этом установка Windows-драйвера для интерфейсного адаптера завершена. Порт COM, выделенный для адаптера, можно определить в диспетчере устройств Windows.

### Установление соединения

Чтобы установить соединение с ПО FieldCare, выполните следующие действия.

- 1. Сначала отредактируйте макрокоманду подключения. Для этого запустите новый проект, в открывшемся окне вызовите контекстное меню значка «Service (CDI) FXA291» и нажмите кнопку «Edit».
- 2. В следующем окне, рядом с пунктом «Serial interface», выберите порт COM, выделенный во время установки Windows-драйвера для адаптера TXU10/ FXA291.
	- Настройка макрокоманды завершена. Завершите настройку нажатием кнопки «Finish».
- 3. Запустите макрокоманду «Service (CDI) FXA291» двойным щелчком мыши с последующим выбором варианта «Yes».
	- Будет выполнен поиск подключенного прибора, и соответствующий файл DTM автоматически откроется. Начнется настройка.

<span id="page-19-0"></span>Чтобы настроить сам прибор, следуйте инструкциям в руководстве по эксплуатации прибора. Все меню настройки (то есть, все параметры, перечисленные в данном руководстве по эксплуатации) также можно найти в FieldCare Device Setup.

В общем случае, можно перезаписать параметр с помощью программного обеспечения для ПК FieldCare и соответствующего DTM прибора, даже если активна защита доступа.

Если защиту доступа с помощью кода необходимо перенести и на программное обеспечение, эту функцию необходимо активировать в расширенной настройке прибора.

Для этой цели выберите следующие пункты меню: «Menu  $\rightarrow$  Setup/Expert  $\rightarrow$ System → Overfill protect → German WHG» и подтвердите выбор.

### $6.2.$ Элементы отображения (индикатор состояния прибора/светодиод)

Прибор оснащен подсвечиваемым ЖК-дисплеем, который разделен на две секции. В сегментной секции отображаются значение канала, дополнительная информация и аварийные сигналы.

В секции точечной матрицы в режиме отображения отображается дополнительная информация канала, например обозначение прибора, единица измерения или гистограмма. Во время работы здесь отображается оперативный текст на английском языке.

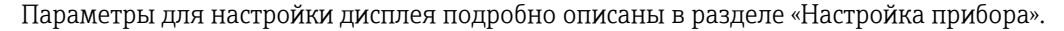

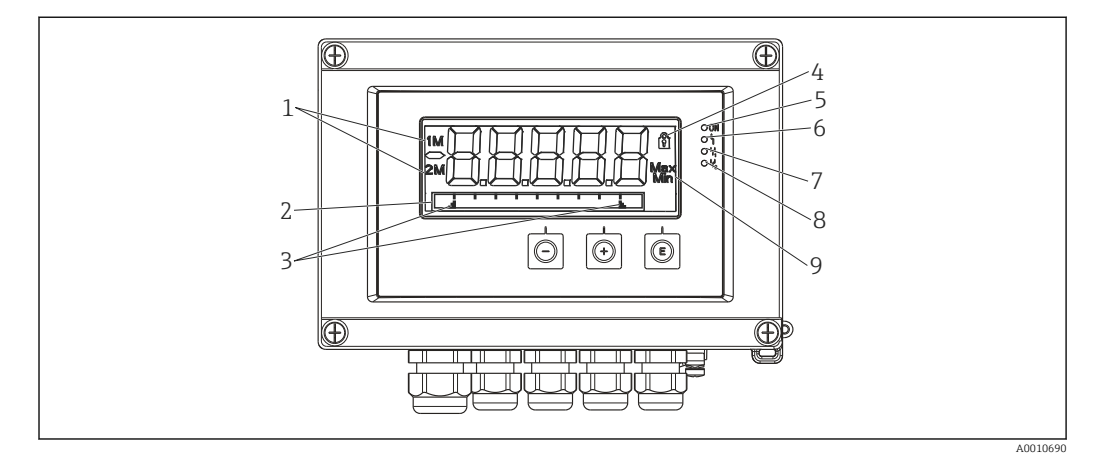

 $\Box$  8 Дисплей прибора

- $\mathbf{1}$ Отображение канала, 1 - аналоговый вход 1; 2 - аналоговый вход 2; 1М - расчетное значение 1; 2М - расчетное значение 2
- $\overline{a}$ Отображение точечной матрицы для обозначения прибора, гистограммы и единицы измерения
- $\overline{3}$ Индикаторы предельных значений на гистограмме
- $\overline{4}$ Индикатор «Управление заблокировано»
- $\sqrt{2}$ Зеленый светодиод. Загорается при включении питания
- 6 Красный светодиод. Загорается при ошибке/аварии
- $\overline{7}$ Желтый светодиод. Загорается при активации реле 1
- $\mathcal{R}$ Желтый светодиод. Загорается при активации реле 2
- $\overline{Q}$ Индикатор минимального/максимального значения

В случае ошибки осуществляется автоматическое попеременное отображение этой ошибки и канала,  $\rightarrow$  ■ 41 и  $\rightarrow$  ■ 45.

#### <span id="page-20-0"></span> $6.3$ Пиктограммы

#### $6.3.1$ Пиктограммы дисплея

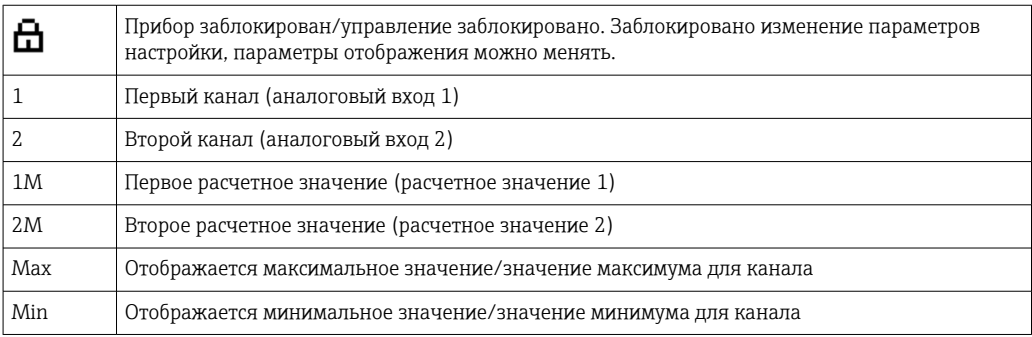

### При обнаружении ошибки

На дисплее отображается: -----, измеренное значение не отображается.

Нарушение нижней/верхней границы диапазона: -----.

В секции точечной матрицы отображаются название ошибки и название канала  $(TAG)$ .

#### $6.3.2$ Пиктограммы, используемые в режиме редактирования

Для ввода пользовательского текста можно использовать следующие символы:

«0-9», «a-z», «A-Z», «+», «-», «\*», «/», «\», «%», «"», «2», «3», «m», «.», «,», «;», «:», «!», «?», « », «#»,  $\langle\langle \mathbf{\mathsf{L}}\rangle\rangle, \langle \mathbf{\mathsf{L}}\rangle, \langle \mathbf{\mathsf{L}}\rangle, \langle \mathbf{\mathsf{L}}\rangle, \langle \mathbf{\mathsf{L}}\rangle, \langle \mathbf{\mathsf{L}}\rangle, \langle \mathbf{\mathsf{L}}\rangle, \langle \mathbf{\mathsf{L}}\rangle$ 

Для числового ввода доступны цифры «0-9» и десятичный разделитель - точка.

Кроме того, в режиме редактирования используются следующие пиктограммы.

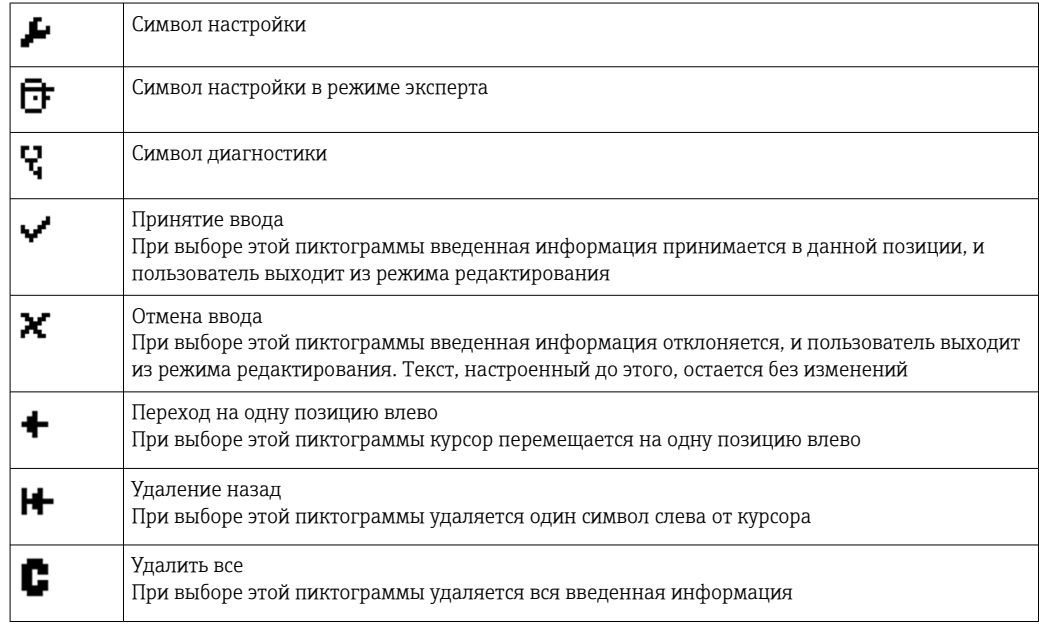

#### <span id="page-21-0"></span>Краткое руководство по схеме работы  $6.4$

В следующих таблицах перечислены все меню и функции управления.

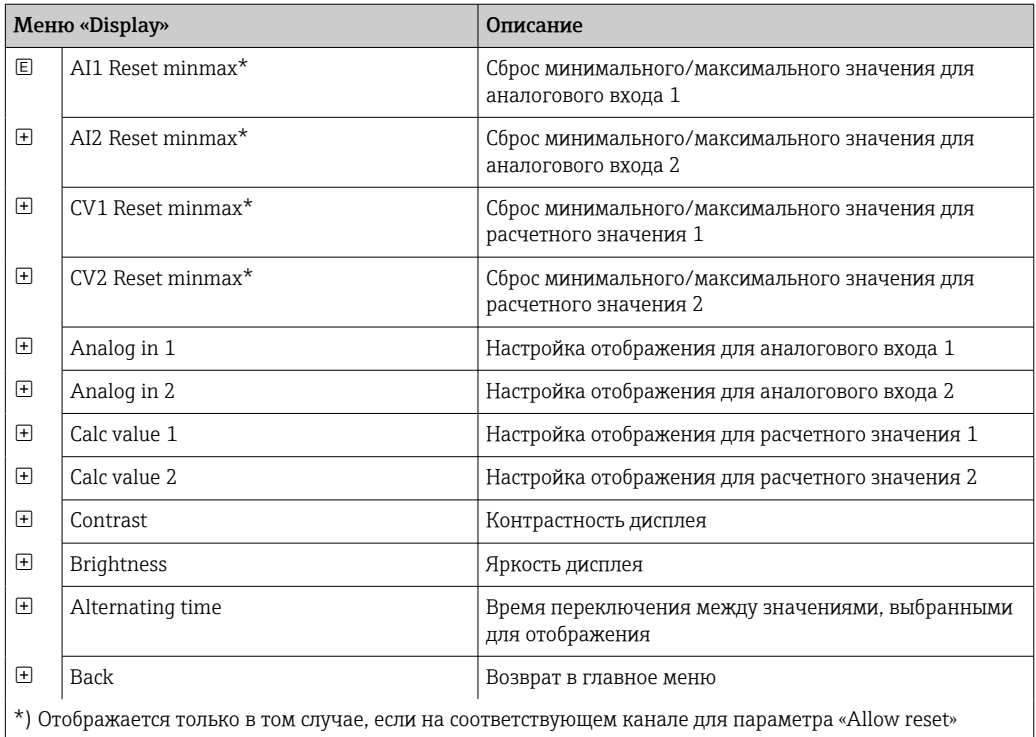

выбрано значение «Yes» в меню «Expert».

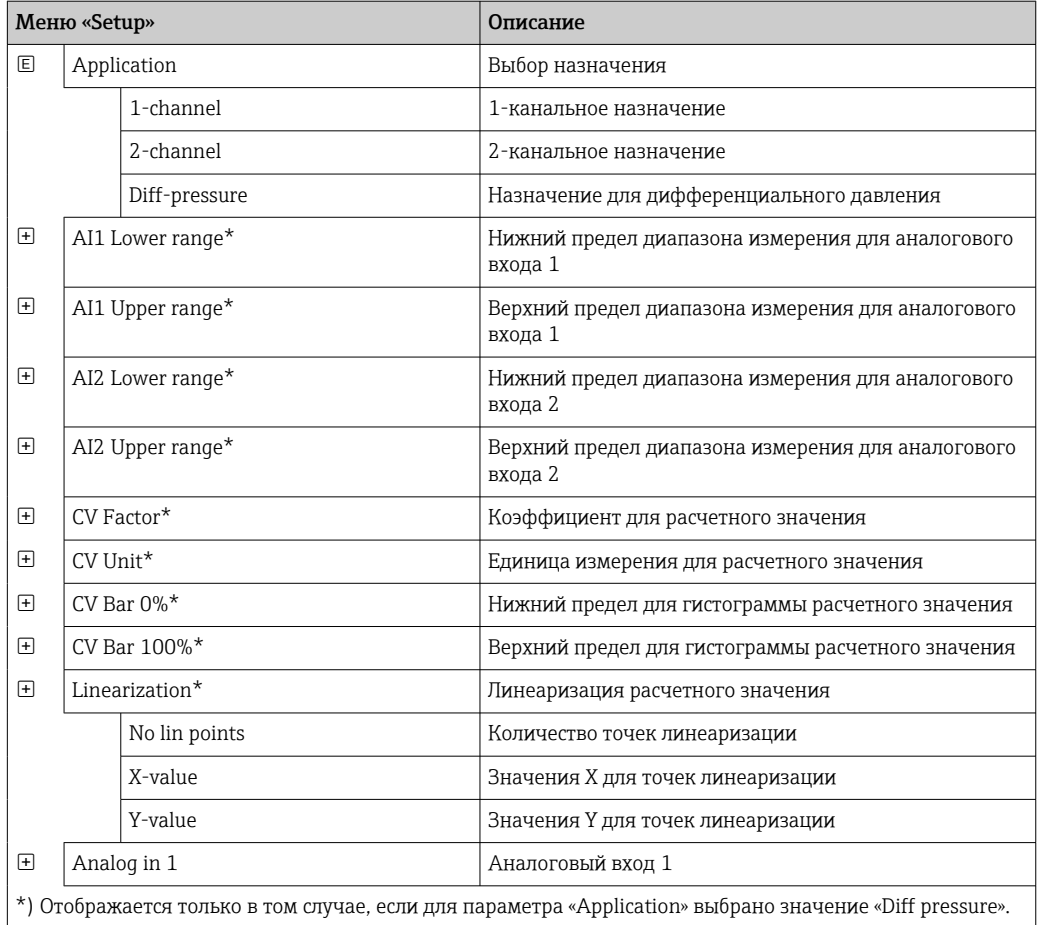

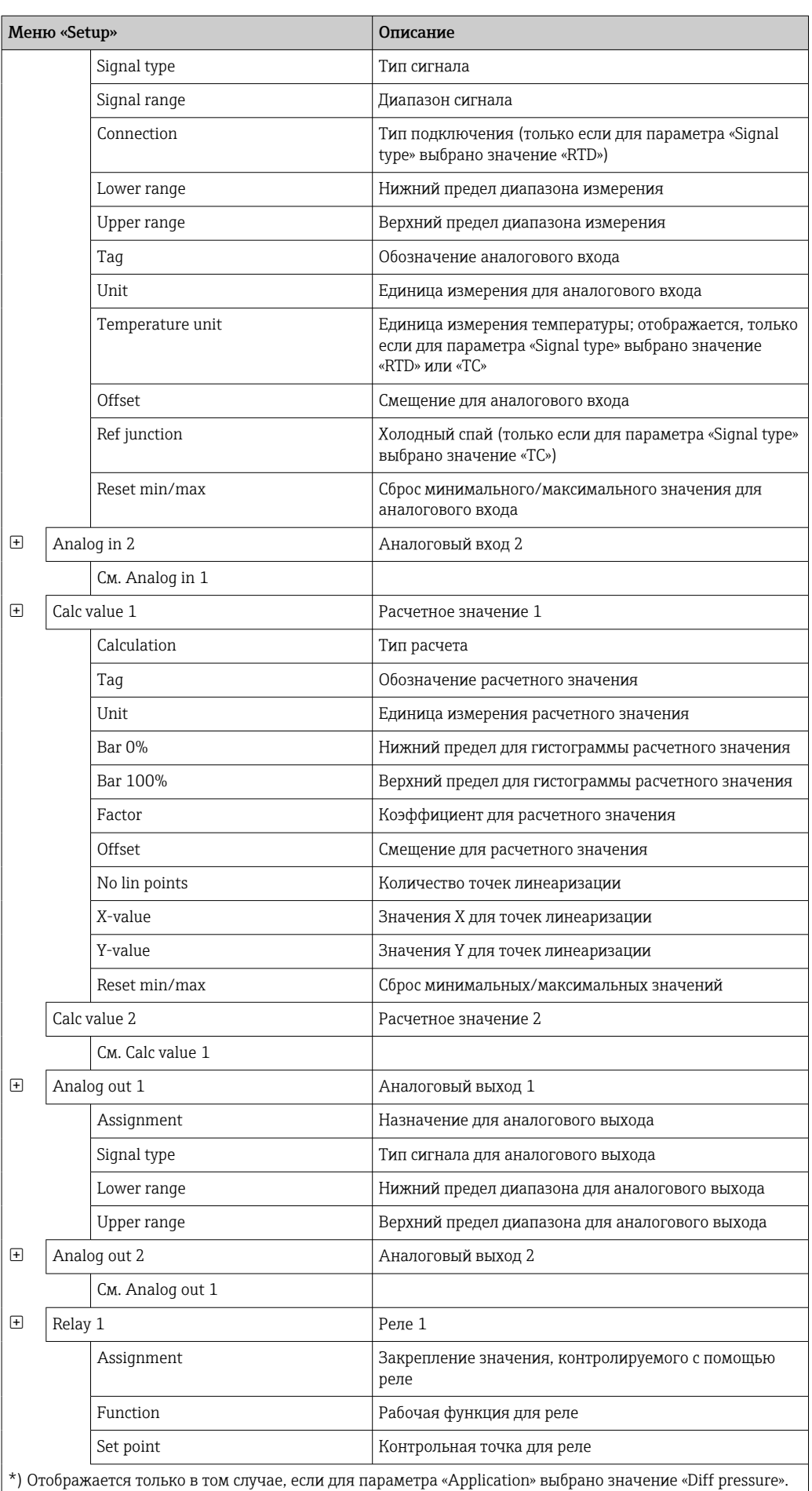

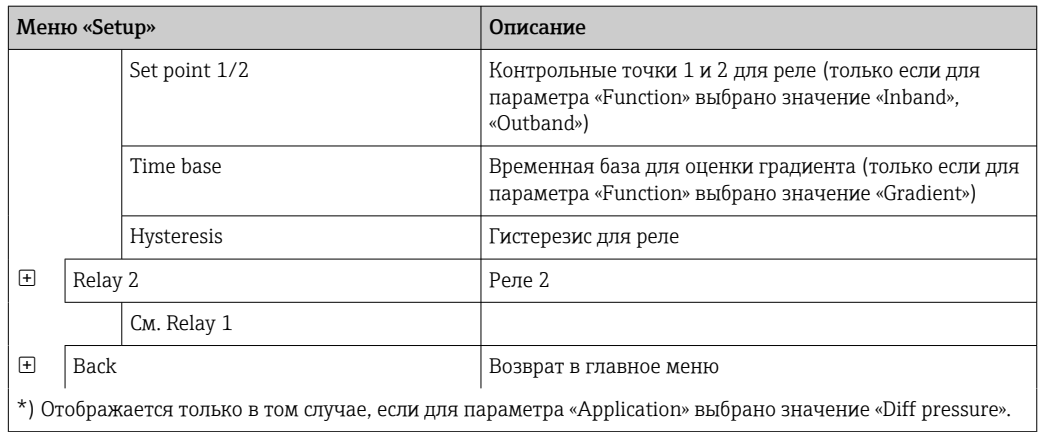

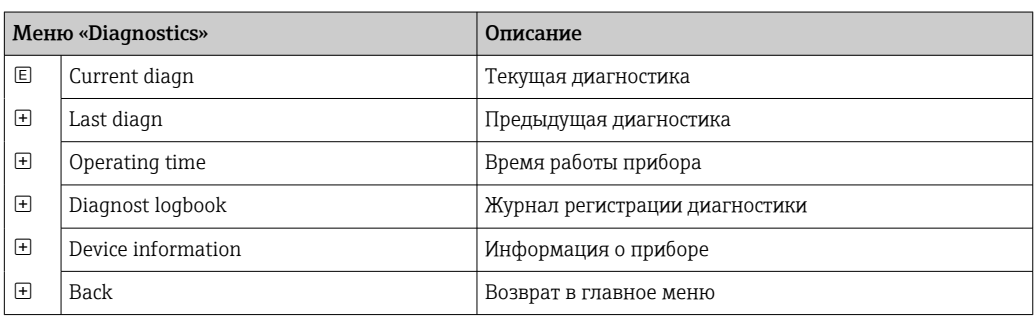

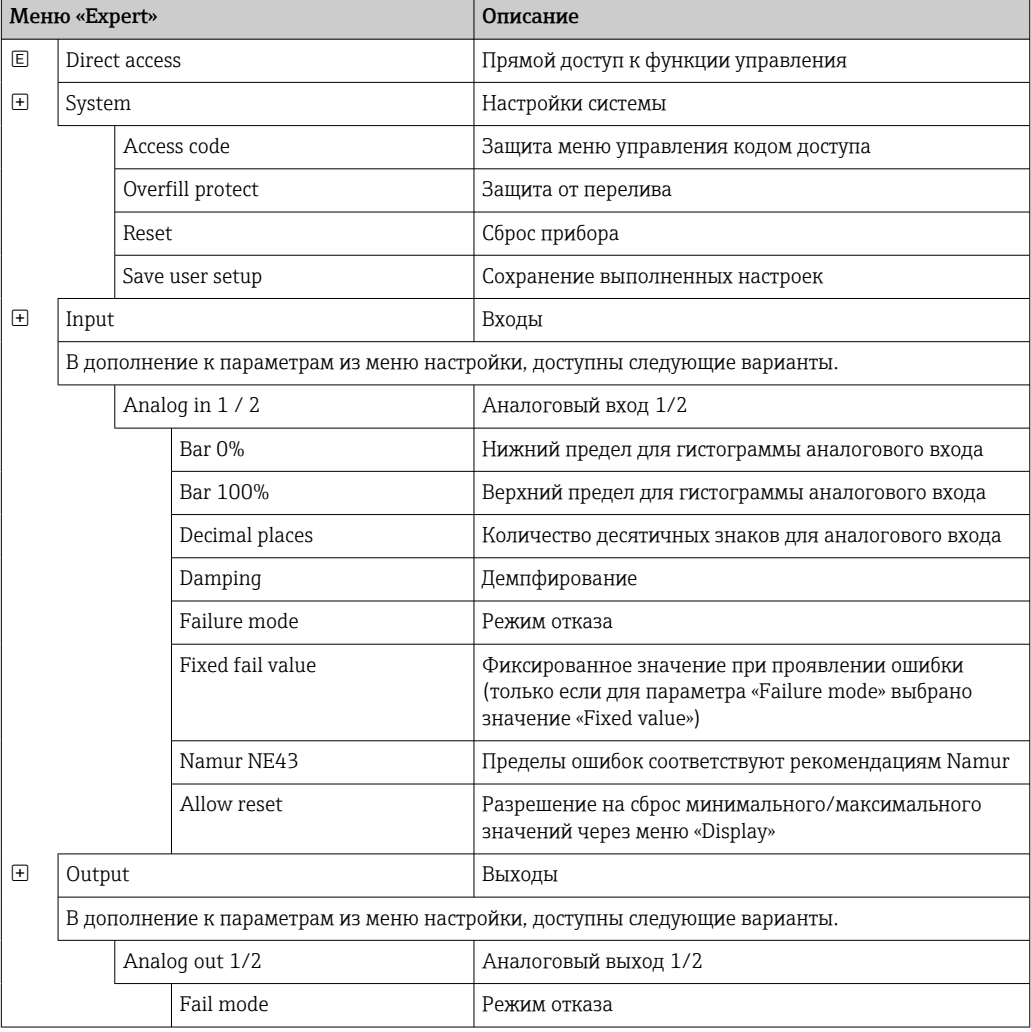

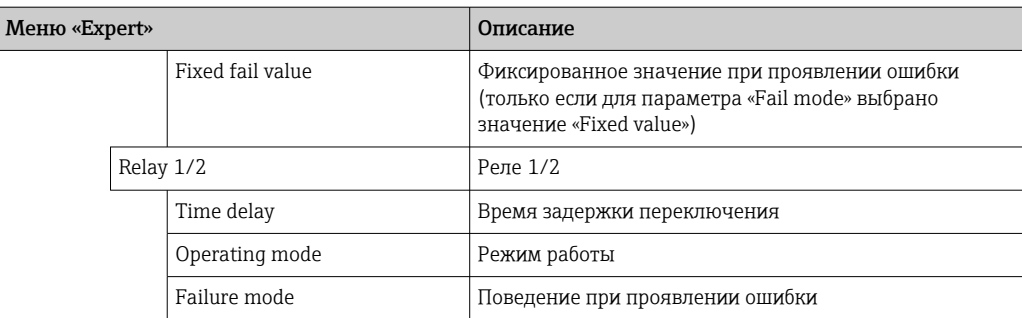

# <span id="page-25-0"></span>7 Ввод в эксплуатацию

# 7.1 Проверка после монтажа и включение прибора

Перед вводом прибора в эксплуатацию обязательно выполните все необходимые проверки после подключения:

- контрольный список проверки после монтажа  $\rightarrow \blacksquare$  12;
- контрольный список проверки после подключения  $\rightarrow$   $\blacksquare$  17.

После подачи рабочего напряжения загорается зеленый светодиод и на дисплее отображается индикация готовности прибора к работе.

Если ввод прибора в эксплуатацию осуществляется впервые, выполните настройки в соответствии с описанием, приведенным в следующих разделах руководства по эксплуатации.

При вводе в эксплуатацию прибора, который уже был настроен или содержит предварительно установленные настройки, измерение будет запущено сразу после включения прибора в соответствии с его настройками. На дисплее отображаются значения активированных в данный момент каналов. Изменить режим отображения можно с помощью пункта меню «Display»  $\rightarrow \blacksquare$  36.

Снимите защитную пленку с экрана, так как она может негативно повлиять на читаемость изображения.

# 7.2 Общие сведения о настройке прибора

Можно настроить прибор на месте, ввести его в работу с помощью трех встроенных кнопок или с помощью ПК. Для подключения прибора к ПК понадобится адаптер Commubox FXA291/TXU10 (см. раздел «Аксессуары»).

Преимущества настройки с помощью ПО FieldCare Device Setup

- Данные прибора хранятся в системе FieldCare Device Setup и могут быть запрошены в любое время.
- Вводить данные с помощью клавиатуры быстрее.

# 7.3 Примечания в отношении защиты доступа к настройке

Доступ к настройке включен по умолчанию (заводская настройка) и может быть заблокирован с помощью параметров настройки.

Чтобы заблокировать прибор, выполните следующие операции.

- 1. Нажмите кнопку E, чтобы войти в меню настройки.
- 2. Нажмите кнопку +, будет отображен пункт «Setup».
- 3. Нажмите кнопку E, чтобы открыть меню «Setup».
- 4. Несколько раз нажмите кнопку + до отображения пункта «System».
- 5. Нажмите кнопку E, чтобы открыть меню «System».
- 6. Будет отображен пункт «Access code».
- 7. Нажмите кнопку E, чтобы открыть раздел настройки защиты доступа.
- 8. Установите код: нажимайте кнопки + и -, чтобы задать необходимый код. Код доступа представляет собой четырехзначное число. Соответствующая позиция числа отображается в виде обычного текста. Нажмите кнопку E, чтобы подтвердить ввод значения и перейти к следующей позиции.

<span id="page-26-0"></span>9. Подтвердите последнюю позицию кода, чтобы выйти из меню. Будет отображен полный код. Нажмите кнопку +, чтобы перейти назад к последнему пункту меню «x Back», и подтвердите выбор этого пункта. При подтверждении значение будет принято, и дисплей вернется на уровень меню «Setup». Снова выберите последний параметр «x Back», чтобы выйти из подменю и вернуться на уровень отображения измеряемого значения/канала.

Пункт «x Back» в конце каждого раскрывающегося списка/пункта меню позволяет выйти из подменю на более высокий уровень меню.

# 7.4 Настройка прибора

Этапы настройки

- 1. Выбор условий применения (только для 2-канального прибора) →  $\triangleq$  27.
- 2. Настройка универсальных входов →  $\textcircled{\tiny{29}}$ .
- $3.$  Настройка расчетов →  $\textcircled{\tiny{2}}$  30.
- 4. Настройка аналоговых выходов  $\rightarrow \Box$  31.
- 5. Настройка реле (при выборе соответствующего варианта); назначение и отслеживание предельных значений  $\rightarrow \blacksquare$  31.
- 6. Расширенная настройка прибора (код доступа/управления; резервное копирование текущих/пользовательских параметров настройки)  $\rightarrow \boxplus$  35.
- 7. Настройка функций отображения  $\rightarrow$   $\blacksquare$  36.

В следующем разделе представлены подробные сведения о том, как настроить двухканальный прибор и пакет прикладных программ для работы с дифференциальным давлением (краткий обзор настройки →  $\triangleq$  28, доступной только для двухканального исполнения). Чтобы настроить одноканальный прибор, необходимо действовать согласно описанию этапа  $2 \rightarrow \Box$  29.

### 7.4.1 Этап 1: выбор условий применения/количества активных входных каналов

### Условия применения двухканального прибора

Закончив проверку после монтажа, вызовите меню «Setup».

Нажмите кнопку  $E \rightarrow$  нажмите кнопку + → будет отображен пункт «Setup» → нажмите кнопку E.

В первом пункте настройки выберите необходимые условия применения. Варианты выбора перечислены ниже.

- Пакет прикладных программ для работы с дифференциальным давлением («Diff pressure»): параметры автоматически выбраны заранее.
- $\bullet$  Один канал (1-channel): универсальный вход 2 (Analog in 2) деактивируется (отключается) программным методом. Второй канал можно активировать в любое время по следующему пути: «Setup  $\rightarrow$  Analog in 2»  $\rightarrow \equiv$  29.
- Два канала (2-channel): универсальный вход 1 (Analog in 1) и универсальный вход 2 (Analog in 2) предварительно настраиваются со следующими значениями.
	- Signal type: Current
	- Signal range: 4-20mA

Полное описание пакета прикладных программ «Дифференциальное давление» приведено в следующем разделе.

H

<span id="page-27-0"></span>Чтобы настроить прибор для одноканальных/двухканальных условий применения, выполните настройку прибора согласно описанию этапа  $2 \rightarrow \Box$  29.

Если условия применения или выбранный параметр впоследствии изменяются, то уже настроенные параметры будут сохранены (например, если условия применения при перепаде давления изменяются на двухканальный вариант, то для параметра «Calc value 1» остается активным значение «Difference»).

### Применение для измерения дифференциального давления

В случае применения для измерения дифференциального давления возможна сокрашенная настройка.

После успешного завершения настройки применения для измерения дифференциального давления разница между двумя входами вычисляется автоматически, а сигнал линеаризуется с использованием настроенных параметров аналоговых входов и точек линеаризации. В результате объем уже отображается на дисплее (расчетное значение 2).

Предварительные условия для правильного расчета значения и настройки функционирования

- Датчик 1 возвращает более высокое давление: подключается к аналоговому входу 1 (Analog in 1).
- Датчик возвращает менее высокое давление: подключается к аналоговому входу 2 (Analog in 2).

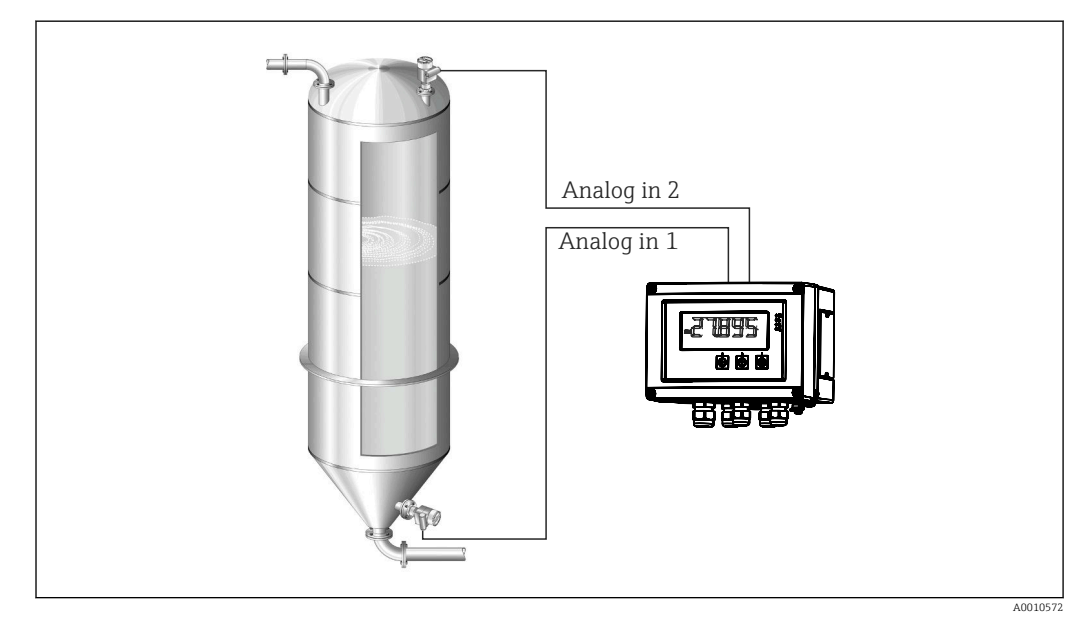

 $9$ Применение для измерения дифференциального давления

### Setup  $\rightarrow$  Application  $\rightarrow$  Diff pressure

Если выбрано применение для измерения дифференциального давления (подтверждением параметра «Diff pressure»), то редактируемые параметры отображаются последовательно и должны настраиваться индивидуально для конкретной области применения.

Если выбрана настройка условий применения, то некоторые параметры уже настроены заранее  $\rightarrow \blacksquare$  29.

Параметр «CV Factor» используется для учета плотности среды при измерении уровня, то есть соответствует математической формуле «1/ (плотность\*гравитационное ускорение)». Значение по умолчанию для этого коэффициента - 1.

<span id="page-28-0"></span>Плотность должна быть выражена в кг/м<sup>3</sup>, а давление – в паскалях (Па) или Н/м<sup>2</sup>. Гравитационное ускорение определяется константой на земной поверхности.

Значение составляет g=9,81 м/с2. Таблицы и примеры для преобразования специфичных для конкретных условий применения единиц измерения в определенные значения кг/м<sup>3</sup> и Па или Н/м<sup>2</sup> приведены в приложении  $\rightarrow \equiv 62$ .

В настройке для соответствующего параметра можно включить другие  $| \cdot |$ параметры (см. этапы 4, 5, 6 и 7 или смещение для аналоговых входов, отображение исходных значений аналоговых каналов и т. п.).

### Пункт меню «Setup»

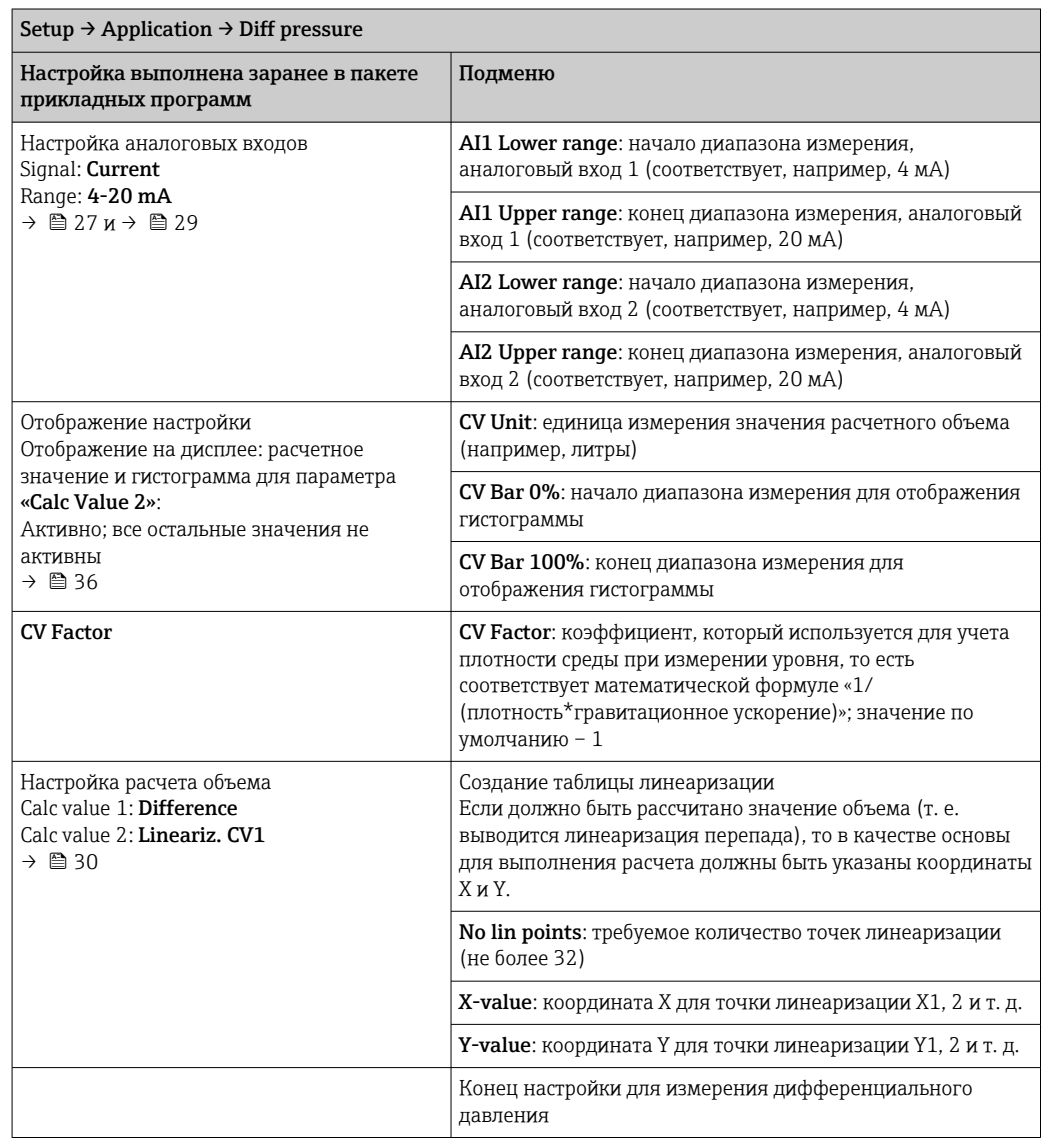

## 7.4.2 Этап 2: настройка аналоговых входов (Analog in 1/2)

Прибор оснащается одним универсальным входом и (опционально) дополнительным универсальным входом для токовых сигналов, сигналов напряжения, термометров сопротивления (RTD) или термопар (TC).

Вход контролируется на обрыв цепи (см. таблицу «Пределы диапазона измерения»  $\rightarrow$   $\blacksquare$  42 и раздел «Устранение неисправностей» →  $\blacksquare$  45).

### <span id="page-29-0"></span>Минимальные/максимальные значения на входах

Текущие максимальные/минимальные значения сохраняются каждые 15 минут.  $\vert \mathbf{f} \vert$ При отсоединении источника питания (выключении/включении питания) возможны пробелы в последовательности записи. Интервал измерения начинается при включении прибора. Невозможно синхронизировать измерительные циклы с полными часами.

Для контроля измеренных значений применяются предельные значения и реле. Соответствующая настройка приведена в описании этапа  $5 \rightarrow \Box$  31.

Каждый универсальный вход сохраняет наименьшее и наибольшее измеренное значение. Эти значения могут быть сброшены индивидуально для каждого канала. В настройках администратор может указать, что пользователь может сбросить минимальное и максимальное значения отдельных каналов непосредственно в главном меню без необходимости использования кода разблокирования. Минимальное/максимальное значение сбрасывается при выполнении сброса и изменении масштабирования канала.

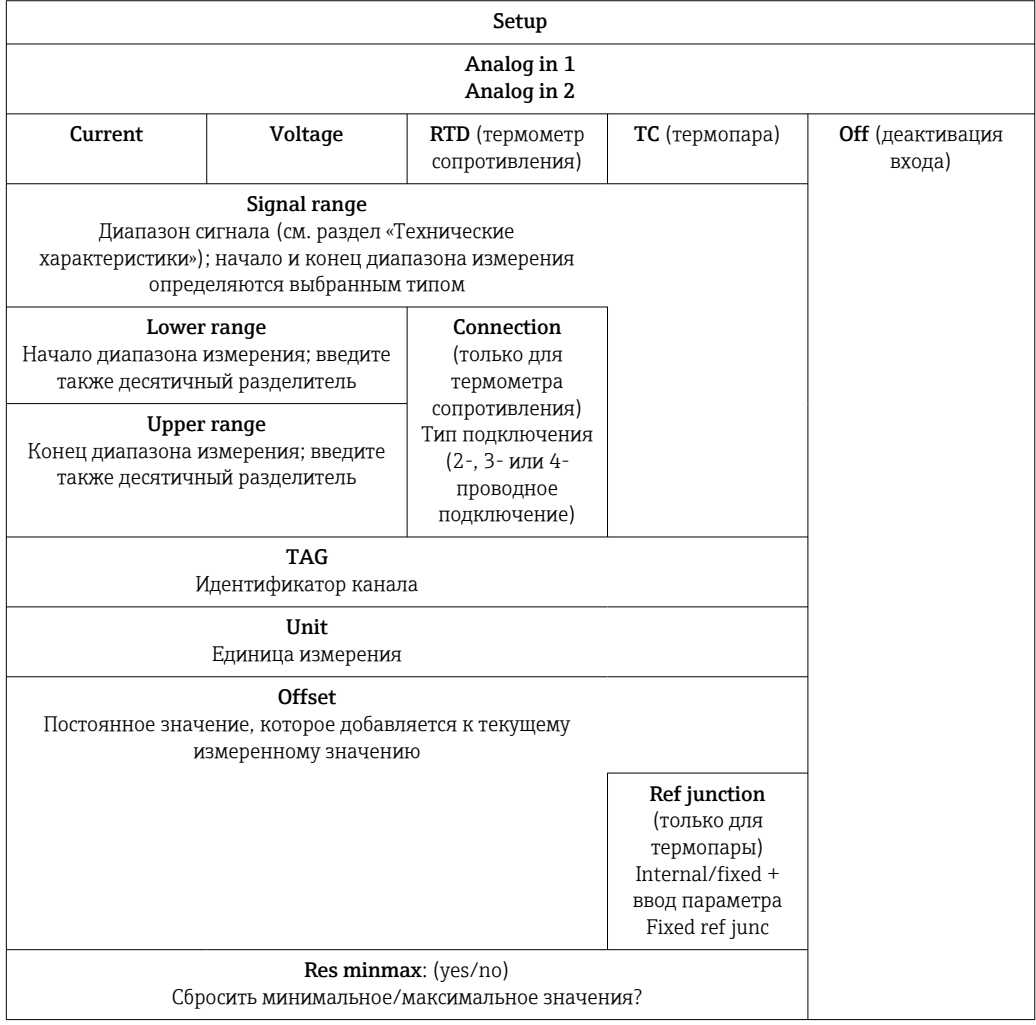

#### 7.4.3 Этап 3: настройка расчетов

Для расчетов доступны один канал или два канала (опционально).

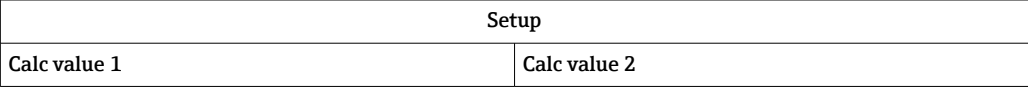

<span id="page-30-0"></span>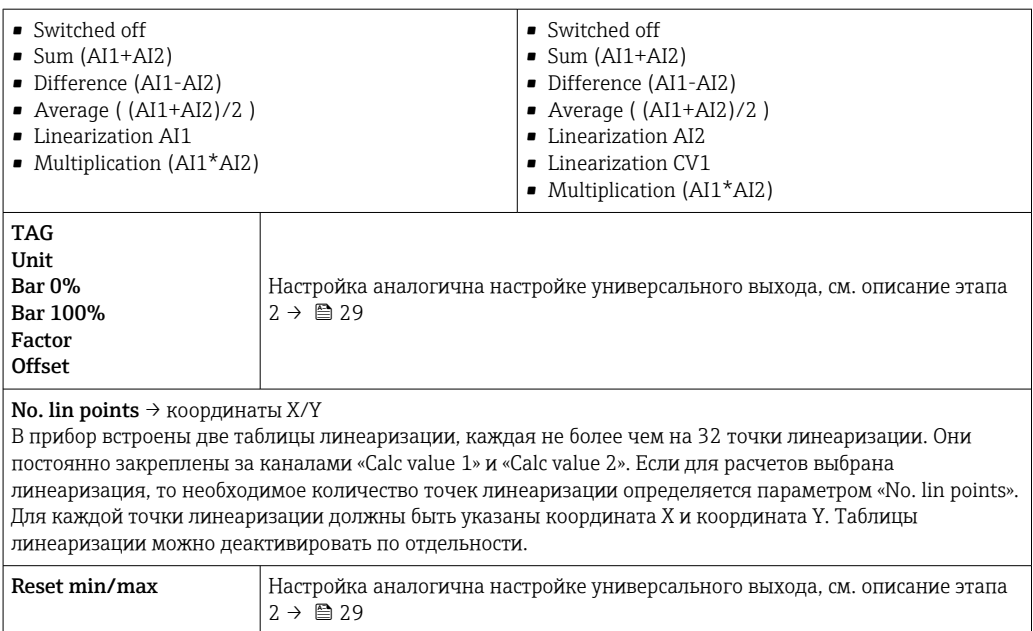

### 7.4.4 Этап 4: настройка аналоговых выходов

Прибор оснащается одним аналоговым выходом (по отдельному заказу – двумя аналоговыми выходами). Эти выходы можно свободно сопрягать с входами и каналами прибора.

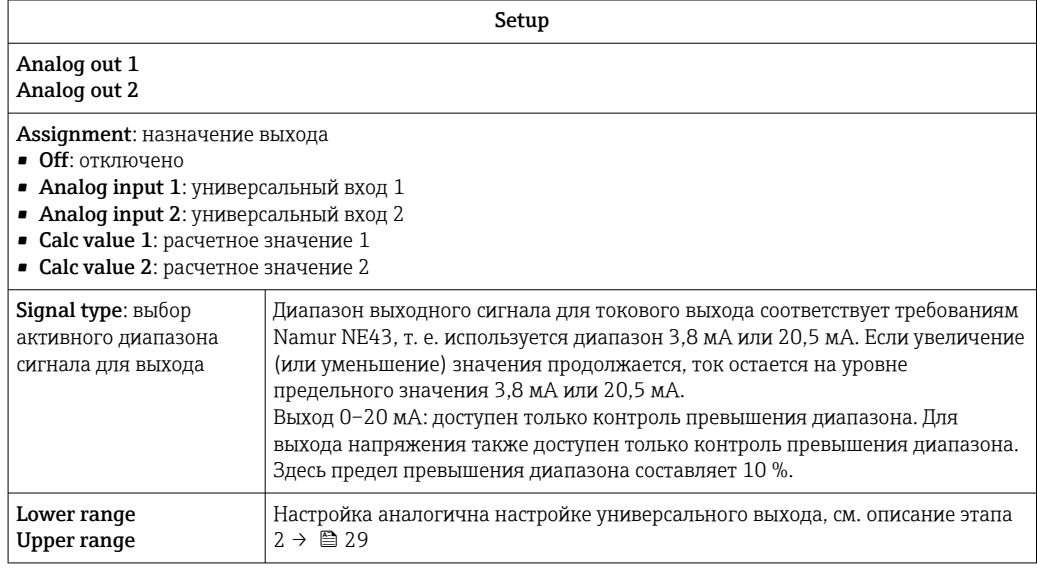

## 7.4.5 Этап 5: настройка реле, назначение и контроль предельных значений

Опционально прибор оснащается двумя реле с предельными значениями, которые либо выключены, либо могут быть связаны с входным сигналом или линеаризованным значением аналогового входа 1 или 2, или с расчетными значениями. Предельное значение вводится в форме числового значения, включая позицию десятичной точки. Предельные значения всегда закрепляются за реле. Каждое реле может быть закреплено за каналом или за расчетным значением. В режиме ошибки реле функционирует как сигнальное реле и переключается при каждом проявлении неисправности или аварийной ситуации.

Для каждого из двух предельных значений могут быть выполнены следующие настройки: назначение, функция, контрольная точка, гистерезис, режим переключения $\ ^{2)}$ , задержка $\ ^{2)}$  и отказоустойчивый режим $\ ^{2)}$ .

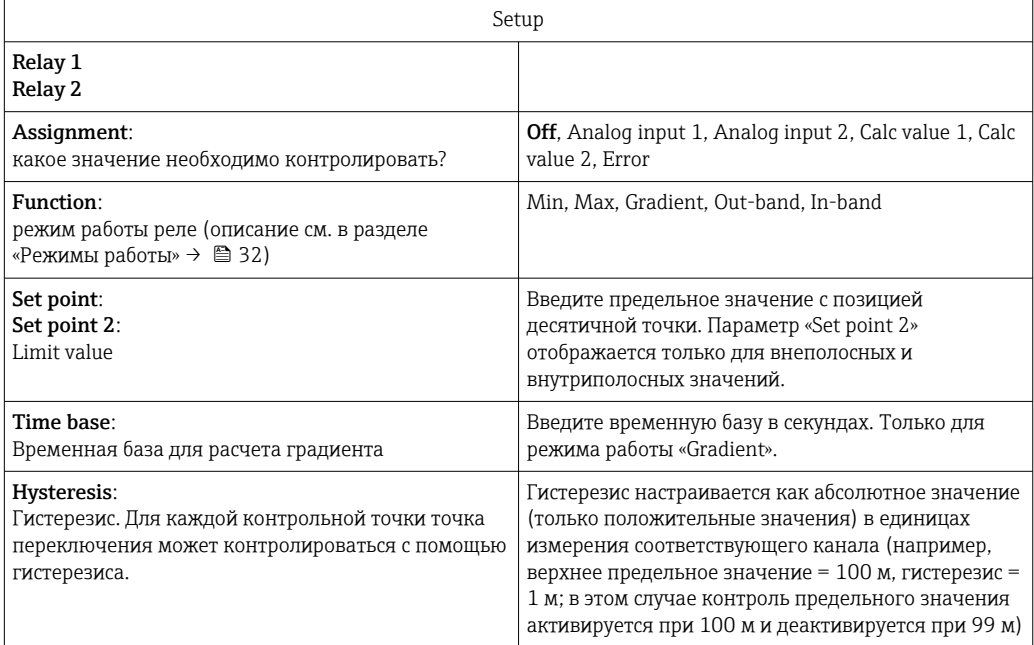

- Обратите внимание на особые ситуации, при которых и гистерезис, и время задержки должны активироваться одновременно (см. следующее описание в разделе «Режимы работы»).
	- После сбоя питания система мониторинга предельных значений работает так, как если бы контроль предельного значения не был активным до сбоя питания, то есть гистерезис и любая задержка сбрасываются.

### Характеристики реле

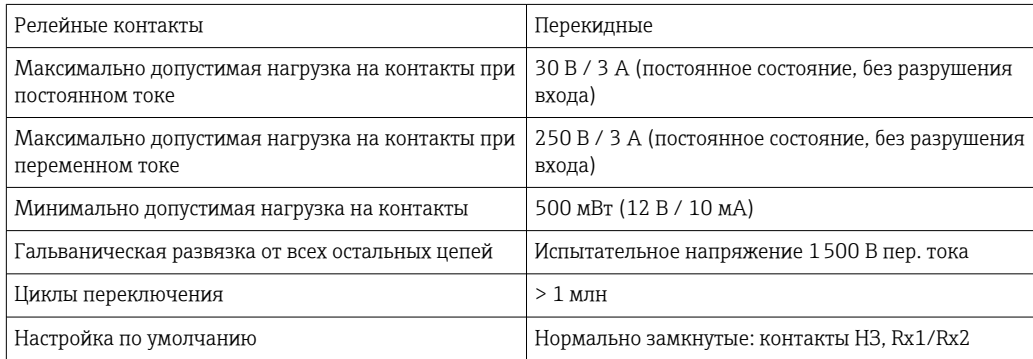

### Режимы работы

*Off*

Действия не выполняются. Закрепленный выход всегда находится в нормальном рабочем режиме.

<sup>2)</sup> Можно настроить только через меню «Expert», «Expert/Output/Relay».

*Min (нижнее предельное значение)*

Контроль предельного значения активен, если значение опускается ниже настроенного значения. Контроль предельного значения деактивируется при превышении предельного значения (с учетом гистерезиса).

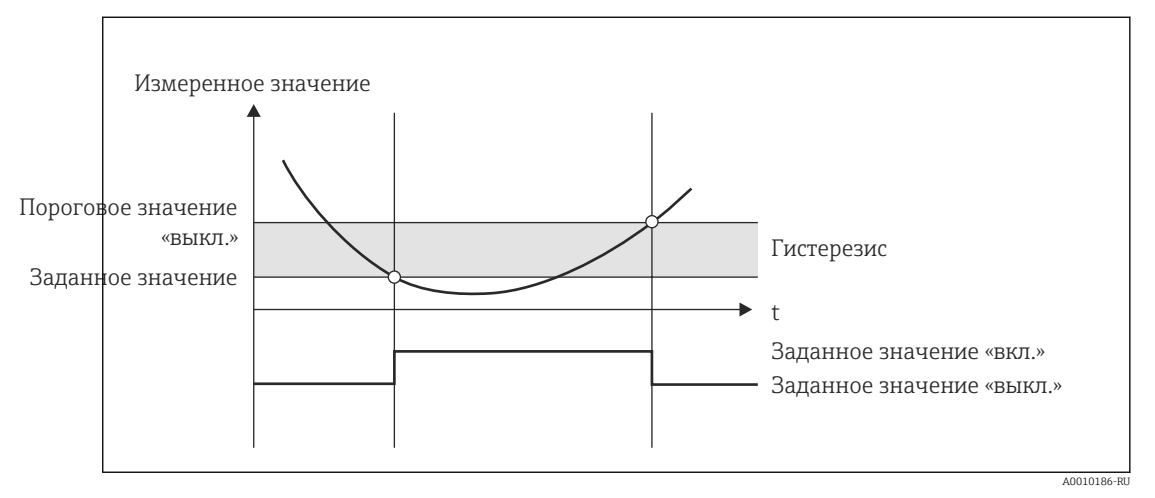

 *10 Режим работы «Min»*

*Max (верхнее предельное значение)*

Контроль предельного значения активен, если значение превышает настроенное значение. Контроль предельного значения деактивируется, если значение опускается ниже предельного значения (с учетом гистерезиса).

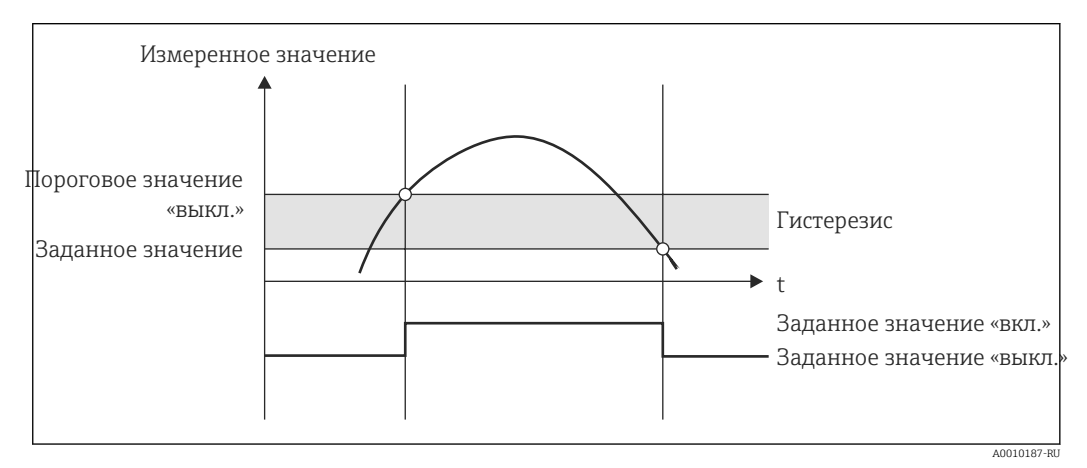

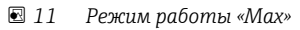

### *Gradient*

Режим работы «Gradient» используется для контроля изменения входного сигнала с течением времени. Сигнализация срабатывает, если измеренное значение достигает или превышает предварительно установленное значение. Если установлено положительное значение, то предельное значение контролируется в сторону повышения градиента.

При отрицательном значении контроль осуществляется в сторону понижения градиента.

Работа сигнализации отменяется, как только градиент падает ниже установленного значения. Функция гистерезиса в режиме работы «Gradient» недоступна. Сигнализация может быть подавлена на установленное время задержки (единица измерения: секунды, с) для притупления чувствительности.

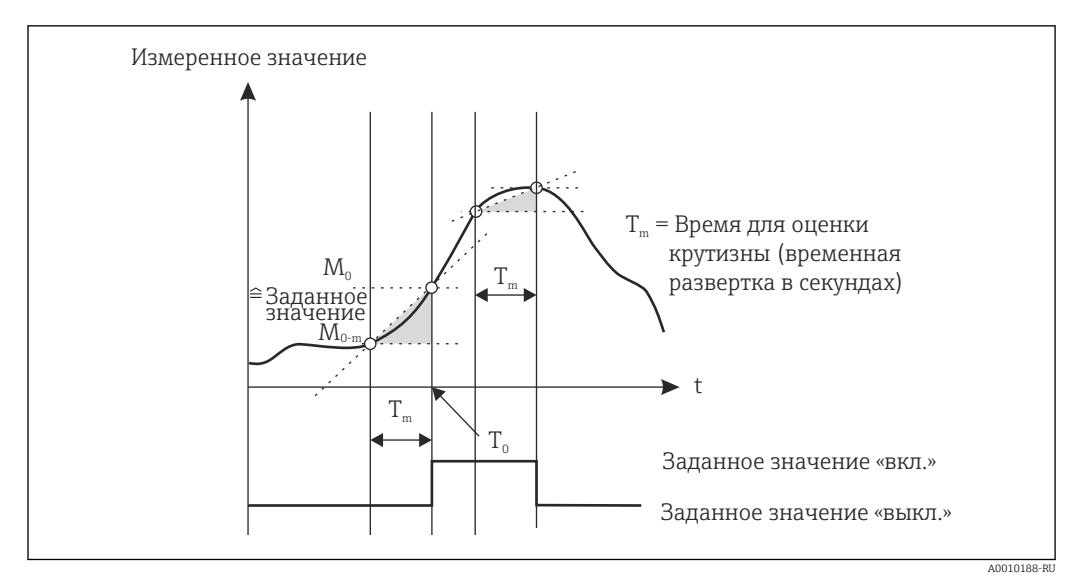

 *12 Режим работы «Gradient»*

### *OutBand*

Предельное значение нарушается, как только контролируемое измеренное значение входит в пределы установленного диапазона, между максимальной и минимальной границами. Гистерезис должен контролироваться за пределами заданного диапазона.

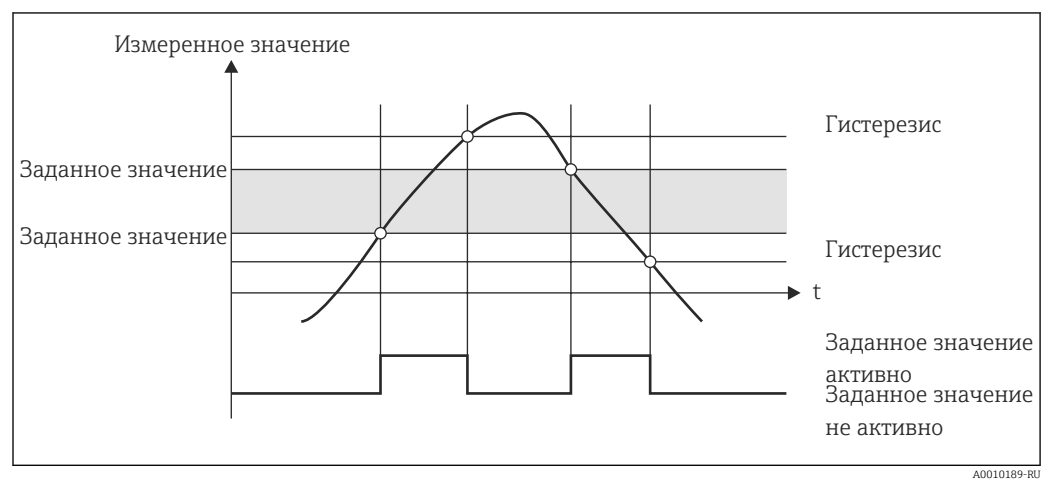

 *13 Режим работы «OutBand»*

### *InBand*

Предельное значение нарушается, как только контролируемое измеренное значение выходит из допустимого диапазона (превышает максимум или падает ниже минимума). Гистерезис должен контролироваться внутри заданного диапазона.

<span id="page-34-0"></span>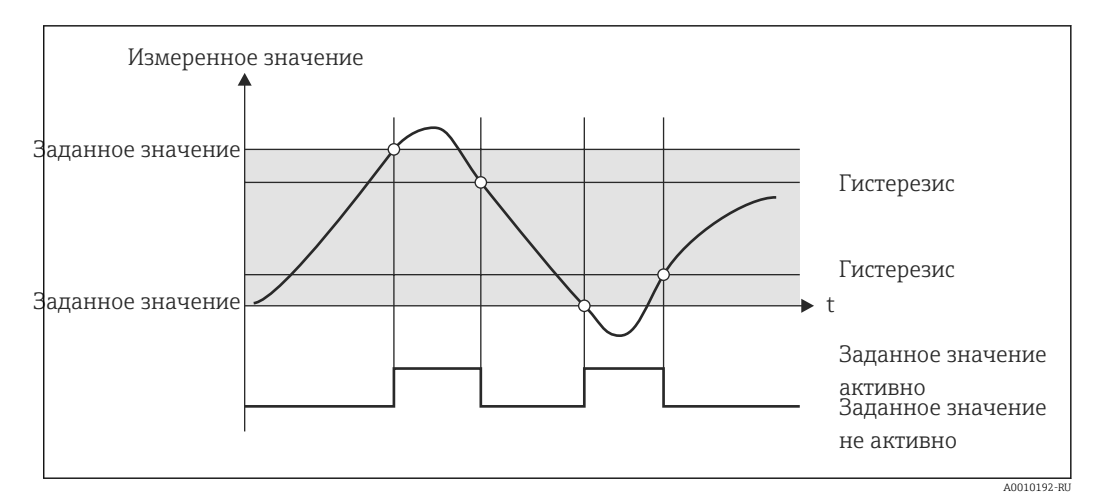

Режим работы «InBand»  $\sqrt{21}$  14

### Особый случай: гистерезис и задержка для одного предельного значения

В особом случае, если активированы гистерезис и задержка предельного значения, одно предельное значение переключается в соответствии со следующим принципом.

Если активированы гистерезис и задержка предельного значения, задержка активируется при превышении предельного значения, и регистрируется момент времени, с которого произошло превышение значения. Если измеренное значение падает ниже предельного значения, то происходит сброс задержки. Это происходит также в том случае, если измеренное значение падает ниже предельного значения, но продолжает оставаться выше установленного значения гистерезиса. При очередном превышении предельного значения задержка еще раз становится активной, и измерение начинается с 0.

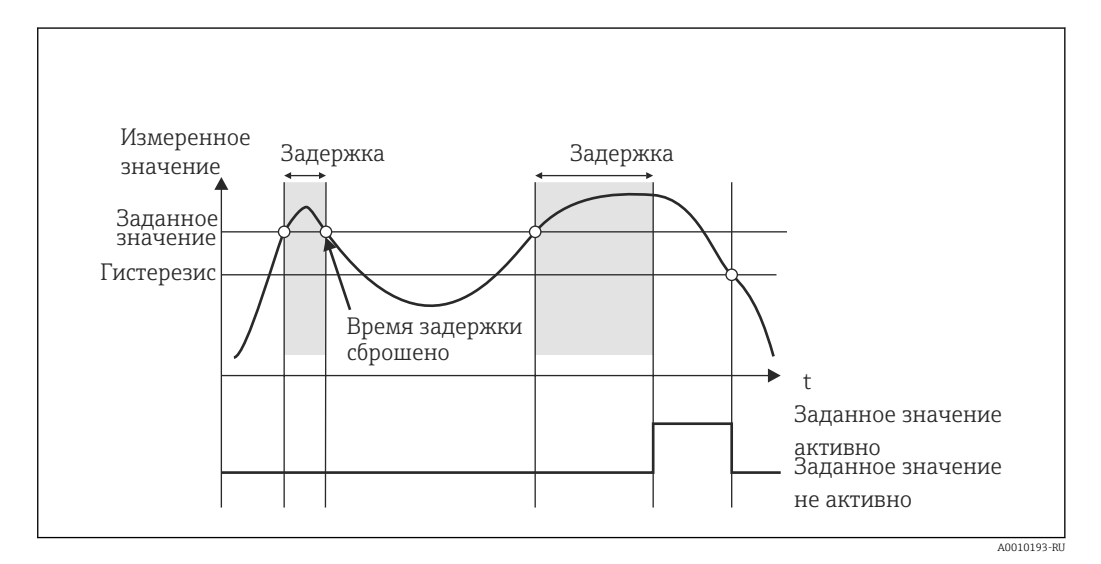

■ 15 Активны и гистерезис, и задержка

#### 7.4.6 Этап 6: расширенная настройка прибора (защита доступа/код управления, сохранение текущей настройки)

### Защита доступа

Функция защиты доступа блокирует все редактируемые параметры, то есть доступ к настройке становится возможен только после ввода 4-значного пользовательского кода.

<span id="page-35-0"></span>Защита доступа не активируется на заводе. Однако конфигурация прибора может быть защищена четырехзначным кодом.

Активация защиты доступа

- 1. Вызовите меню «Setup → System → Access code».
- 2. Чтобы ввести код, с помощью кнопок «+» и «-» выберите необходимый символ и нажмите кнопку E для подтверждения. Курсор перейдет на следующую позицию.
	- После подтверждения четвертой позиции ввод принимается, и происходит выход из подменю «Access code».

После успешной активации защиты доступа на дисплее отображается символ блокировки.

Если защита доступа включена, то прибор блокируется автоматически через 600 секунд, если в течение этого времени не выполнять никаких действий по управлению. Дисплей возвращается в рабочий режим. Чтобы полностью удалить код, с помощью кнопок «+» и «-» выберите символ C и нажмите кнопку E для подтверждения.

### Сохранение текущей/пользовательской настройки

Текущая конфигурация прибора может быть сохранена и впоследствии использована в качестве специальной настройки при сбросе или перезапуске прибора. Если прибор заказан с индивидуальными настройками, то предварительно сконфигурированные параметры настройки также сохраняются в пользовательских настройках.

Сохранение данных настройки

- 1. Вызовите меню «Expert → System → Save User Setup».
- 2. Подтвердите выбор, нажав кнопку «yes».

См. также раздел «Сброс прибора» →  $\mathfrak{g}_4$ 3.  $\vert$  -  $\vert$ 

### 7.4.7 Этап 7: настройка функций отображения

Дисплей разделен на 7-сегментную дисплейную секцию и на цветную секцию. Секцию точечной матрицы можно настроить отдельно для каждого канала.

Пользователю доступны для выбора все активные каналы (аналоговые входы и расчетные значения).

Чтобы настроить отображение, выполните следующие действия.

- 1. Нажмите кнопку E.
- 2. Выберите пункт «Display».
- 3. Выберите канал/расчетное значение и выполните настройку одного из последующих параметров.

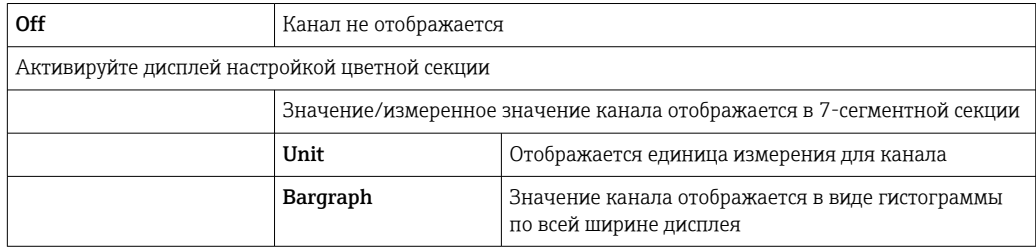
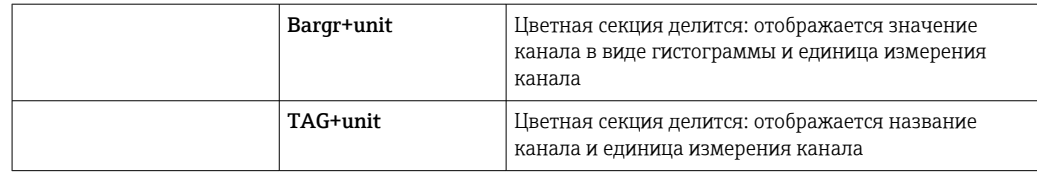

- **Contrast:** выберите уровень контрастности в диапазоне от 1 до 7 пунктов
- **Brightness**: выберите уровень яркости в диапазоне от 1 до 7 пунктов
- Alternating time: выберите время автоматического переключения между каналами и расчетными значениями (3, 5 или 10 с)
- **x Back**: переход на один уровень меню выше.
- Если активны несколько каналов, прибор автоматически переключается между настроенными каналами.

Не активированные каналы, расчетные значения, а также минимальные и максимальные значения можно вызвать вручную, нажатием кнопок «+» и «-». Эта информация отображается на дисплее в течение 5 секунд.

### 7.4.8 Защита от перелива

Закон о водных ресурсах (WHG), действующий в Германии, требует использования устройств защиты от перелива на сосудах для загрязняющих воду жидкостей. Эти устройства контролируют уровень и своевременно, прежде чем будет достигнут допустимый уровень заполнения, выдают аварийный сигнал. Согласно указаниям по сертификации устройств защиты от перелива (ZG-ÜS), для этого необходимо использовать определенное оборудование.

В соответствии с этими указаниями описываемый прибор может использоваться в качестве датчика предельного уровня для устройств защиты от перелива с непрерывным измерением уровня при хранении опасных для воды жидкостей (загрязняющих воду жидкостей).

В качестве обязательного условия устройство должно соответствовать общим и специальным конструктивным принципам (главы 3 и 4) указаний по сертификации устройств защиты от перелива. Это означает, что ориентированное на безопасность сообщение «Maximum level» (Максимальный уровень) отображается (или реле предельного уровня обесточивается) в следующих ситуациях:

- при сбое питания;
- при нарушении верхнего или нижнего предельного значения допустимого диапазона;
- при отсоединении соединительных кабелей между преобразователем более высокого порядка и датчиком предельного уровня.

Кроме того, настройка предельных значений для защиты от перелива должна быть защищена от непреднамеренного изменения.

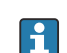

Если в управляющем ПО должна быть обеспечена дополнительная защита доступа, то необходимо активировать следующую функцию.

Выберите пункт меню «Setup/Expert → System → Overfill protect: German WHG»

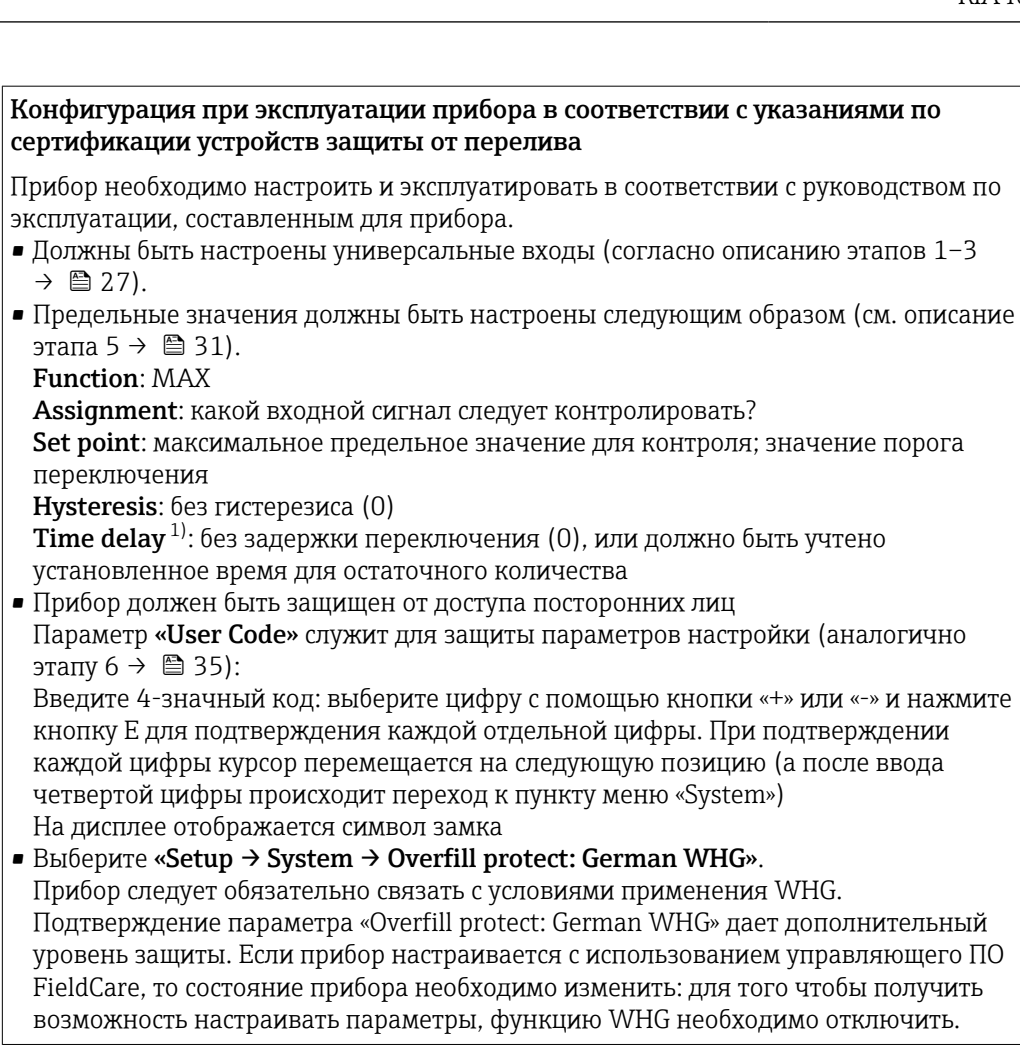

 $1)$ Можно настроить только в меню «Expert».

#### 7.4.9 Меню «Expert»

Активировать режим «Expert» необходимо в следующем порядке: Е → Expert.

Меню «Expert» содержит расширенные настройки прибора для его оптимальной адаптации к конкретным условиям применения.

Для доступа к меню «Expert» необходимо ввести код доступа. Заводской код по умолчанию - «0000». Новый код доступа, введенный пользователем, заменяет назначенный на заводе код доступа.

Меню «Expert» активируется сразу после ввода корректного кода доступа.

Параметры конфигурации, которые содержит режим «Expert» в дополнение к обычным параметрам настройки, описаны в следующем разделе.

### Input  $\rightarrow$  Analog input 1/2

Bar 0%, Bar 100%

Изменение масштабирования гистограммы; значение по умолчанию: масштабирование канала.

#### Decimal places

Укажите необходимое количество десятичных знаков: значение по умолчанию: 2 десятичных знака.

#### Damping

Возможно демпфирование входного сигнала фильтром низкой частоты.

Демпфирование устанавливается в секундах (можно настроить с шагом 0,1 с, не более  $999.9c$ .

Default values

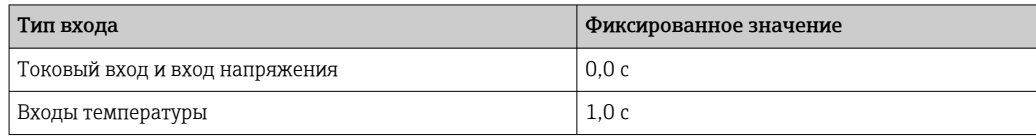

По истечении 5-кратного времени фильтрования достигается 99 % фактически измеренного значения.

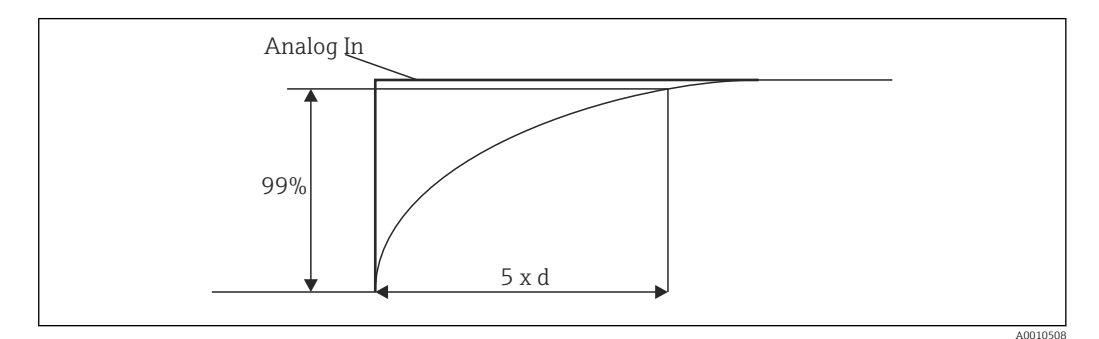

■ 16 Демпфирование сигнала

Analog In: аналоговый входной сигнал  $d$ : заданное демпфирование

### Failure mode

При обнаружении ошибки на одном из двух входов устанавливается внутреннее состояние ошибки для этого входа. Здесь можно определить характер обработки измеренного значения при проявлении ошибки.

- Invalid = недействительное значение Расчет значения прекращается, поскольку значение расценивается как недействительное.
- $\blacksquare$  Fixed value =  $\blacksquare$  Fixed value =  $\blacksquare$ Можно указать постоянное значение. Это значение используется, если расчеты в системе прибора необходимо продолжать. Вход продолжает находиться в состоянии «ошибки».

#### Namur NE43

Только для 4 до 20 мА. Измеренное значение и кабели контролируются в соответствии с рекомендациями NAMUR NE43. См. также  $\rightarrow$  ■ 42. Значение по умолчанию: активно.

#### Open circ detect

Только для 1 до 5 В. Вход контролируется на обрыв цепи в кабеле.

#### Failure delav

Время задержки при обнаружении неисправности 0 до 99 с.

#### Allow reset

Если эта функция активирована, то минимальное и/или максимальное значения могут быть сброшены без использования меню «Setup», в меню «Display». При сбросе этой памяти активная защита доступа не действует.

### Output → Analog output 1/2

### *Failure mode*

- Min = сохраненное минимальное значение Выводится сохраненное минимальное значение.
- Max = сохраненное максимальное значение Выводится сохраненное максимальное значение.
- $\blacksquare$  Fixed value = постоянное значение Можно указать постоянное значение, которое выводится в случае ошибки.

### Output  $\rightarrow$  Relay 1/2

#### *Time delay*

Устанавливается время задержки для переключения реле

#### *Operating mode*

Режим работы реле:

- нормально разомкнутое;
- нормально замкнутое.

#### *Failure mode*

- нормально разомкнутое;
- нормально замкнутое.

### УВЕДОМЛЕНИЕ

#### Настройка режима отказа для реле предельного уровня

‣ Режим отказа для реле предельного уровня конфигурируется в меню настройки. Если на входе, для которого назначено предельное значение, проявляется ошибка, то реле предельного уровня переходит в настроенное состояние. Действие, которое выполняет реле предельного уровня в случае ошибки (активация или обесточивание) должно быть указано в параметрах настройки. Если на соответствующем входе настроен режим отказа с фиксированным подстановочным значением на случай проявления ошибки, то выделенное для этого входа реле не реагирует на ошибку входа. Вместо этого подстановочное значение проверяется на предмет нарушения предельного значения, и переключение осуществляется в зависимости от нарушения предельного значения. Значение по умолчанию для реле – «активировано».

#### Application  $\rightarrow$  Calc value 1/2

*Failure mode*

- Invalid
	- Расчетное значение недействительно и не выводится.
- Fixed value

Можно указать постоянное значение, которое выводится в случае ошибки.

#### **Diagnostics**

#### *Verify HW set*

После обновления аппаратного обеспечения (например, ввода дополнительных реле, универсальных входов и т. п.) необходимо выполнить проверку аппаратного обеспечения, то есть проверить аппаратное обеспечение встроенным программным обеспечением прибора.

В этом случае функция «Verify HW set» должна быть активирована.

#### *Simulation*

Выходное значение аналоговых выходов и состояние переключения реле можно указать в режиме моделирования. Моделирование остается активным до тех пор, <span id="page-40-0"></span>пока не будет выключено. Начало и конец моделирования сохраняются в качестве диагностических событий.

Expert  $\rightarrow$  Diagnostics  $\rightarrow$  Simulation

- Выберите выход для моделирования с моделируемым значением.
- Выберите реле для моделирования с определенным состоянием.

#### 7.5 Процесс эксплуатации

#### $7.5.1$ Кнопки быстрого выбора «+» и «-»

Кнопки быстрого выбора «+» и «-» можно использовать для переключения между всеми активными каналами (универсальными входами и расчетными значениями) в режиме отображения. Выбранное измеренное значение или расчетное значение отображается в течение 5 секунд. Название канала, относящееся к отображаемому значению, отображается в цветной секции дисплея. Для каждого активного канала предусматриваются максимальное и минимальное значения.

Если нажать кнопки «+» и «-» одновременно, то можно выйти из меню в любое время. Любые сделанные изменения не сохраняются.

#### $7.5.2$ Запоминание минимальных/максимальных значений

Прибор записывает максимальные и минимальные значения входов и расчетных значений, и циклически сохраняет их через каждые 15 минут в энергонезависимой памяти.

### Отображение

Выберите необходимый канал кнопками быстрого выбора «+» и «-».

#### Сброс минимального и максимального значений

Сброс в настройках: выберите канал («Analog in  $1/2$ », «Calc value  $1/2$ ») и пункт меню «Reset min/max». Минимальное/максимальное значения соответствующего канала будут сброшены.

Сброс без помощи меню настройки (сброс без пользовательского кода) доступен только в том случае, если этот вариант был разрешен для данного канала в меню настройки («Allow reset»  $\Rightarrow$  • 29). Нажмите кнопку Е и выберите пункт «Display». Все каналы, для которых разрешен сброс без использования меню настройки, отображаются последовательно. Выберите соответствующий канал и установите вариант «yes». Канал будет сброшен.

#### 7.5.3 Самодиагностика прибора, отказоустойчивый режим и обнаружение обрыва цепи в кабеле/пределов диапазона измерения

Прибор контролирует входы на предмет обрыва цепи в кабеле, а также проверяет собственные внутренние функции с помощью комплексных механизмов контроля, которые встроены в программное обеспечение прибора (например, циклическое тестирование памяти).

<span id="page-41-0"></span>Если функция самодиагностики обнаруживает ошибку, прибор реагирует следующим образом.

- Выход с открытым коллектором переключается.
- Загорается красный светодиод.
- Переключается реле (если это реле активно и настроено в качестве реле сбоя/ сигнализации).
- Дисплей переходит в режим ошибки  $\rightarrow$  цвет затрагиваемого канала меняется на красный и отображается сообщение об ошибке.
- Отображение автоматически переключается между активными каналами и сообщением об ошибке.

Инструкции по устранению неполадок и список всех сообщений об ошибках можно найти в разделе «Устранение неисправностей» → ■ 45.

### Пределы диапазона измерения

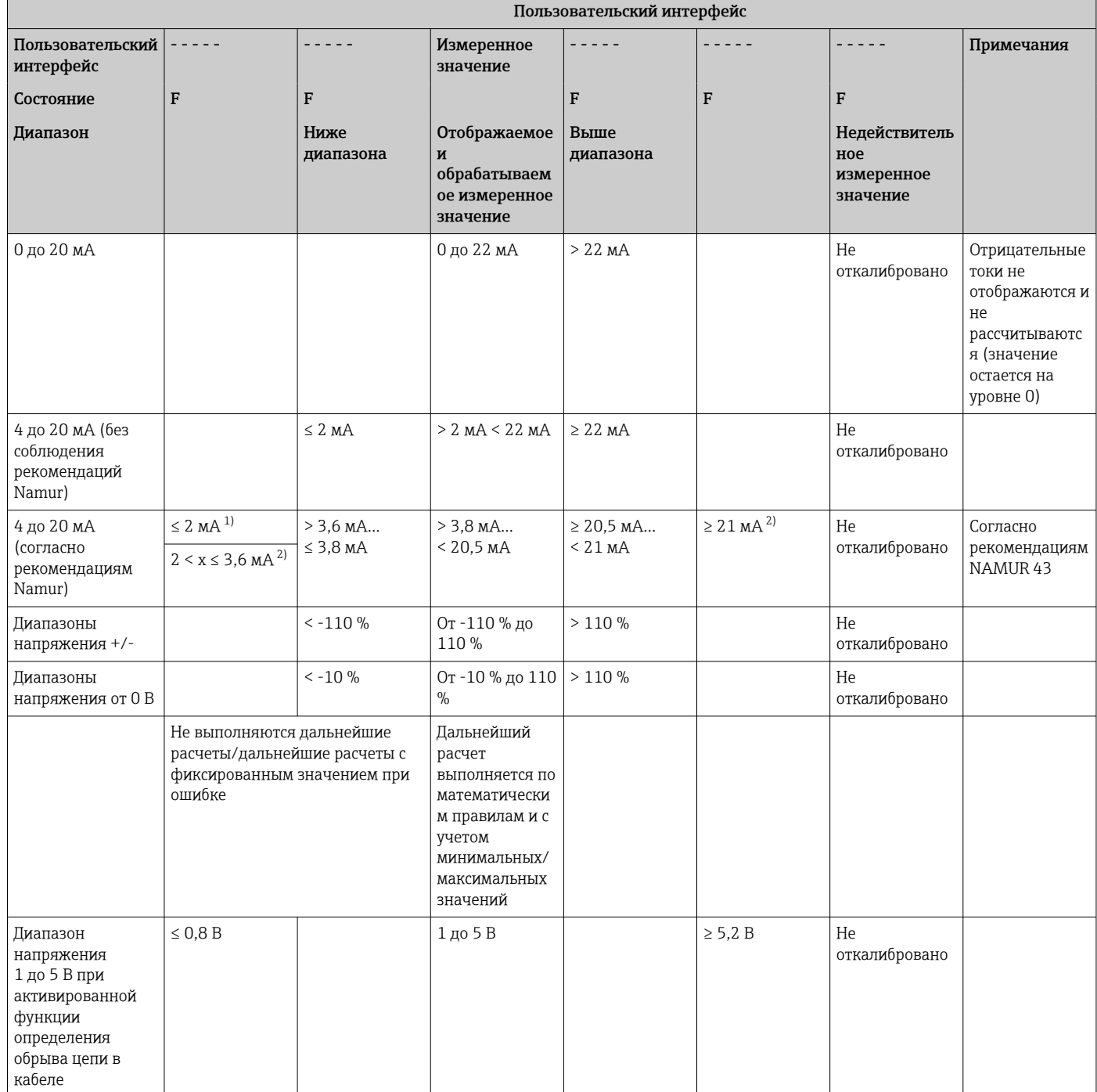

<span id="page-42-0"></span>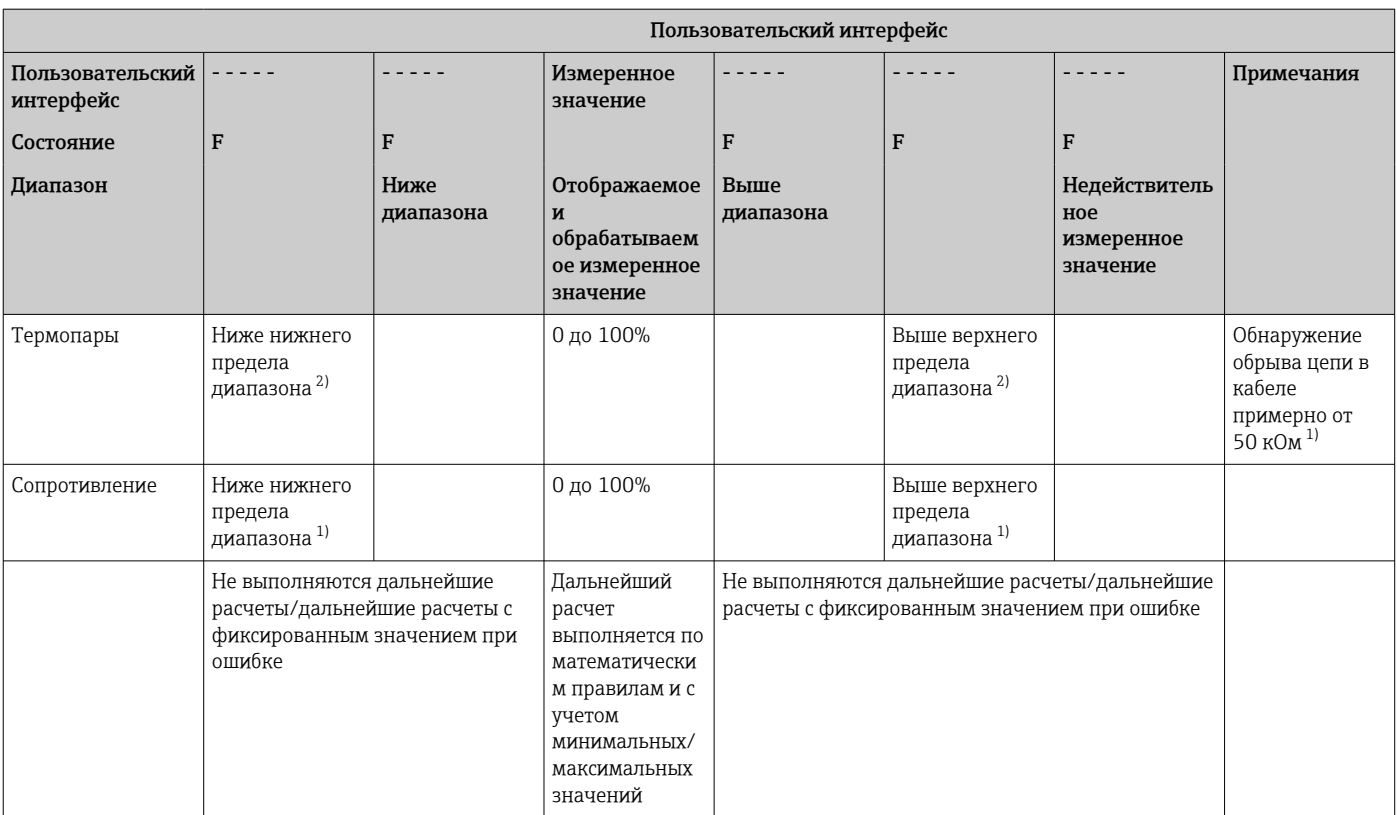

 $1)$ Обрыв цепи в кабеле.

 $2)$ Ошибка на датчике.

#### 7.5.4 Сохранение сведений о диагностических событиях/ аварийных сигналах и ошибках

Сведения о диагностических событиях, таких как аварийные сигналы и неисправности, сохраняются в памяти прибора при обнаружении ошибки или изменении состояния прибора. Сведения о событиях записываются в энергонезависимую память прибора через каждые 30 минут.

Прибор сохраняет следующие значения в меню «Diagnostics»:

- текушая диагностика прибора:
- предыдущая диагностика прибора:
- последние 5 диагностических сообщений.

Список кодов ошибок см. в разделе «Устранение неисправностей»  $\rightarrow \Box$  45.

Возможна утрата сведений о событиях, сохраненных за последние 30 минут.  $| \cdot |$ 

#### $7.5.5$ Счетчик времени работы

Прибор оснащен встроенным счетчиком часов работы, который также служит справочной информацией для диагностических событий.

Часы работы отображаются с помощью пункта меню «Diagnostics  $\rightarrow$  Operating time». Эта информация не может быть сброшена или изменена.

#### 7.5.6 Сброс прибора

Для сброса системы прибора предусмотрены различные уровни.

Expert → System → Reset → Factory reset: все параметры сбрасываются в состояние поставки; все настроенные параметры перезаписываются.

Если пользовательский код был определен, он будет перезаписан!!! H Блокирование управления пользовательским кодом обозначается символом замка на дисплее.

Expert → System → Reset → User reset: параметры загружаются и настраиваются в соответствии с настройками пользователя, которые сохраняются; текущая конфигурация или заводские настройки перезаписываются пользовательскими настройками.

Если пользовательский код был определен, он перезаписывается  $\lceil \cdot \rceil$ пользовательским кодом, определенным в пользовательских настройках!!! Если пользовательский код не был сохранен в пользовательских настройках, то блокирование прибора прекращается. Блокирование управления пользовательским кодом обозначается символом замка на дисплее.

#### <span id="page-44-0"></span>8 Диагностика и устранение неисправностей

В следующем разделе представлен обзор возможных причин ошибок, знание которых упрощает процесс устранения неисправностей.

### **УВЕДОМЛЕНИЕ**

Возможно проявление неисправности прибора после модернизации с использованием непроверенного аппаратного обеспечения.

• При оснащении прибора дополнительным оборудованием (реле, дополнительный универсальный вход или дополнительный аналоговый выход) ПО прибора выполняет внутреннюю проверку оборудования. Для этого следует вызвать функцию «Verify HW set» в меню «Expert->Diagnostics».

#### $8.1$ Поиск и устранение общих неисправностей

### А ОСТОРОЖНО

### ОПАСНОСТЬ! Электрическое напряжение!

• Не эксплуатируйте прибор в открытом состоянии с целью диагностики.

Коды ошибок, отображаемые на дисплее, описаны в следующем разделе H → △ 45. Дополнительная информация об отказоустойчивом режиме также приведена в разделе «Ввод в эксплуатацию»  $\rightarrow \blacksquare$  41.

#### 8.2 Обзор диагностической информации

Приоритет неисправностей является наивысшим. Отображается соответствующий код ошибки.

#### 8.3 Диагностический список

Ниже приведено определение кодов ошибок

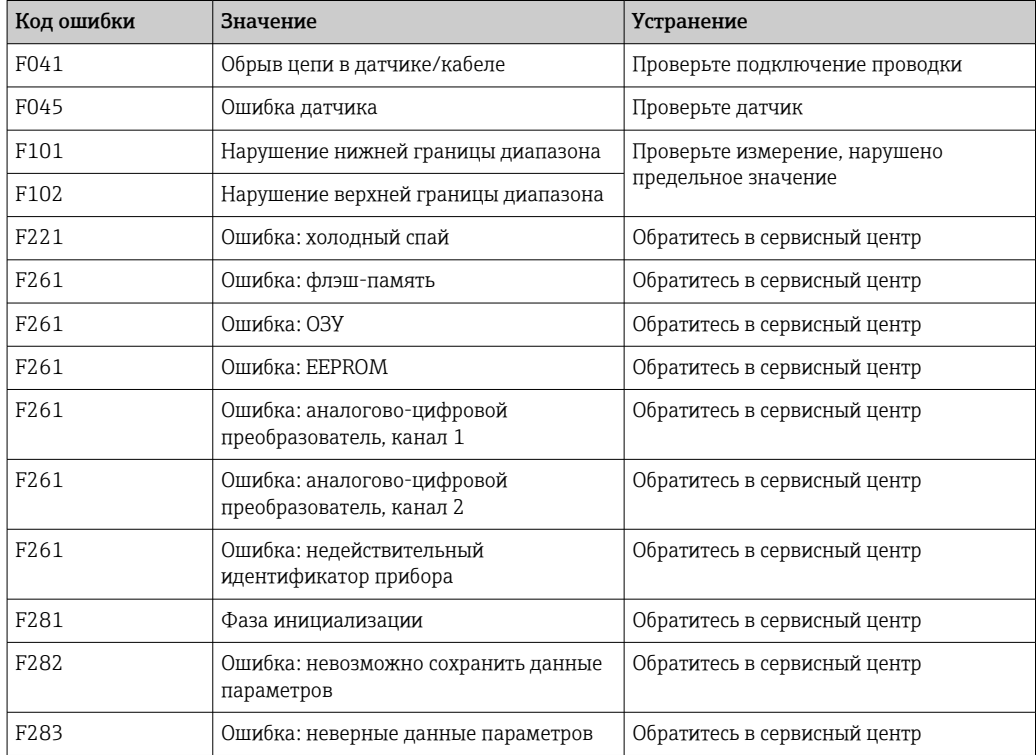

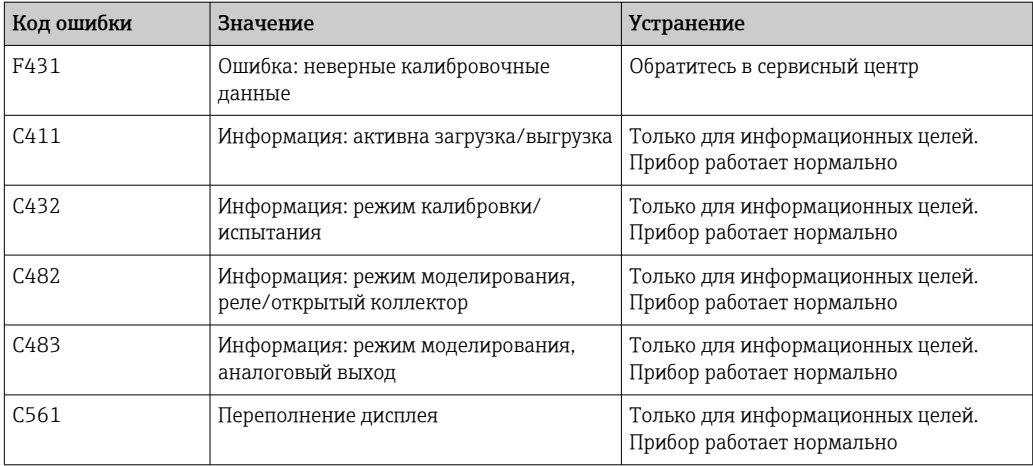

# 9 Техническое обслуживание

Специальное обслуживание прибора не требуется.

# 10 Ремонт

## 10.1 Общие указания

Ремонтные работы, не описанные в данном руководстве по эксплуатации, подлежат выполнению только силами изготовителя или специалистами сервисного отдела.

При заказе запасных частей необходимо указать серийный номер прибора. При необходимости в комплект поставки запасной части включается руководство по монтажу.

## 10.2 Запасные части

Информацию об аксессуарах и запасных частях, которые в настоящее время доступны для изделия, можно найти в Интернете по адресу www.endress.com/spareparts\_consumables → найдите информацию о соответствующем приборе  $\rightarrow$  укажите серийный номер.

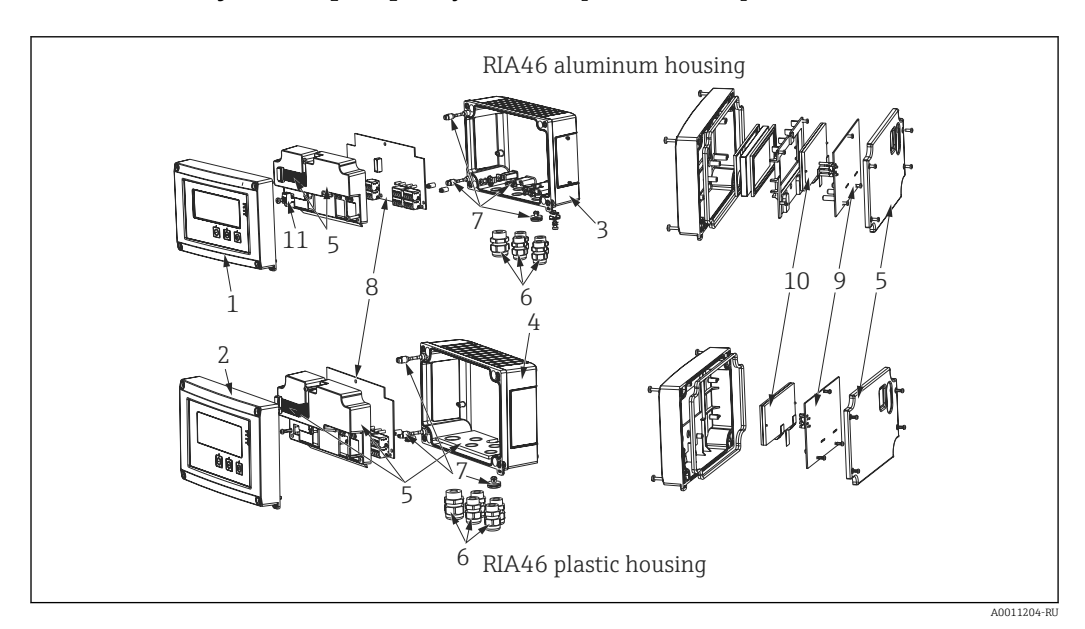

 *<sup>17</sup> Запасные части*

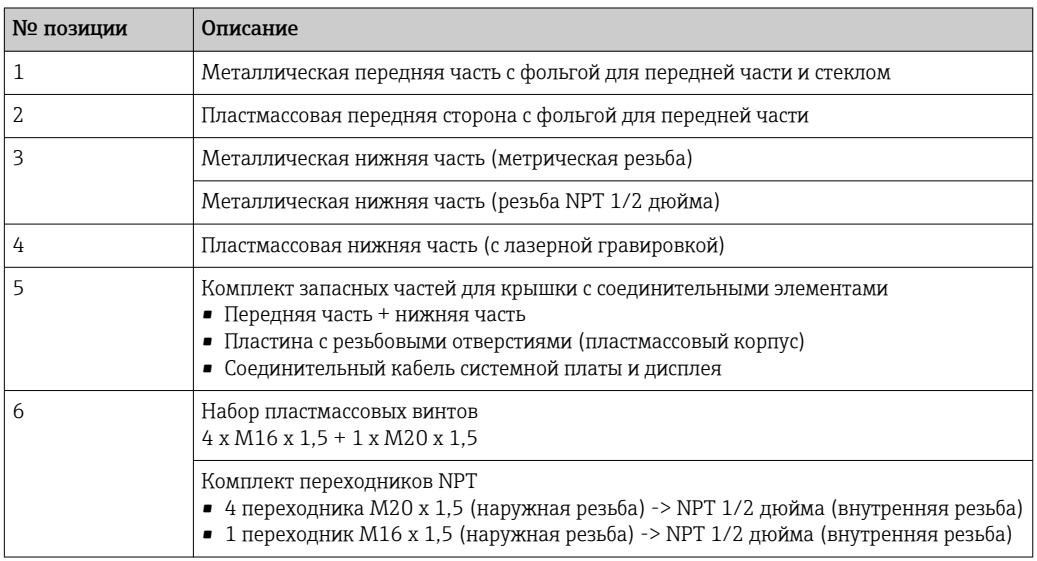

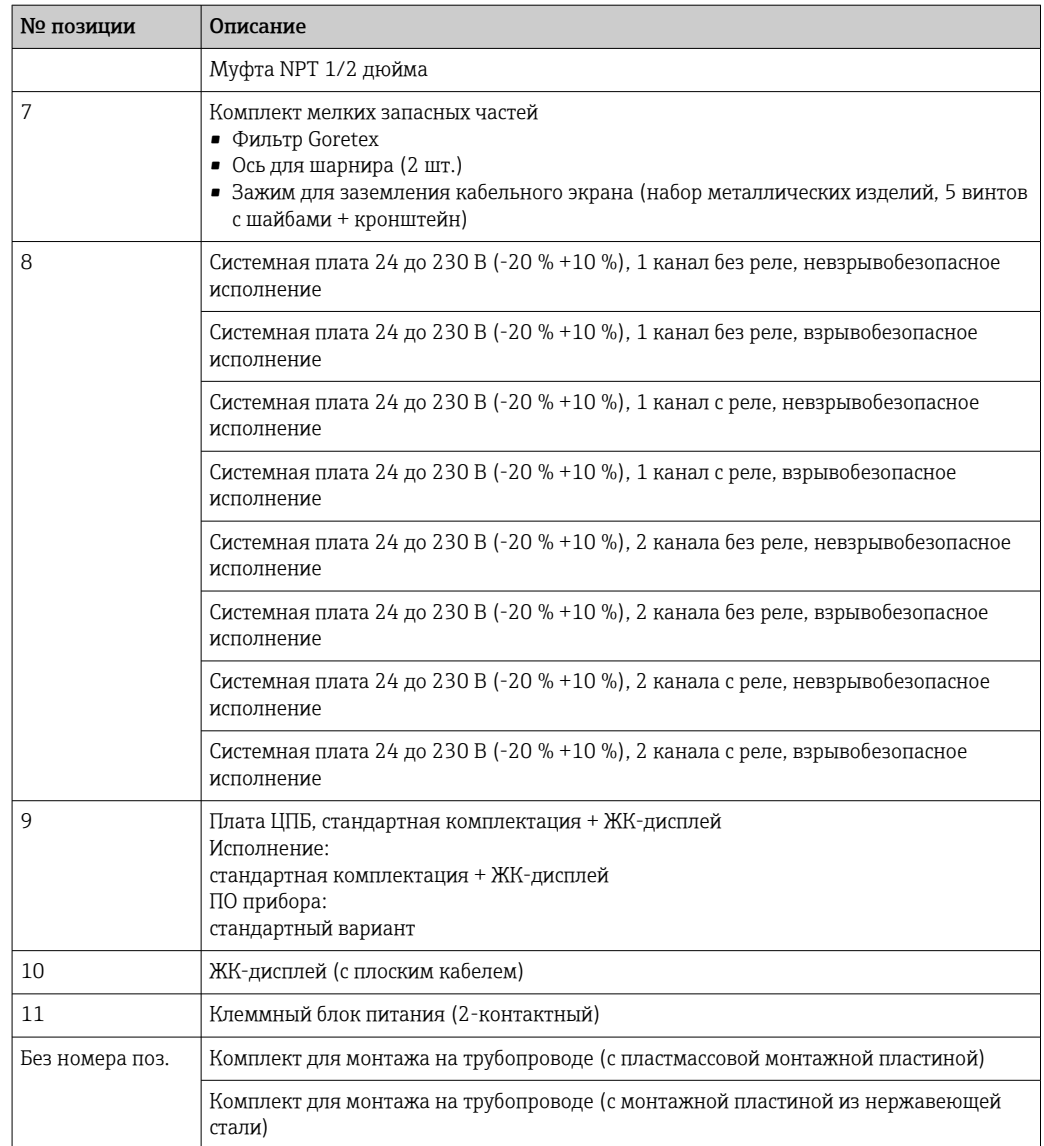

# 10.3 Возврат

При необходимости проведения ремонта или заводской калибровки, а также в случае заказа или поставки неверного измерительного прибора измерительный прибор следует вернуть. В соответствии с требованиями законодательства компания Endress +Hauser, обладающая сертификатом ISO, обязана следовать определенным процедурам при работе с оборудованием, находившимся в контакте с различными средами.

Для обеспечения быстрого, безопасного и профессионального возврата приборов изучите процедуру и условия возврата, приведенные на веб-сайте Endress+Hauser по адресу http://www.endress.com/support/return-material

# 10.4 Утилизация

Прибор содержит электронные компоненты и, следовательно, должен быть утилизирован в качестве электронных отходов. Соблюдайте местные правила утилизации.

# 11 Аксессуары

Для этого прибора поставляются различные аксессуары, которые можно заказать в Endress+Hauser для поставки вместе с прибором или позднее. За подробной информацией о соответствующем коде заказа обратитесь в региональное торговое представительство Endress+Hauser или посетите страницу прибора на веб-сайте Endress+Hauser: [www.endress.com](http://www.endress.com).

## 11.1 Аксессуары к прибору

### 11.1.1 Кабельные вводы и переходники

#### Комплект переходников NPT

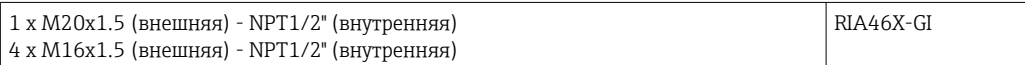

#### Набор пластмассовых кабельных вводов

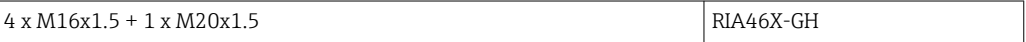

### 11.1.2 Корпус

#### Защитный козырек от непогоды

Заказ:

- в качестве дополнительной опции в комплектации изделия для RIA46
- отдельно по коду заказа: RK01-AR

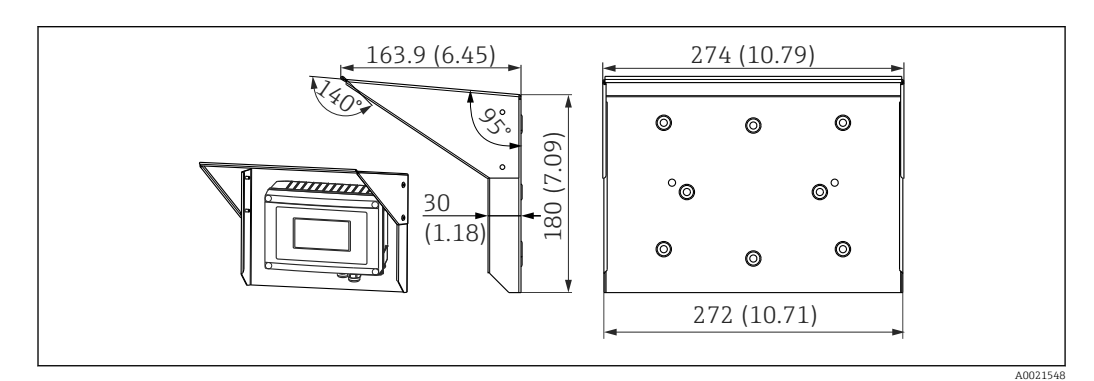

 *18 Размеры в мм (дюймах)*

#### Крепежный комплект для монтажа на стене/трубопроводе

Заказ:

- в качестве дополнительной опции в комплектации изделия для RIA46
- отдельно по коду заказа: RK01-AH

### Комплект для монтажа на трубе

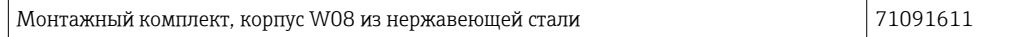

# 11.2 Аксессуары для связи

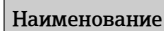

Интерфейсный кабель

Commubox TXU10 с FieldCare Device Setup и библиотекой DTM

Commubox FXA291 с FieldCare Device Setup и библиотекой DTM

# 12 Технические характеристики

# 12.1 Input

### 12.1.1 Измеряемая величина

Ток, напряжение, сопротивление, термометр сопротивления, термопара

### 12.1.2 Диапазоны измерения

Ток

- $\bullet$  0/4 до 20 мА +10 % превышение диапазона
- Ток короткого замыкания: не более 150 мА
- Нагрузка: 10 Ом

Напряжение

- 0 до 10 В, 2 до 10 В, 0 до 5 В, 0 до 1 В, 1 до 5 В, ±1 В, ±10 В, ±30 В, ±100 мВ
- Максимально допустимое входное напряжение Напряжение ≥ 1 В: ±35 В
- Напряжение < 1 В: ±12 В
- Входной импеданс: > 1000 кОм

Сопротивление 30 до 3000 Ом

Термометр сопротивления

- Pt100 согласно МЭК 60751, ГОСТ, JIS1604
- Pt500 и Pt1000 согласно МЭК 60751
- Cu100, Cu50, Pt50, Pt46, Cu53 согласно ГОСТ
- Ni100, Ni1000 согласно DIN 43760

Типы термопар

- Тип J, K, T, N, B, S, R согласно МЭК 60584
- Тип U согласно DIN 43710
- Тип L согласно DIN 43710, ГОСТ
- Тип C, D согласно ASTM E998

### 12.1.3 Количество входов

Один из двух универсальных входов

### 12.1.4 Время обновления

200 мс

### 12.1.5 Гальваническая развязка

От всех остальных цепей

# 12.2 Выход

### 12.2.1 Выходной сигнал

Один или два аналоговых выхода с гальванической развязкой

### Токовый выход/выход напряжения

Токовый выход:

- 0/4 до 20 мА
- Превышение диапазона до 22 мА

Напряжение

- 0 до 10 В, 2 до 10 В, 0 до 5 В, 1 до 5 В
- Превышение диапазона: до 11 В, защита от короткого замыкания,  $I_{\text{make.}}$  < 25 мА

### HART®

Сигналы HART® не подвергаются воздействию.

### 12.2.2 Питание от токовой петли

- Напряжение при обрыве цепи: 24 В пост. тока  $(+15\%$  /-5 %). Взрывобезопасное исполнение: > 14 В при 22 мА.
- Использование в невзрывоопасной зоне: > 16 В при 22 мА.
- Защита от короткого замыкания и перегрузки (не более30 мА).
- Гальваническая развязка от различных систем и выходов.

### 12.2.3 Переключающий выход

Выход с открытым коллектором для контроля состояния прибора и выдачи аварийных оповещений. Выход с открытым коллектором в нормальном состоянии закрыт. В состоянии ошибки выход с открытым коллектором открыт.

- $I_{\text{MAKC}} = 200 \text{ mA}$
- $\bullet$  U<sub>Makc.</sub> = 28 B
- $\bullet$  U<sub>вкл./макс.</sub> = 2 В при 200 мА

Гальваническая развязка от всех остальных цепей; испытательное напряжение 500 В.

### 12.2.4 Релейный выход

Релейный выход для функции контроля предельных значений.

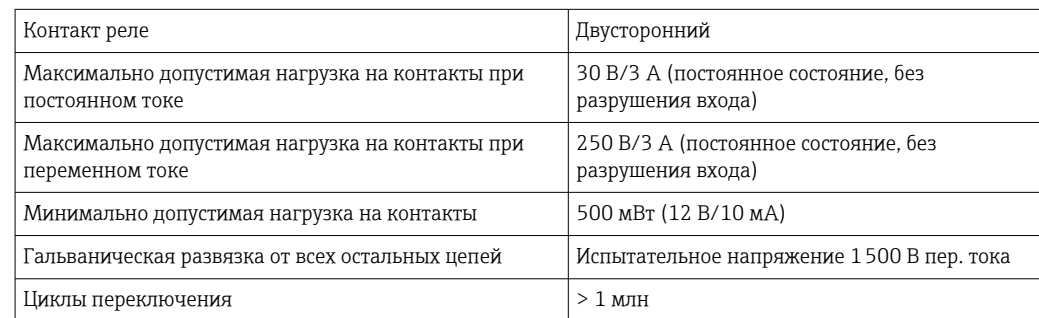

## 12.3 Источник питания

### 12.3.1 Назначение клемм

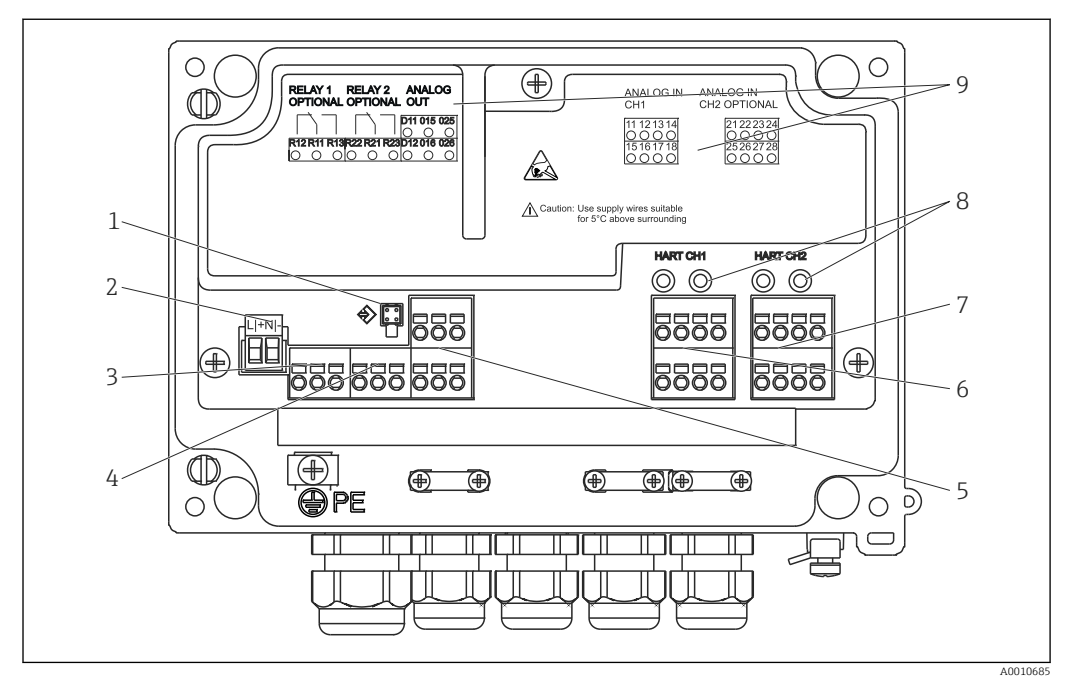

 *19 Индикатор сигналов: вид изнутри и назначение клемм*

- *1 Соединительное гнездо для интерфейсного кабеля*
- *2 Подключение питания*
- *3 Подключение реле 1 (вариант оснащения)*
- *4 Подключение реле 2 (вариант оснащения)*
- *5 Подключение аналогового выхода и выхода для сигнала состояния*
- *6 Подключение аналогового входа 1*
- *7 Подключение аналогового входа 2 (опционально)*
- *8 Гнезда для подключения интерфейса HART®*
- *9 Лазерная гравировка назначения клемм*

## 12.3.2 Сетевое напряжение

Широкодиапазонный блок питания 24–230 В перем. тока/пост. тока (-20 % / +10 %), 50/60 Гц

## 12.3.3 Потребляемая мощность

Не более 21,5 ВА / 6,9 Вт

## 12.3.4 Подключение интерфейса передачи данных

### Компьютерный USB-интерфейс Commubox FXA291

- Подключение: 4-контактный разъем
- Протокол передачи данных: FieldCare
- Скорость передачи данных: 38 400 бод

### Интерфейсный кабель TXU10-AC для компьютерного USB-интерфейса

- Подключение: 4-контактное соединение
- Протокол передачи данных: FieldCare
- Комплект поставки: интерфейсный кабель, диск DVD с ПО FieldCare, с наиболее распространенными файлами Comm DTM и файлами DTM приборов

# 12.4 Рабочие характеристики

## 12.4.1 Эталонные рабочие условия

Источник питания: 230 В пер. тока, 50/60 Гц Температура окружающей среды: 25 °C (77 °F) ±5 °C (9 °F) Относительная влажность от 20 до 60 %

## 12.4.2 Максимальная погрешность измерения

### Универсальный вход

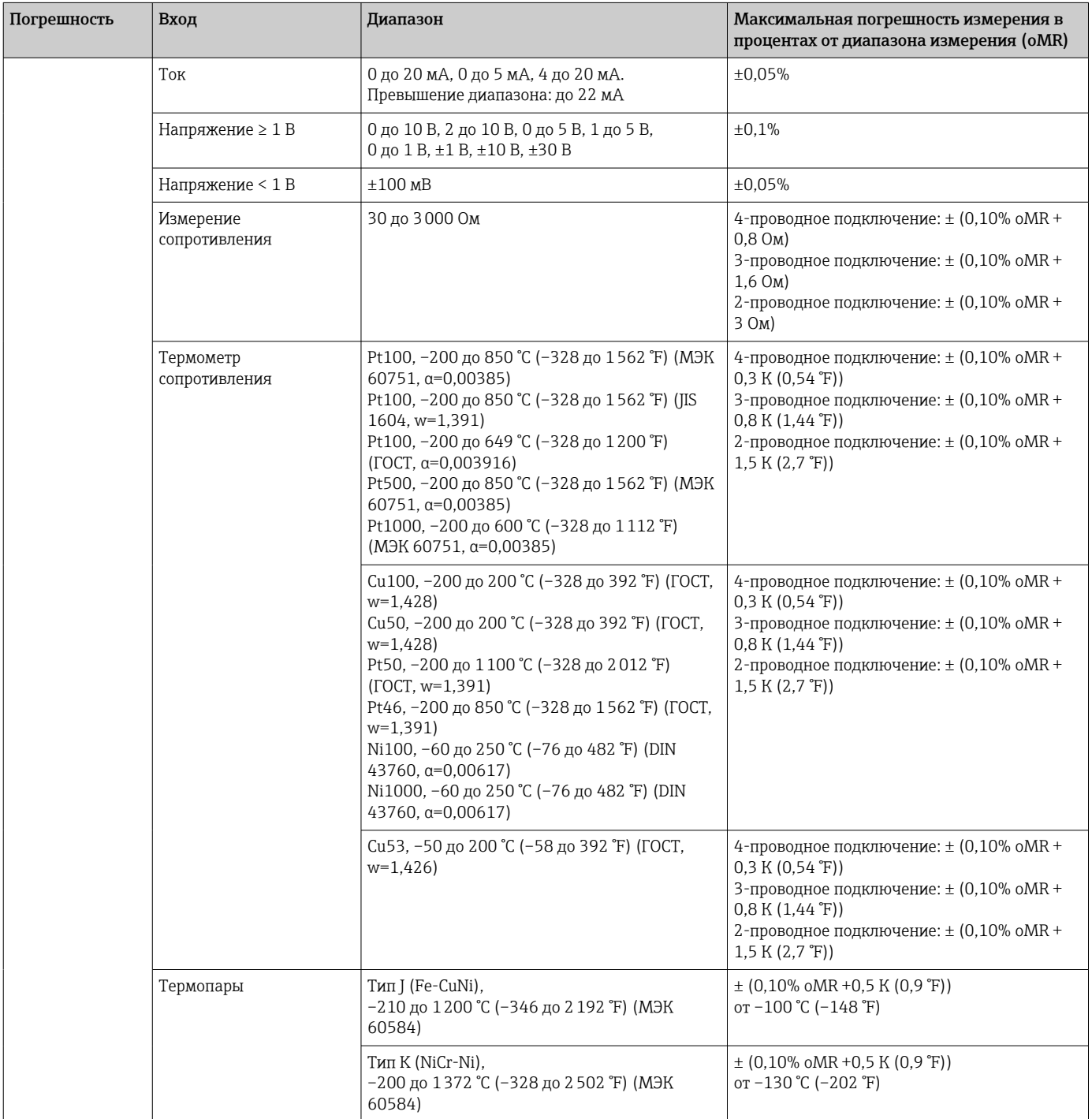

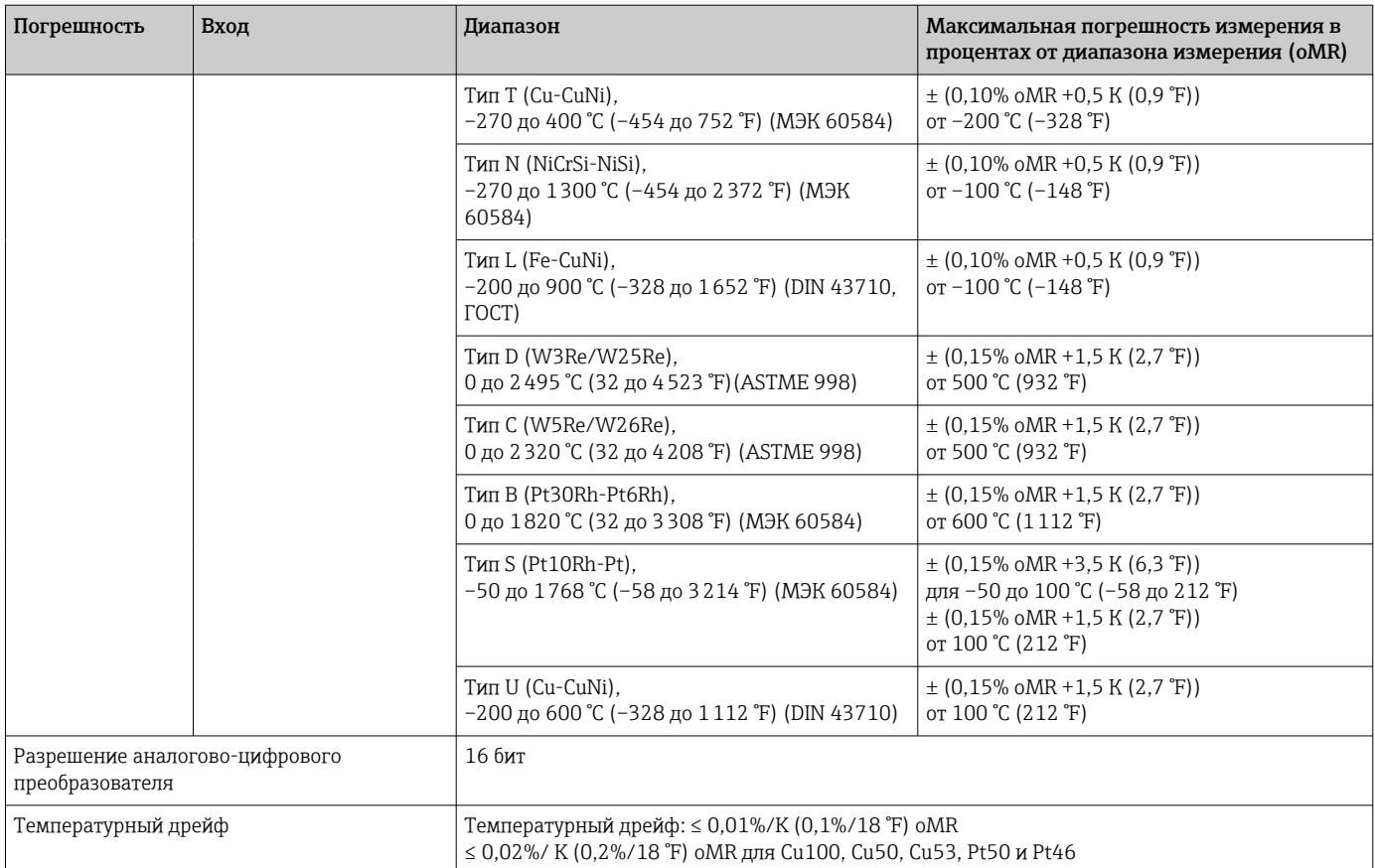

### Аналоговый выход

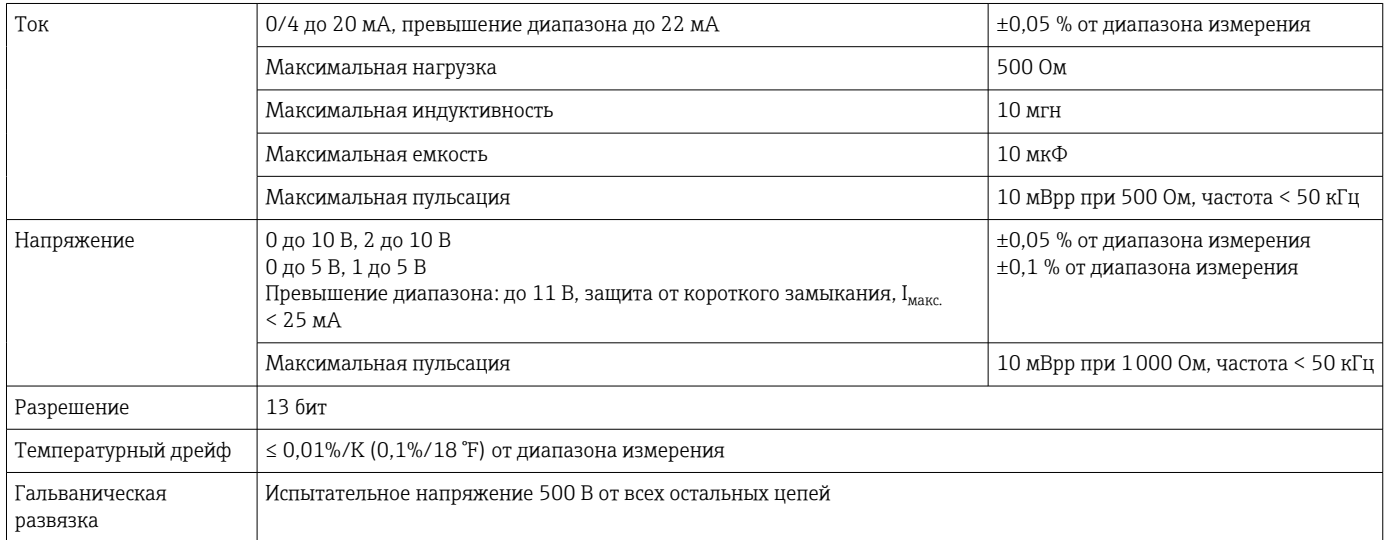

# 12.5 Монтаж

## 12.5.1 Место монтажа

Монтаж в качестве полевого устройства (непосредственно на стене или на трубе)  $^{3)}$  с использованием монтажной пластины, приобретаемой по отдельному заказу.

<sup>3)</sup> Для соблюдения правил сертификации UL – монтаж только на панели или поверхностный монтаж.

### 12.5.2 Ориентация

Ограничений нет.

Ориентация прибора определяется читаемостью значений, отображаемых индикатором.

Максимальный угла обзора +/- 45° в любом направлении от центральной оси индикатора.

## 12.6 Условия окружающей среды

### 12.6.1 Диапазон температуры окружающей среды

### УВЕДОМЛЕНИЕ

Срок службы индикатора сокращается при работе в условиях температуры, близкой к верхней границе допустимого температурного диапазона.

‣ Во избежание накопления тепла необходимо обеспечить достаточное охлаждение прибора.

Невзрывобезопасные/взрывобезопасные приборы: –40 до 50 °C (–40 до 122 °F)

Приборы, сертифицированные по правилам UL: –20 до 50 °C (–4 до 122 °F)

При температуре ниже –30 °C (–22 °F) читаемость отображаемых параметров не гарантируется.

### 12.6.2 Температура хранения

–40 до 85 °C (–40 до 185 °F)

### 12.6.3 Рабочая высота

< 2000 м (6560 фут) выше среднего уровня моря (MSL)

### 12.6.4 Климатический класс

Согласно МЭК 60654-1: класс B2

### 12.6.5 Степень защиты

Передняя часть: IP 67/NEMA 4x (проверка на соответствие требованиям UL не проводилась)

### 12.6.6 Толчки и вибрация

3g при 2–150 Гц согласно МЭК 60068-2-6

### 12.6.7 Электрическая безопасность

Класс защиты I, категория защиты от перенапряжения II, степень загрязнения 2 для алюминиевого корпуса

Класс защиты II, категория защиты от перенапряжения II, степень загрязнения 2 для пластмассового корпуса

### 12.6.8 Конденсация

Допускается

### 12.6.9 Электромагнитная совместимость (ЭМС)

- Устойчивость к помехам: согласно МЭК 61326 для промышленных сред/NAMUR NE 21 • Паразитные излучения:
- согласно МЭК 61326, класс A

# 12.7 Механическая конструкция

## 12.7.1 Конструкция, размеры

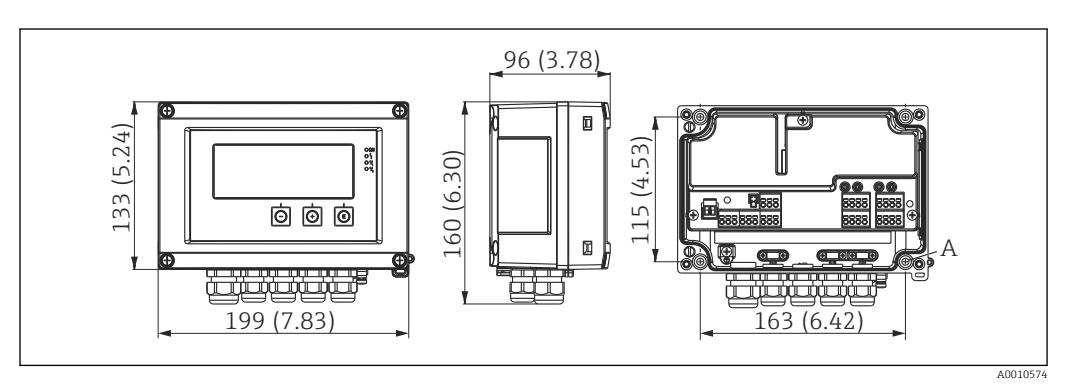

 *20 Размеры полевого индикатора в мм (дюймах)*

*A Отверстие для монтажа на стене или дополнительной монтажной пластине с 4 винтами* <sup>∅</sup>*5 мм (2 дюйм)*

## 12.7.2 Масса

- Пластмассовый корпус: примерно 600 г (1,32 фунт)
- Алюминиевый корпус: примерно 1700 г (3,75 фунт)

# 12.7.3 Материал

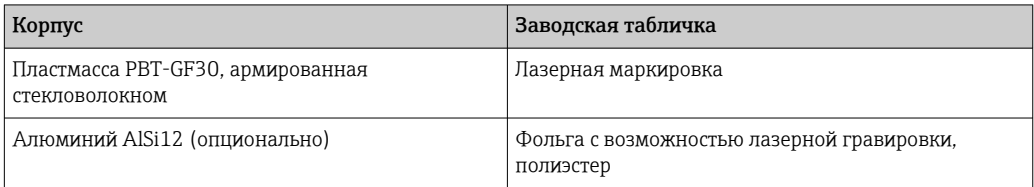

## 12.7.4 Клеммы

Пружинные клеммы, 2,5 мм<sup>2</sup> (14 AWG); вспомогательное напряжение с соединительными винтовыми клеммами (0,1 до 4 мм<sup>2</sup> (30 до 12 AWG); момент затяжки 0,5 до 0,6 Нм (0,37 до 0,44 фунт сила фут))

#### 12.8 **Управление**

#### 12.8.1 Локальное управление

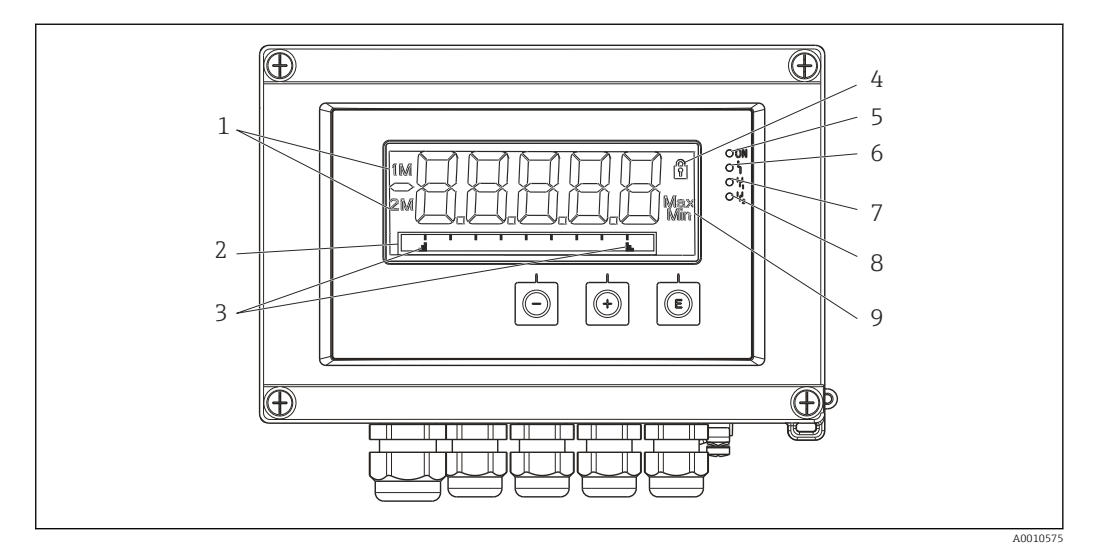

 $21$ Дисплей полевого счетчика

- $\overline{1}$ Отображение канала. 1 - аналоговый вход 1; 2 - аналоговый вход 2; 1М - расчетное значение 1; 2М - расчетное значение 2
- $\overline{2}$ Отображение точечной матрицы для обозначения прибора, гистограммы и единицы измерения
- $\overline{3}$ Индикаторы предельных значений на гистограмме
- $\overline{4}$ Индикатор «Управление заблокировано»
- 5 Зеленый светодиод; измерительный прибор работает
- 6 Красный светодиод: ошибка/авария
- $\overline{7}$ Желтый светодиод; состояние реле 1
- 8 Желтый светодиод; состояние реле 2
- 9 Индикатор минимального/максимального значения

#### • Дисплей

- 5-значный. 7-сегментный ЖК-дисплей с подсветкой Точечная матрица для текста/гистограмм
- Диапазон отображения:
- от -99999 до +99999 для измеряемых значений
- Сигнализация:
	- защитная блокировка настройки;
	- нарушение верхней/нижней границы диапазона измерения;
	- 2 реле сигналов состояния (только при выборе опционального реле).

#### Элементы управления

3 кнопки: «-», «+», Е

#### Дистанционное управление 12.8.2

### Конфигурация

Прибор можно настроить с помощью компьютерного ПО или на месте, с помощью кнопок управления. ПО FieldCare Device Setup поставляется вместе с адаптером Commubox FXA291 или кабелем TXU10-AC (см. раздел «Аксессуары»). Кроме того, это ПО можно бесплатно загрузить с веб-сайта www.endress.com.

### Интерфейс

4-контактный разъем для подключения к ПК через адаптер Commubox FXA291 или интерфейсный кабель TXU10-AC (см. раздел «Аксессуары»)

# 12.9 Сертификаты и нормативы

## 12.9.1 Маркировка ЕС

Измерительная система соответствует юридическим требованиям применимых директив ЕС. Эти директивы и действующие стандарты перечислены в заявлении о соответствии ЕС. Endress+Hauser подтверждает успешное испытание прибора нанесением маркировки ЕС.

## 12.9.2 Маркировка EAC

Прибор отвечает всем требованиям директив EEU. Нанесением маркировки EAC изготовитель подтверждает прохождение всех необходимых проверок в отношении изделия.

## 12.9.3 Сертификаты взрывозащиты

Информация о доступных исполнениях для взрывоопасных зон (ATEX, FM, CSA и пр.) может быть предоставлена в центре продаж E+H по запросу. Все данные о взрывозащите приведены в отдельной документации, которая предоставляется по запросу.

### 12.9.4 Защита от перелива

Преобразователь сигнала предельного уровня, сертифицированный согласно требованиям закона WHG (опционально)

### 12.9.5 Функциональная безопасность

SIL2 (опционально)

## 12.9.6 UL

Компонент, соответствующий стандарту UL (см. www.ul.com/database, выполнить поиск по ключевому слову E225237)

### 12.9.7 Другие стандарты и директивы

- МЭК 60529:
- Степень защиты, обеспечиваемая корпусами (код IP)
- МЭК 61010-1:

Требования по безопасности электрического оборудования для измерения, контроля и лабораторного применения

• EN 60079-11: Взрывоопасная среда. Часть 11: защита оборудования с соблюдением правил искробезопасности I (опционально)

# 12.10 Сопроводительная документация

- Системные компоненты и регистратор данных решения для полного оснащения точки измерения: FA00016K/09
- Техническая информация, индикатор параметров процесса RIA46: TI00142R/09
- Дополнительная документация по взрывозащищенному исполнению ATEX II(1) GD [Ex ia] IIC: XA00079R/09
- Руководство по безопасности SIL: SD00023R/09

#### 13 Приложение

В следующих таблицах перечислены все параметры, которые имеются в меню настройки. Значения, настроенные на заводе, выделены полужирным шрифтом.

### $13.1$ Дополнительные пояснения по измерению дифференциального давления при измерении уровня

К обоим универсальным входам подключены датчики давления. Расчет объема в каналах расчетных значений осуществляется с помощью следующих вычислительных этапов.

#### 13.1.1 1-й этап расчета: расчет уровня заполнения

Оба датчика давления измеряют фактическое давление в точках установки. По обоим значениям давления (возможно, отрегулированным со смещением; это должно быть установлено в параметре AI1 или AI2) определяется дифференциальное давление (Др). Если дифференциальное давление разделить на плотность среды, умноженную на гравитационное ускорение, то будет получена измеренная высота.

Уровень  $h = \Delta p / (\rho^* q)$ 

Следующие величины составляют основу расчетов:

- плотность  $\rho$  (кг/м<sup>3</sup>);
- давление р (Па или  $H/M^2$ ).

Гравитационное ускорение определяется константой.

Гравитационное ускорение q=9,81м/с<sup>2</sup>

### **УВЕДОМЛЕНИЕ**

### Ошибочные результаты расчетов в результате неверного использования единиц измерения

• Для корректного выполнения расчетов измеренный сигнал (например, в мбар) необходимо преобразовать в соответствующую единицу измерения - Паскаль (Па). Это осуществляется с помощью коэффициента пересчета. Коэффициенты пересчета приведены в таблице  $\rightarrow \blacksquare$  63.

### Примеры пересчета

Вода: плотность р=1000 кг/м<sup>3</sup>

Измерение давления. Давление 1 (внизу): масштаб 0 до 800 мбар (от 0 до 80 000 Па)

Текущее значение: 500 мбар (50 000 Па)

Измерение давления. Давление 2 (вверху): масштаб 0 до 800 мбар (от 0 до 80000 Па)

Текущее значение: 150 мбар (15 000 Па)

При использовании паскалей

$$
h = \frac{1}{1000 \text{ kT/m}^3 * 9.81 \text{ m/c}^2} * (50\ 000 - 15\ 000 \text{ Ta}) = 3.57 \text{ m}
$$
\nThus *u*ction is popular when

При использовании мбар

$$
h = \frac{1}{1000 \text{ kT/m}^3 * 9,81 \text{ m/c}^2} * ((500 - 150 \text{ m6ap})) * (1,0000 \cdot 10^2)) = 3,57 \text{ m}
$$

$$
h = b * \Delta p
$$

Вычисление коэффициента коррекции b:

 $b = 1/(\rho^*q)$ 

### <span id="page-62-0"></span>Для воды: b = 1/(1000\*9,81) = 0,00010194

Таблицы и примеры для перевода единиц измерения, характерных для конкретных условий применения, в единицы измерения кг/м<sup>3</sup> и Па или Н/м<sup>2</sup>.

- 1 бар = 0,1 Н/мм<sup>2</sup> =  $10^5$  Н/м<sup>2</sup> =  $10^5$  Па
- 1 мбар = 1 г $\Pi$ а = 100  $\Pi$ а

*Коэффициенты пересчета для различных единиц измерения давления*

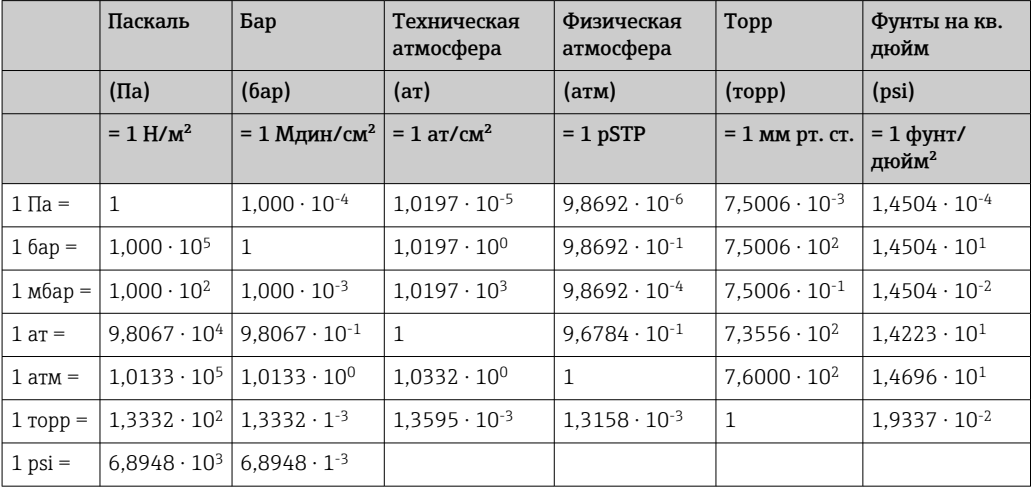

### Плотность

Плотность берется по техническим характеристикам среды, содержащейся в резервуаре.

В данной таблице приведены стандартные приблизительные значения, которые могут послужить ориентировочными данными.

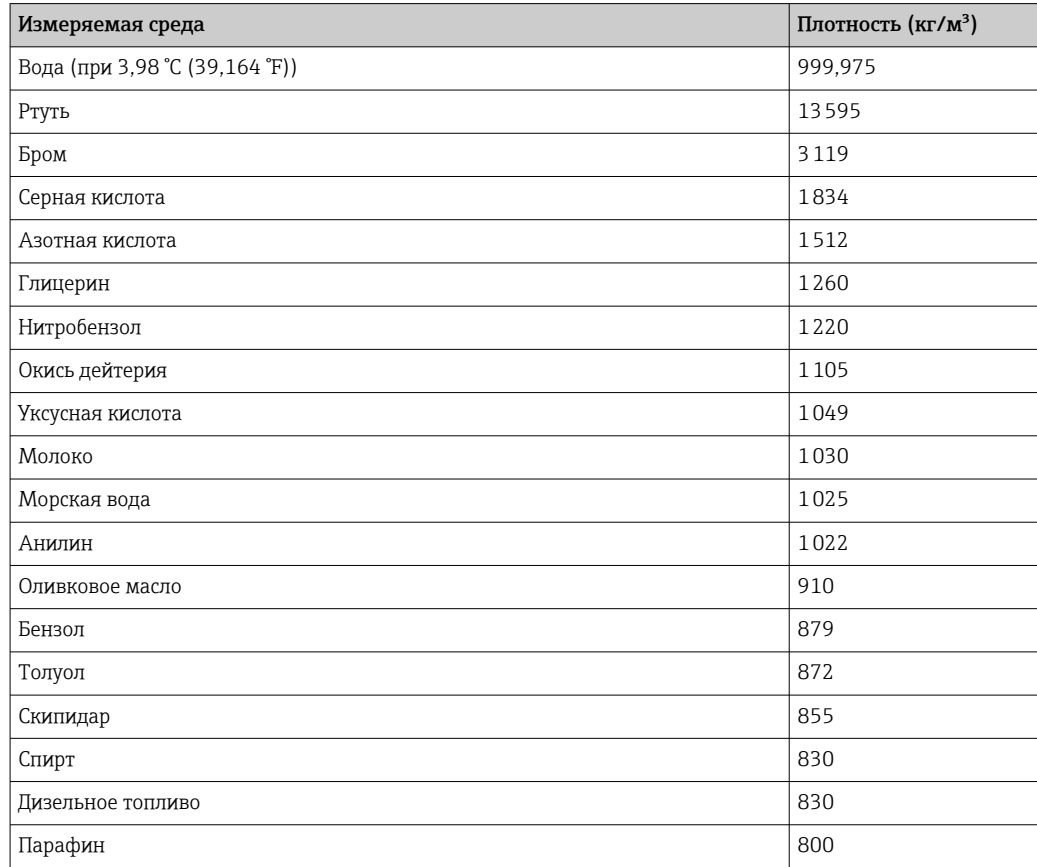

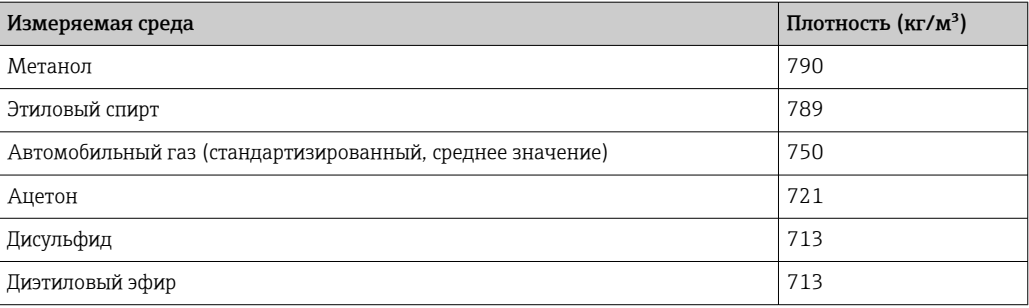

### 13.1.2 2-й этап расчета: вычисление объема по высоте

Посредством линеаризации вычисленного значения высоты можно рассчитать объем.

Это делается путем сопоставления определенного значения объема с каждым значением высоты в зависимости от формы резервуара.

Эта линеаризация может быть сформирована по нескольким опорным точкам (не более 32). Однако при линейной зависимости объема от высоты наполнения достаточно.

Для реализации этих расчетов полезен модуль линеаризации сосудов, встроенный в ПО FieldCare.

# 13.2 Меню «Display»

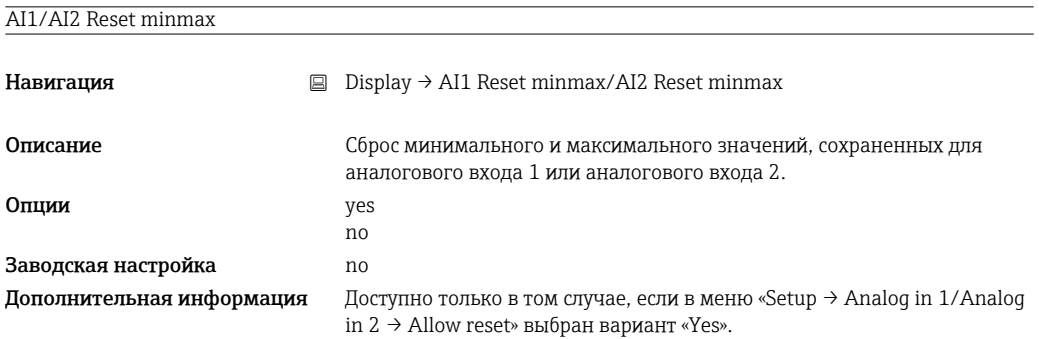

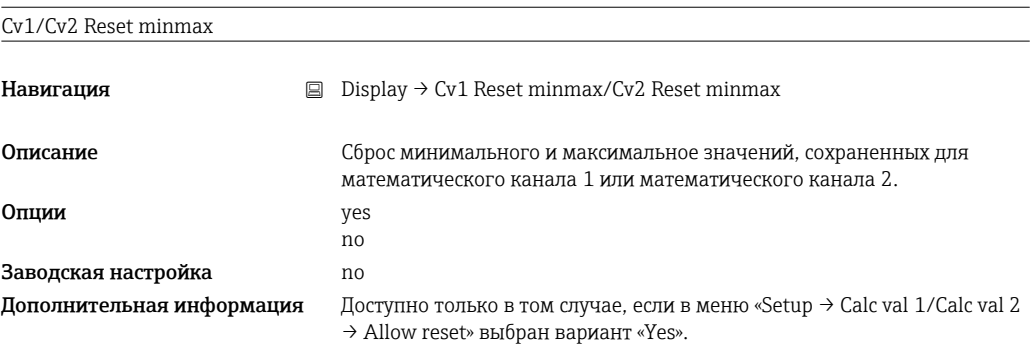

#### Analog in 1/2

Навигация **Display → Analog in 1/Analog in 2** 

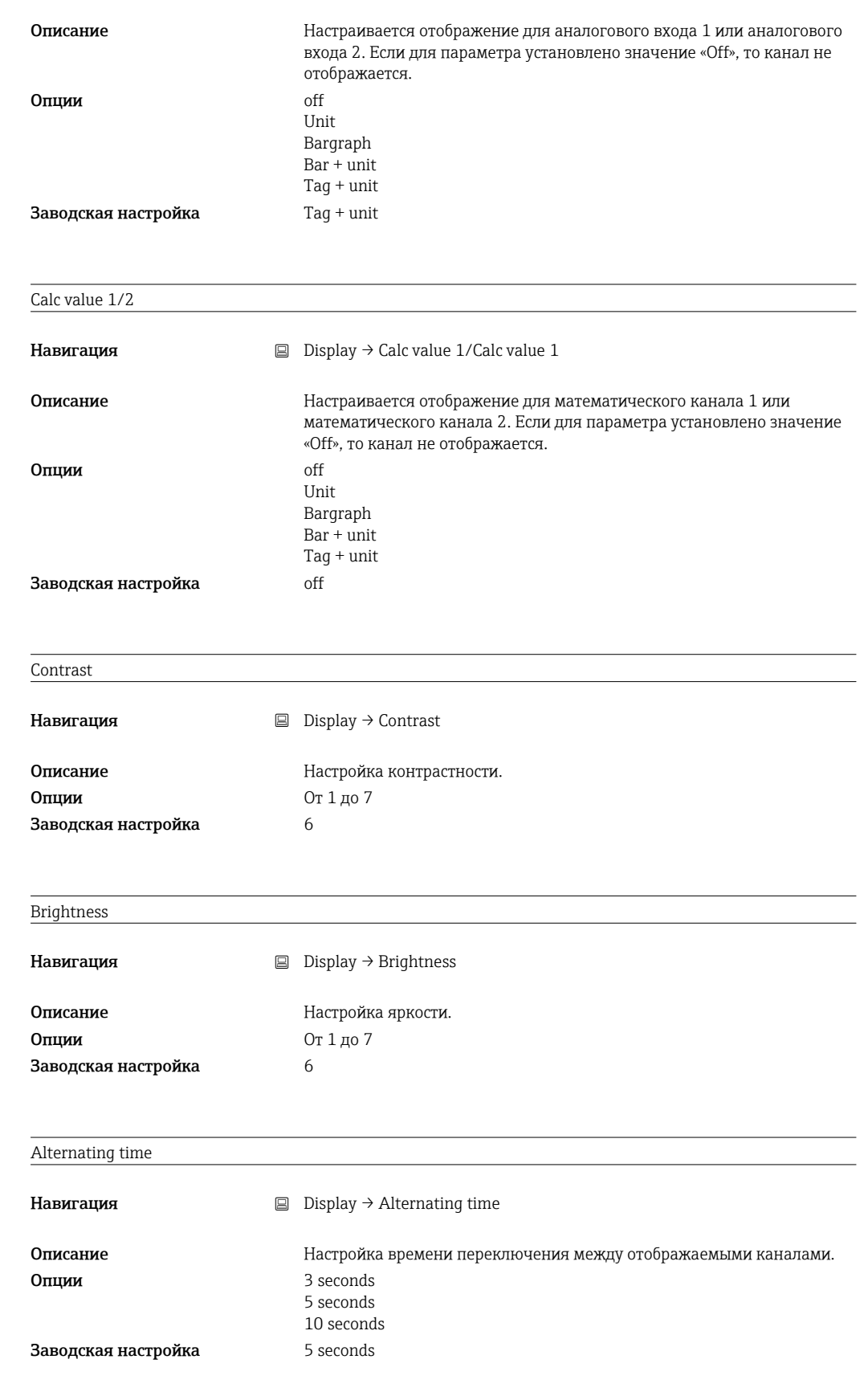

# 13.3 Меню «Setup»

Application

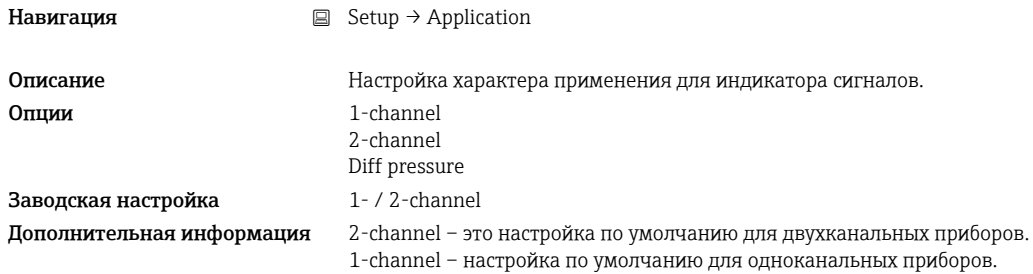

## AI1/AI2 Lower range

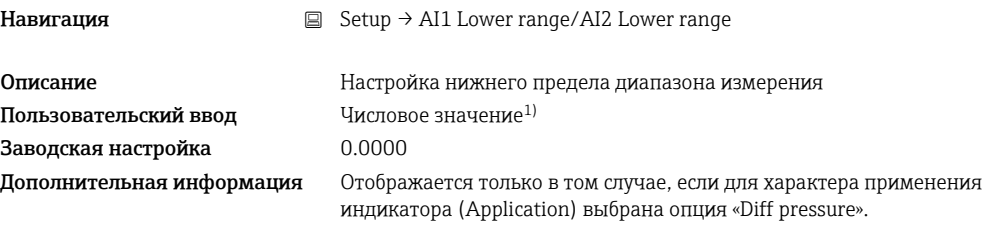

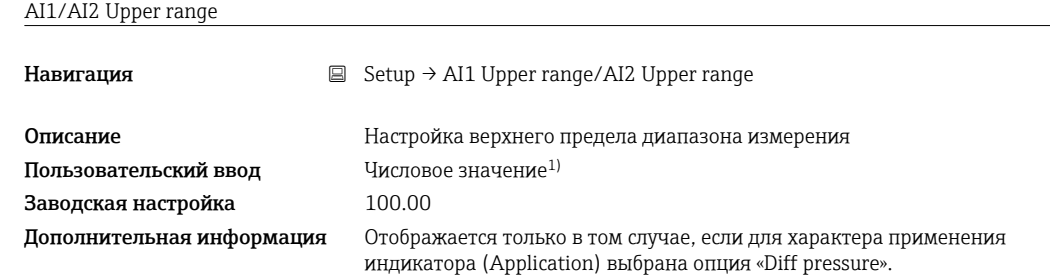

### CV factor

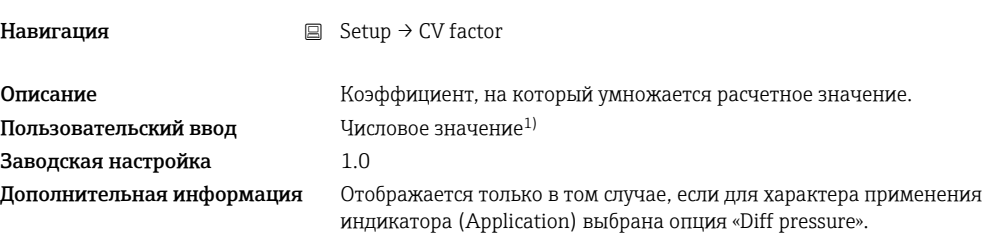

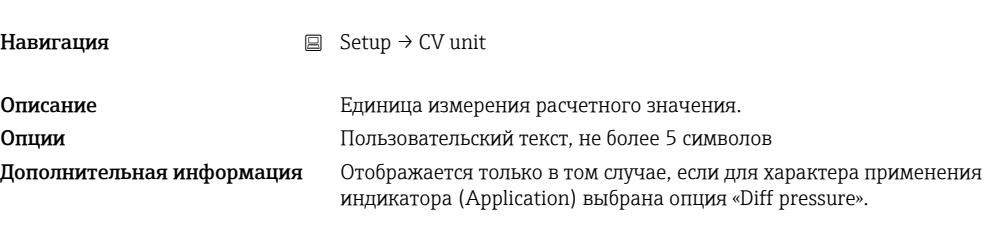

### CV Bar 0%

CV unit

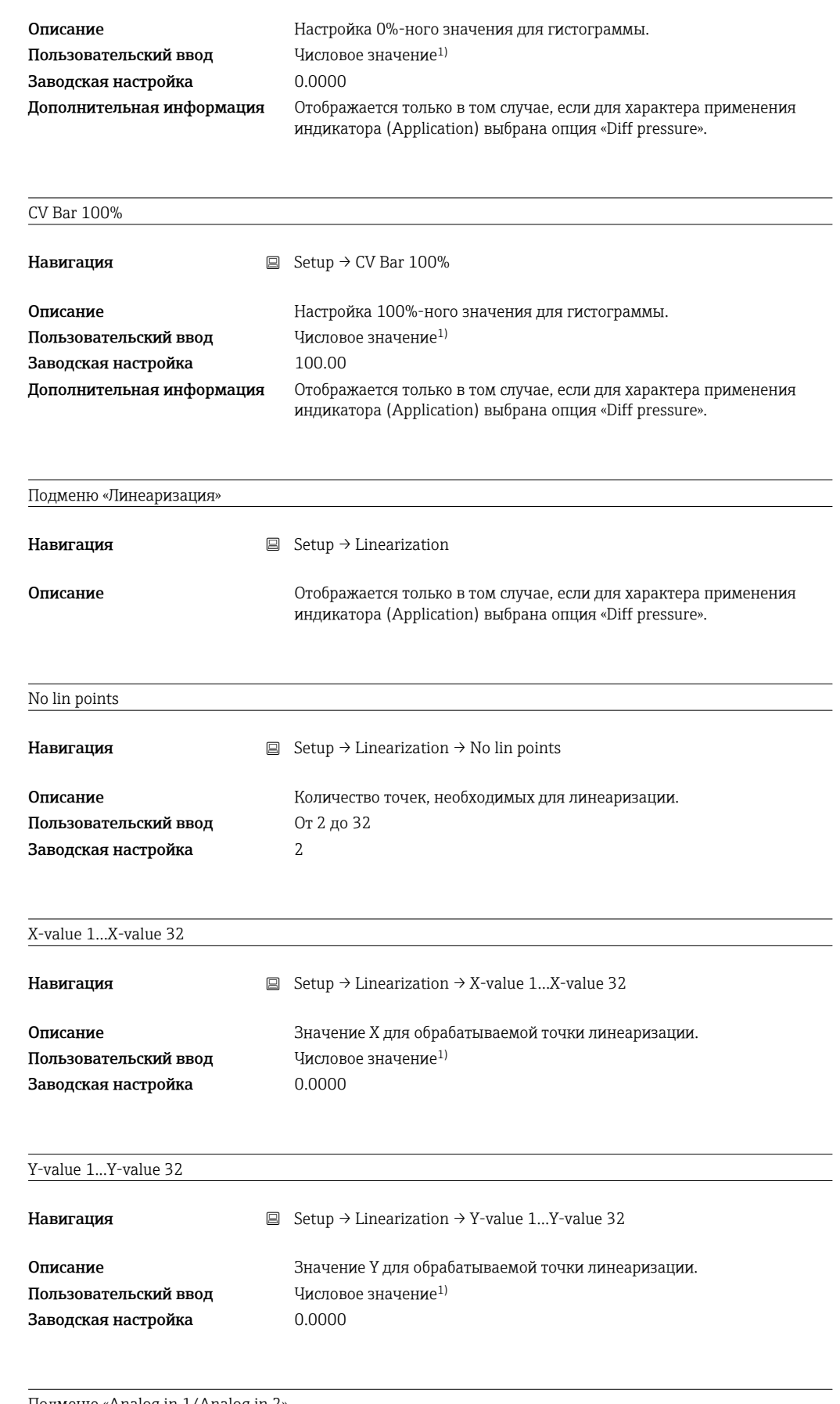

#### Подменю «Analog in 1/Analog in 2»

Навигация  $\Box$  Setup → Analog in 1/Analog in 2

Дополнительная информация Настройки для аналогового входа 1 и аналогового входа 2

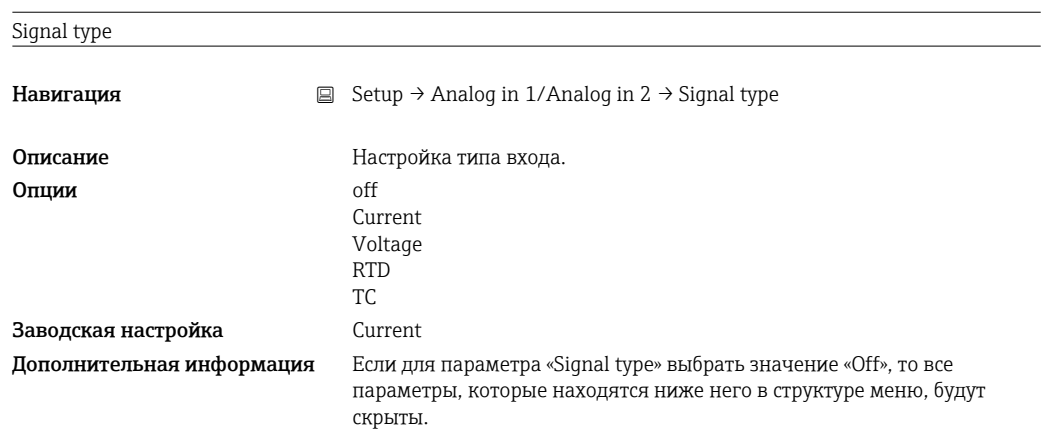

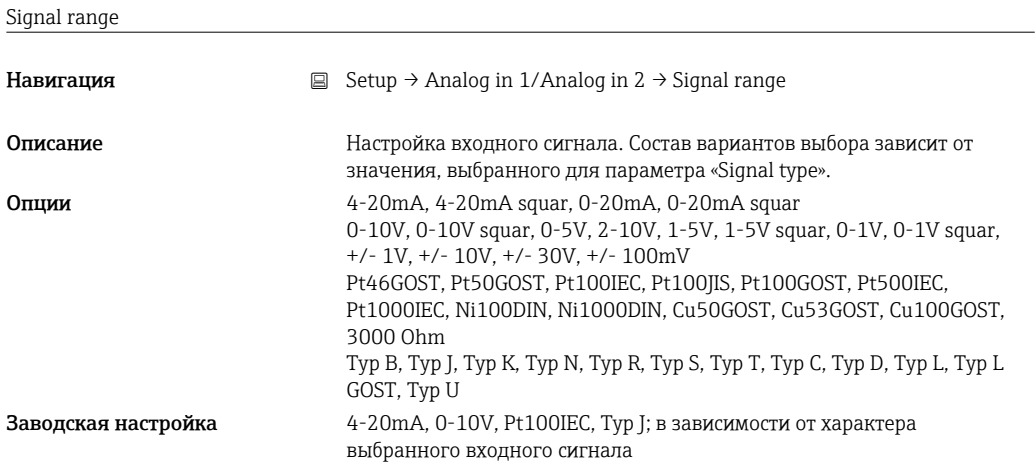

#### Lower range

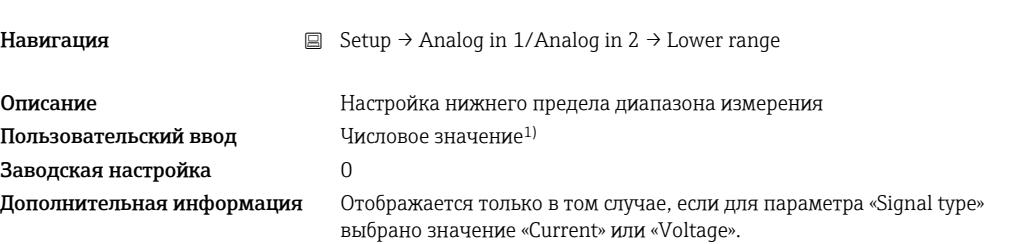

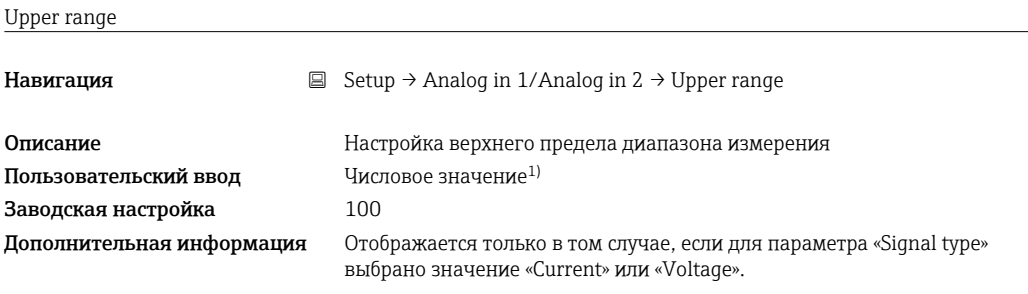

Connection

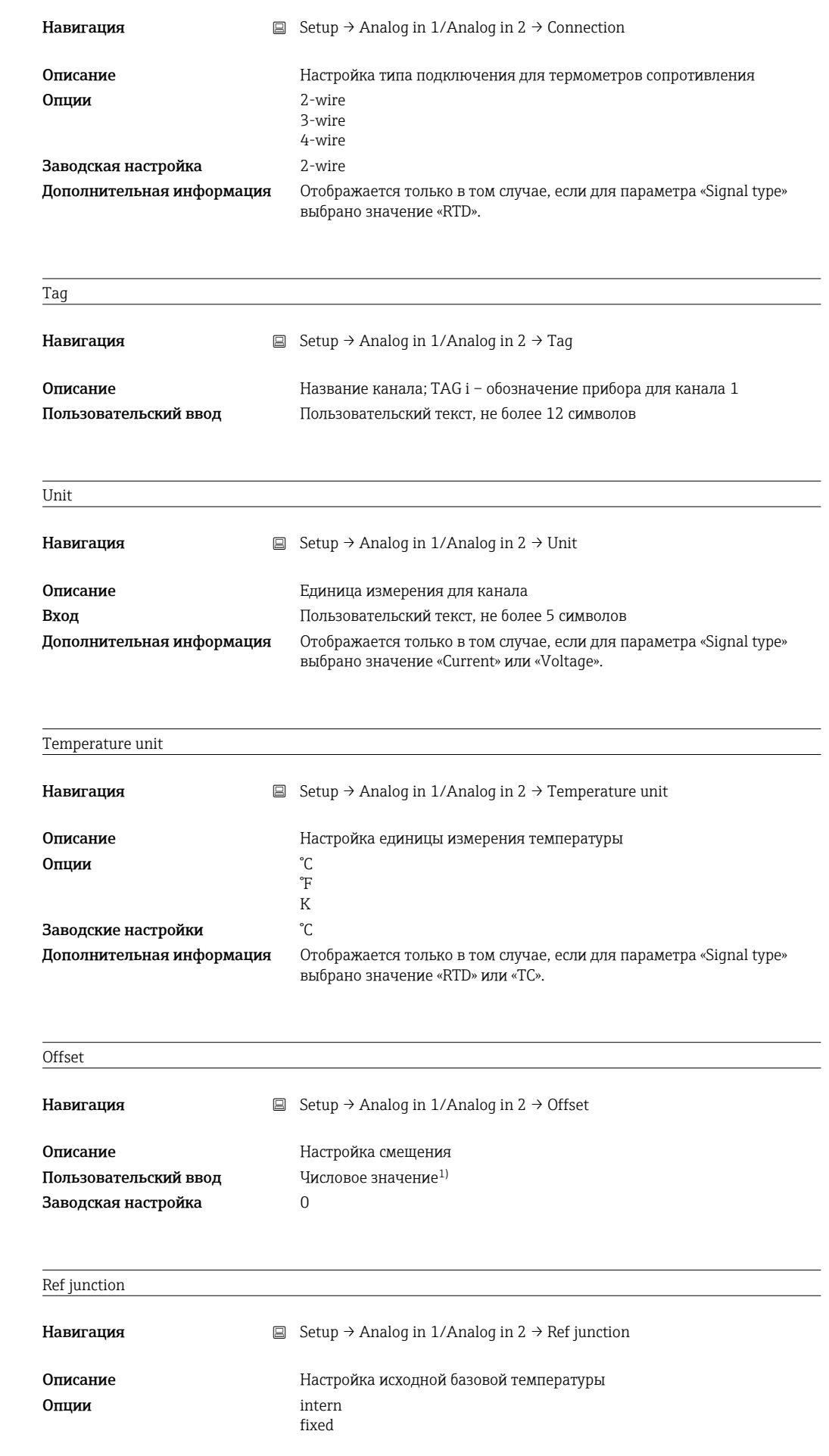

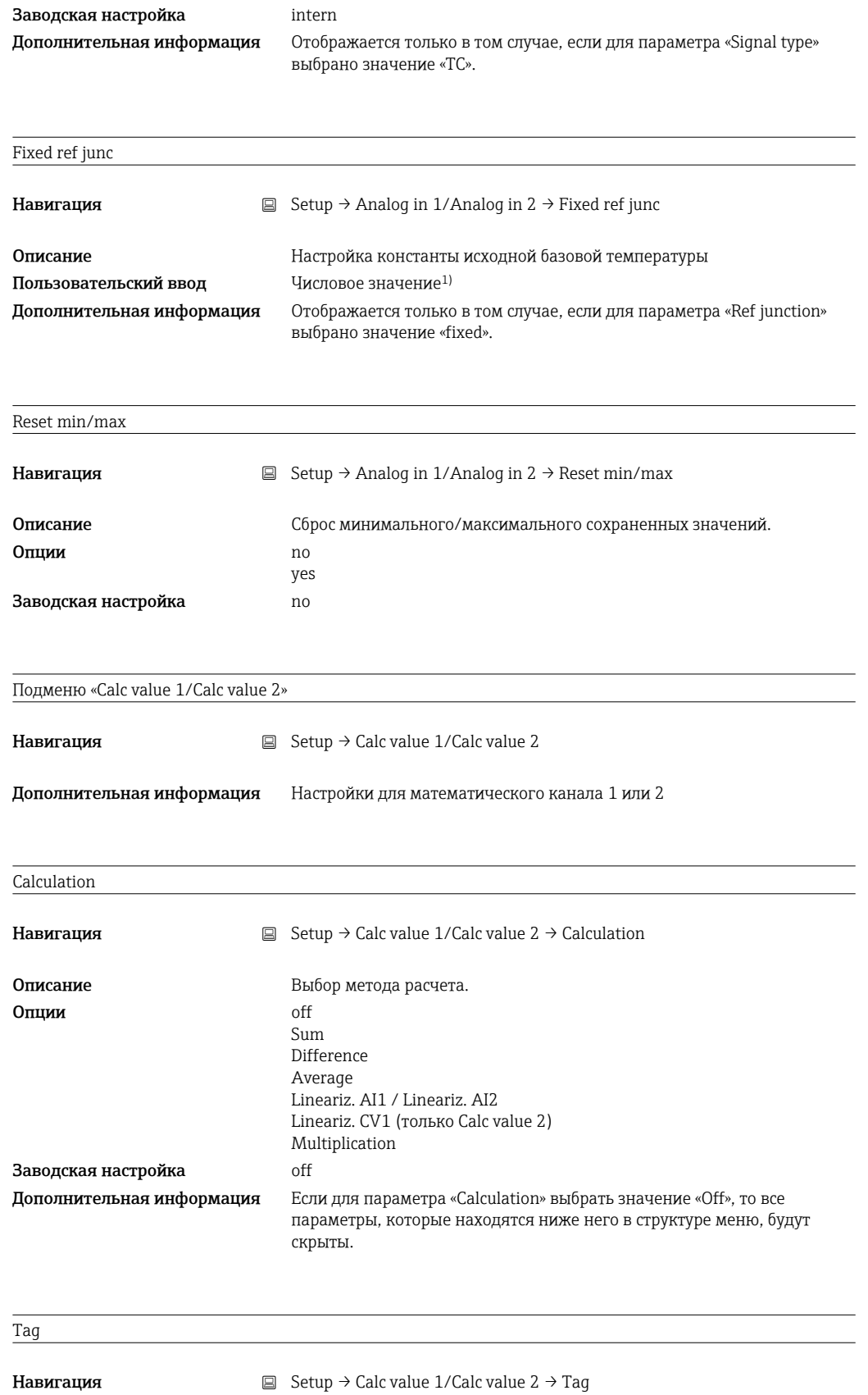

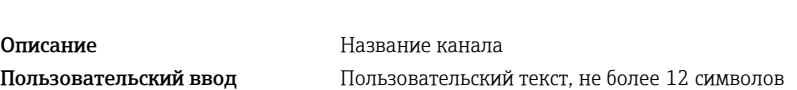

Unit

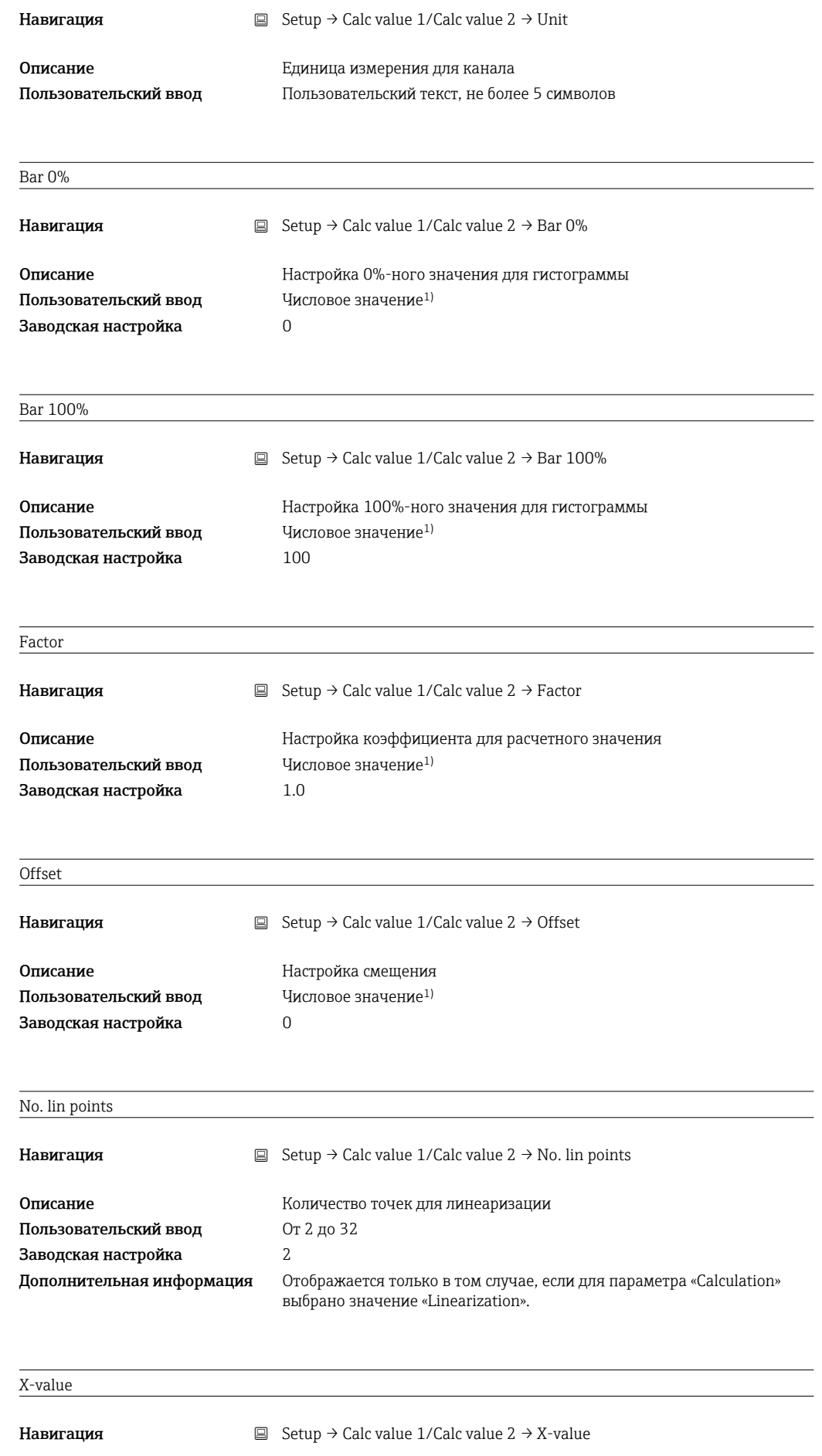

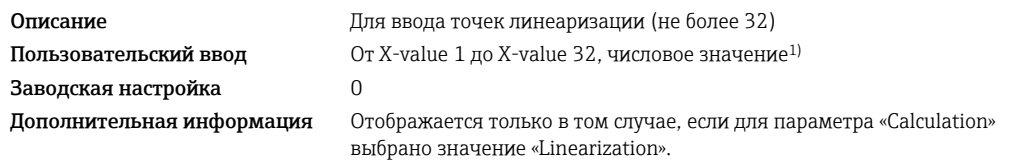

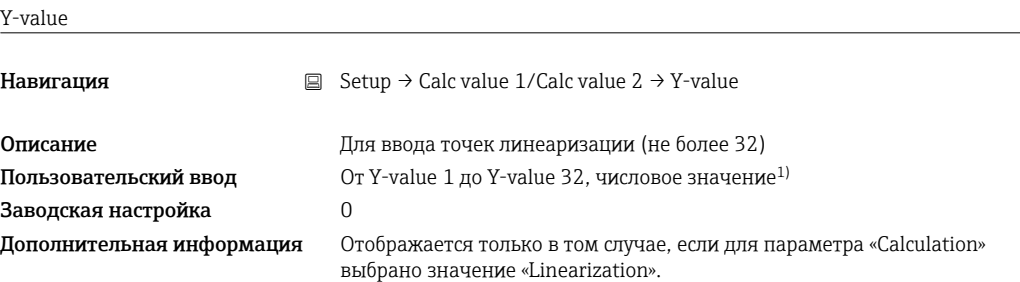

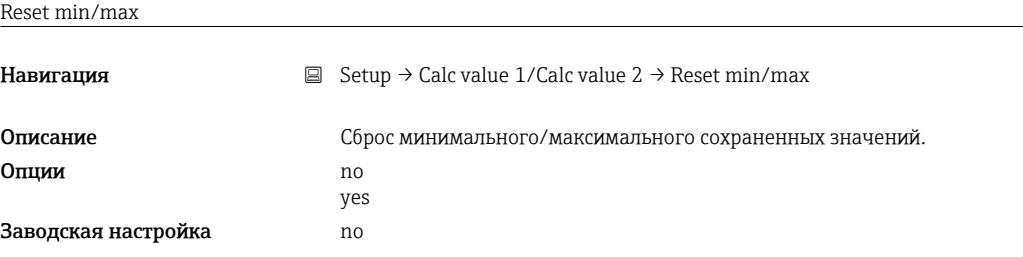

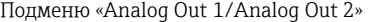

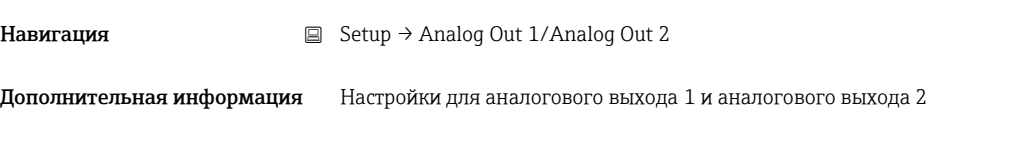

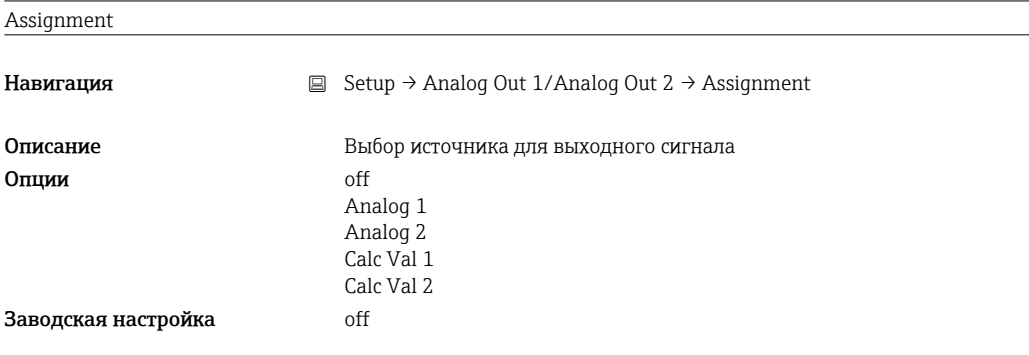

#### Signal type

Навигация 
Setup → Analog Out 1/Analog Out 2 → Signal type
<span id="page-72-0"></span>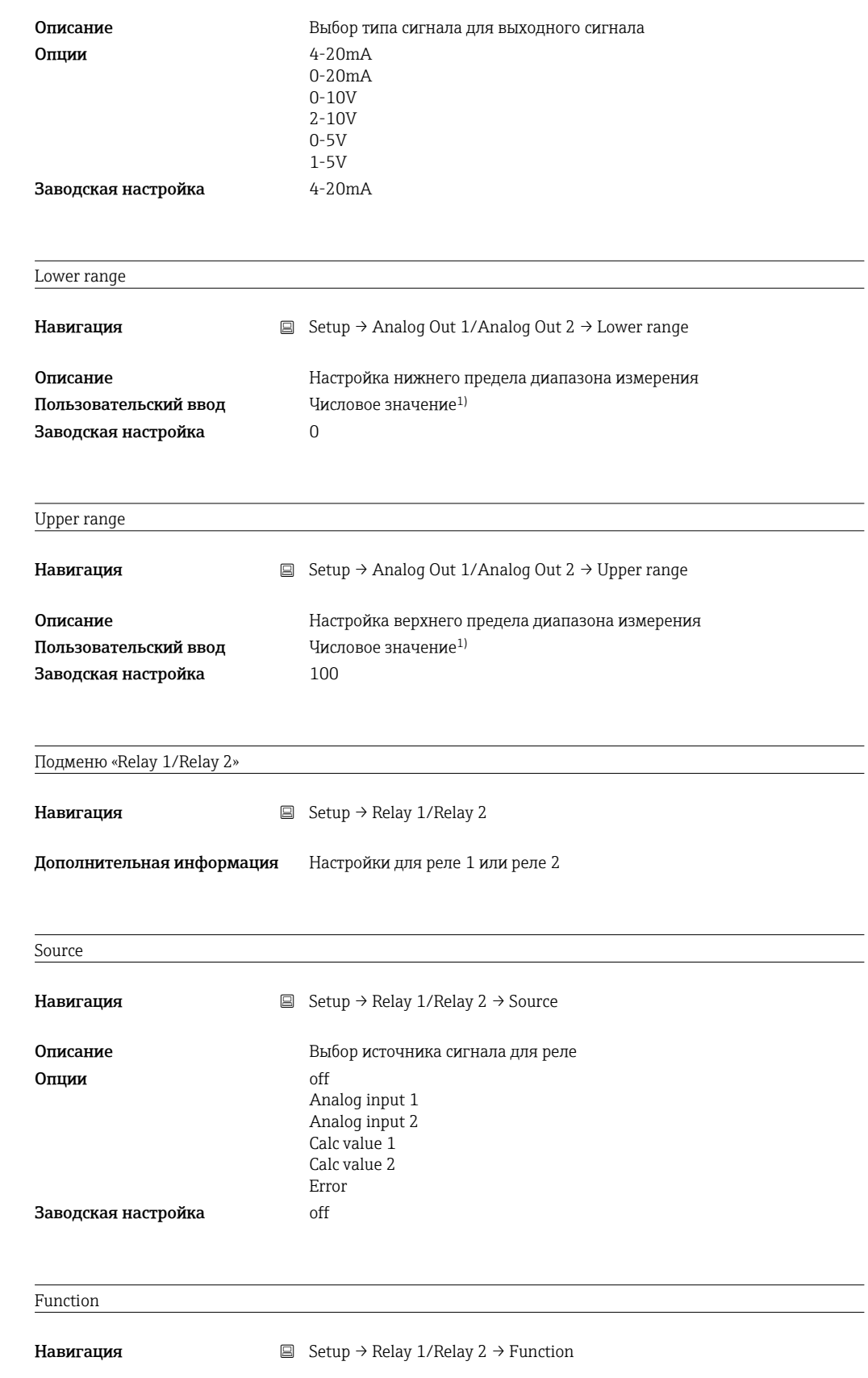

<span id="page-73-0"></span>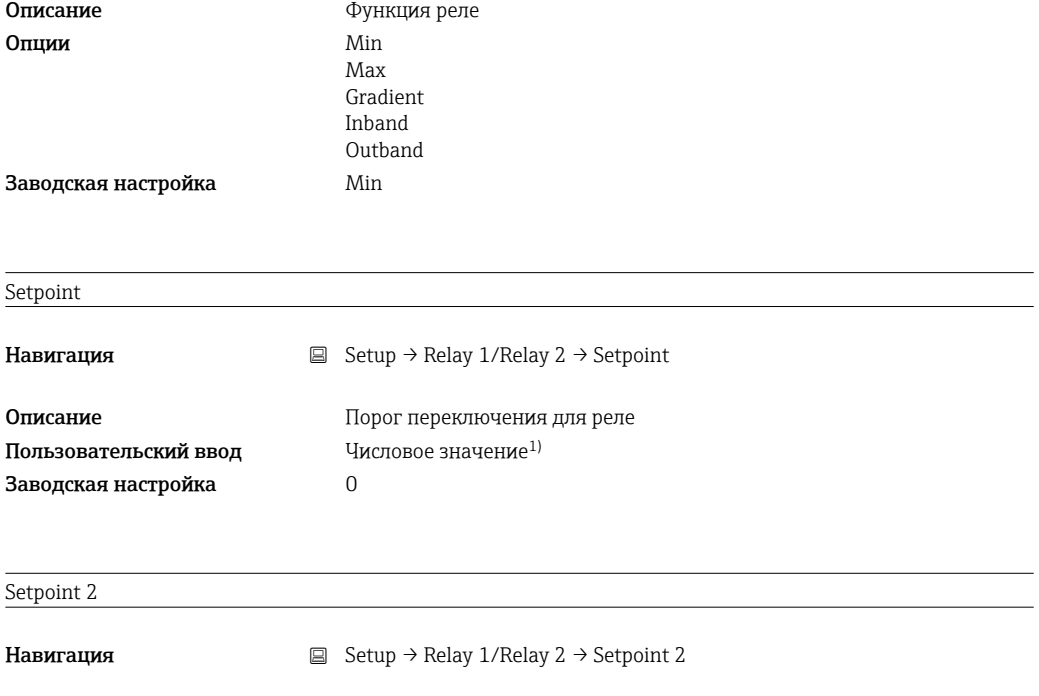

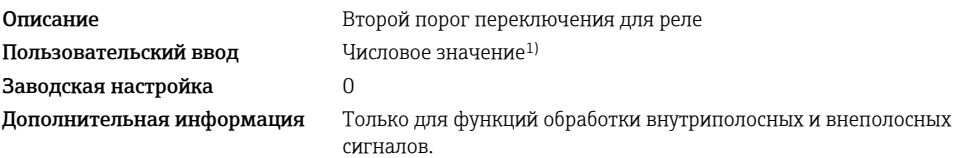

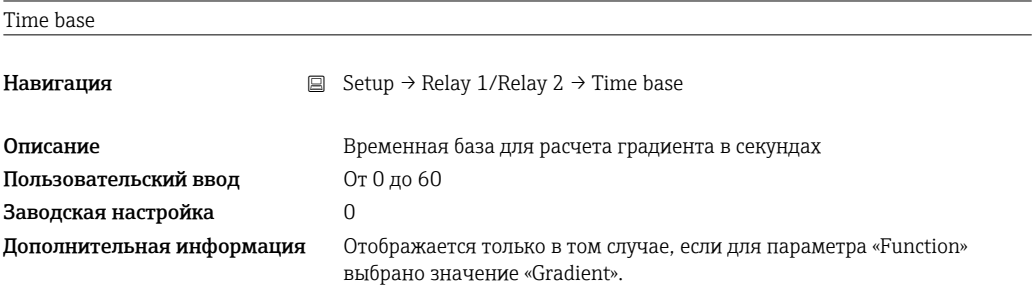

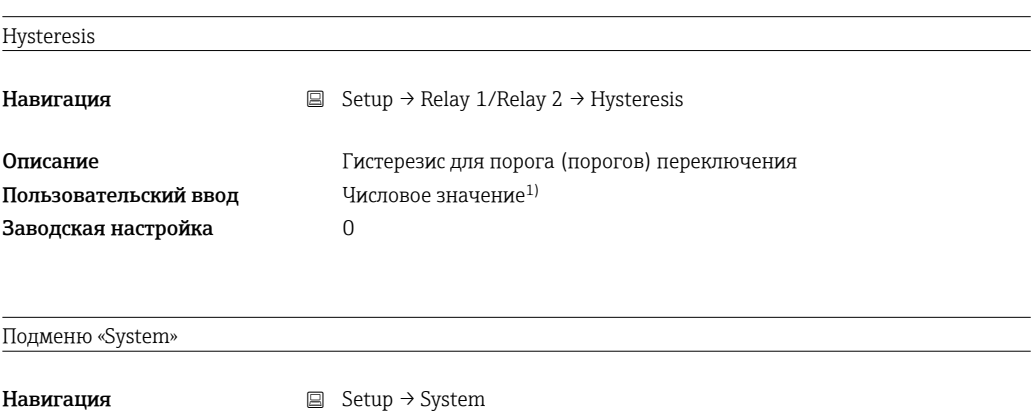

Access code

<span id="page-74-0"></span>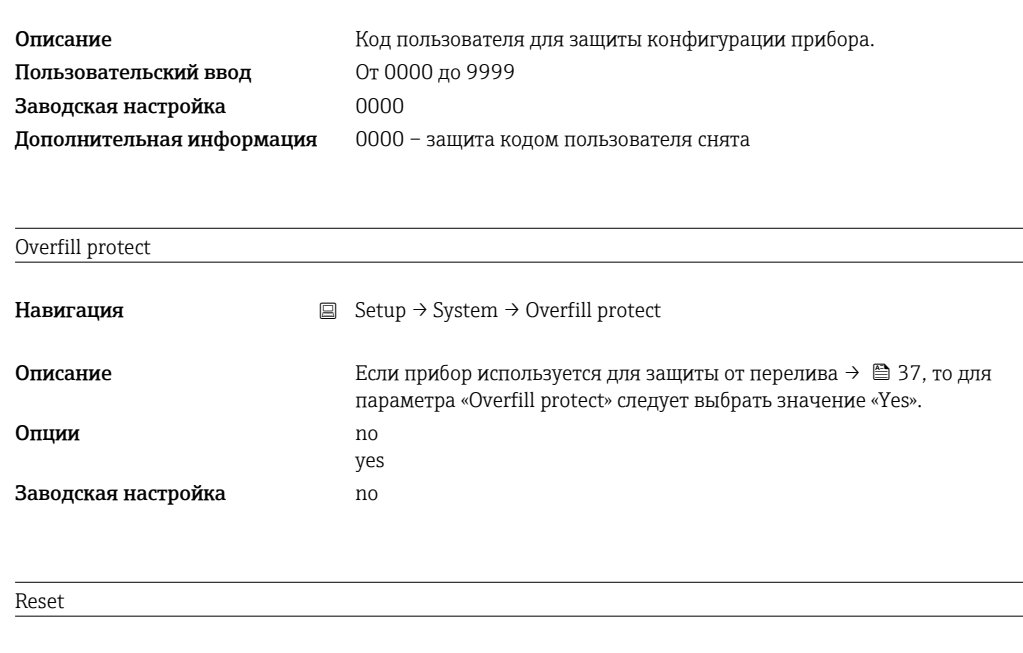

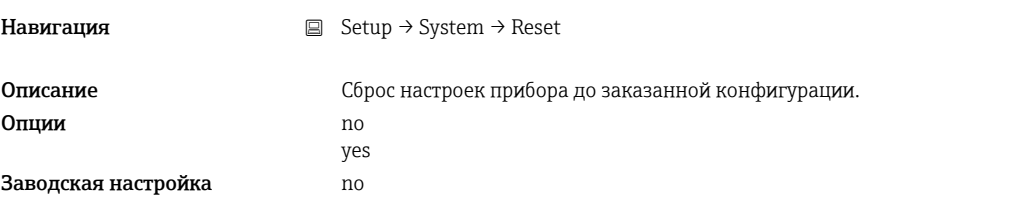

1) Числовые значения состоят из 6 цифр, где десятичная точка считается цифрой, например +99.999.

# 13.4 Меню «Diagnostics»

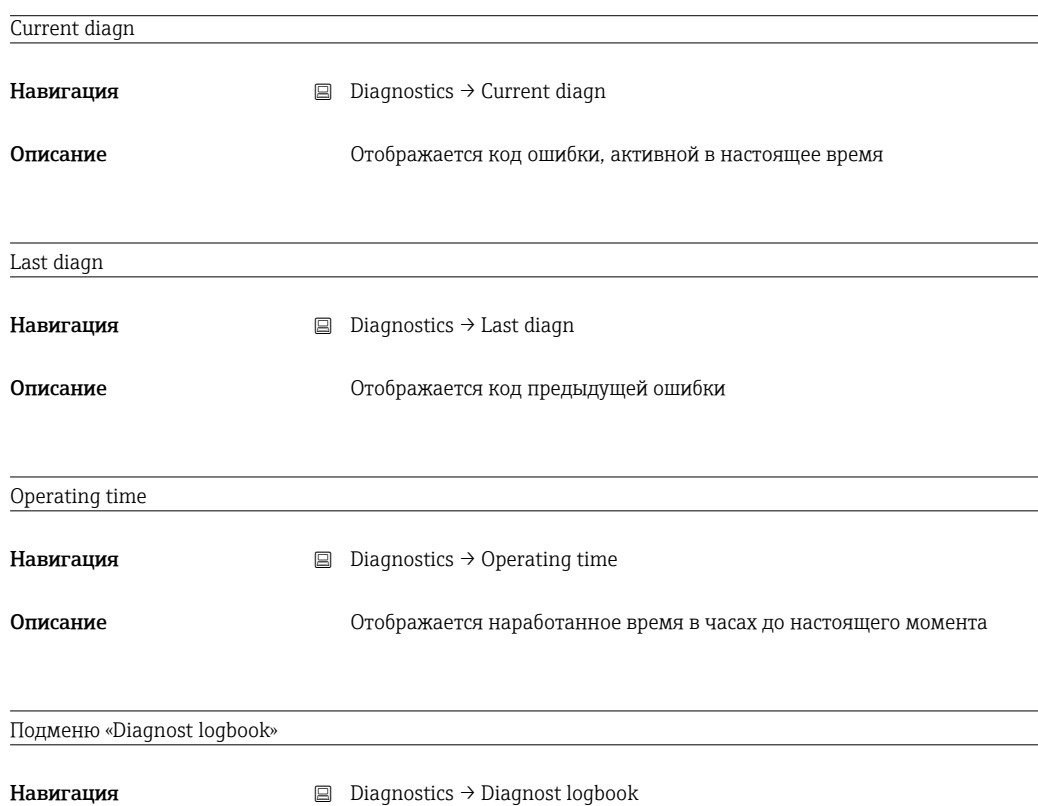

<span id="page-75-0"></span>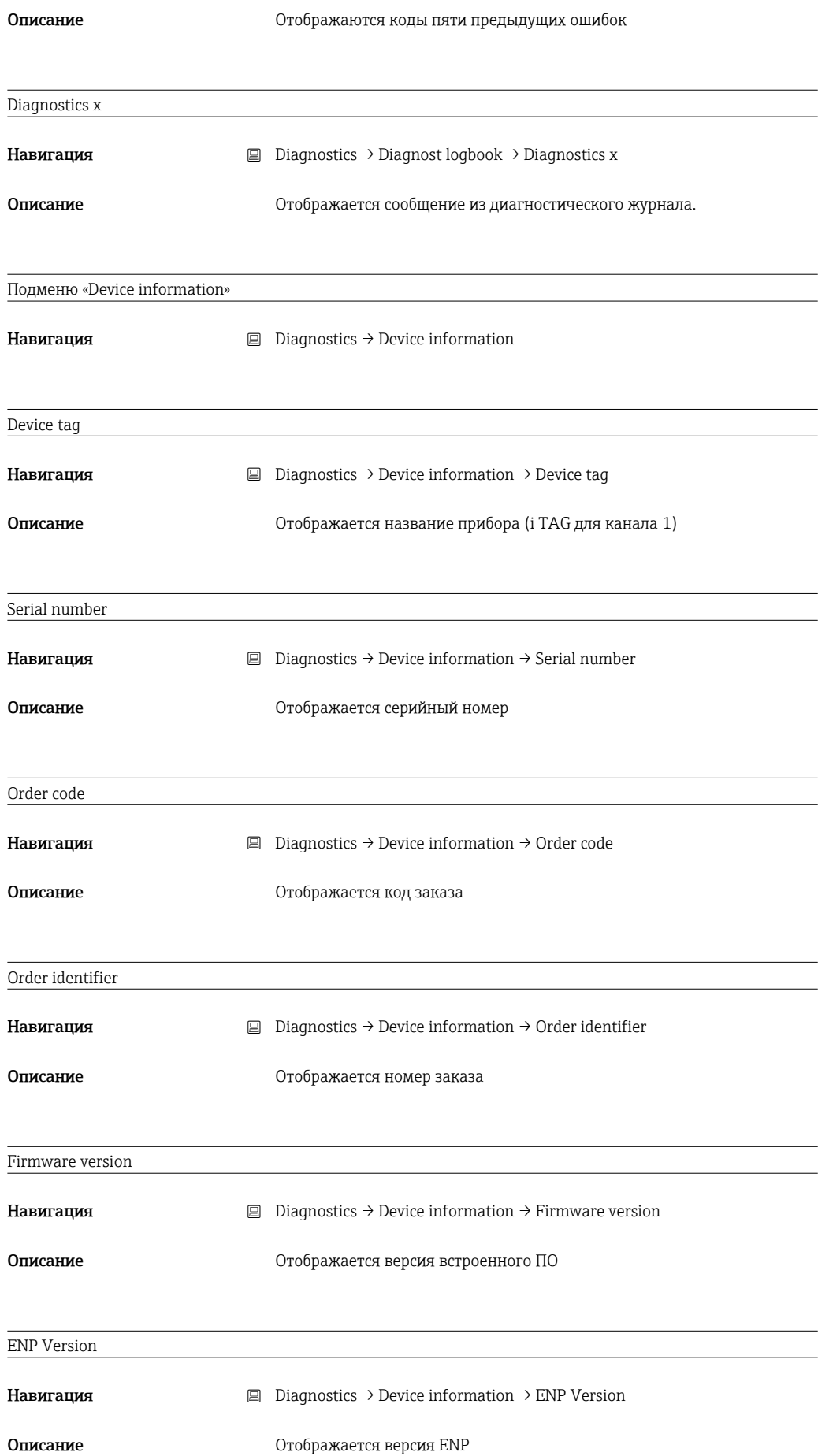

## <span id="page-76-0"></span>13.5 Меню «Expert»

В дополнение к параметрам меню «Setup», в меню «Expert» доступны следующие параметры.

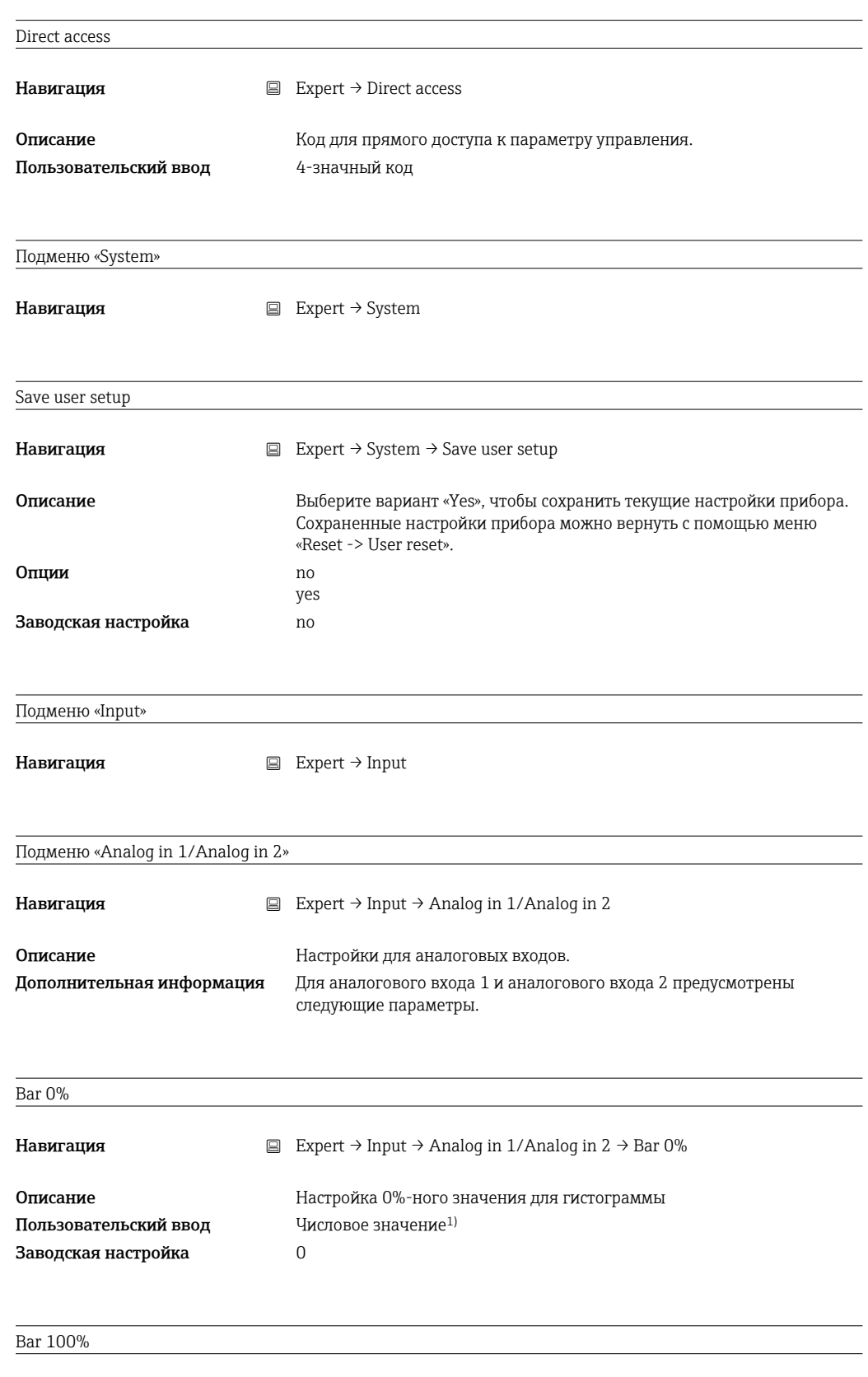

<span id="page-77-0"></span>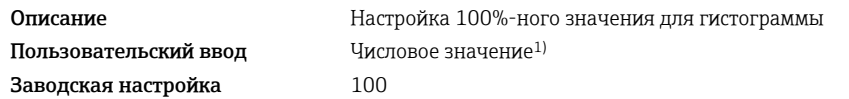

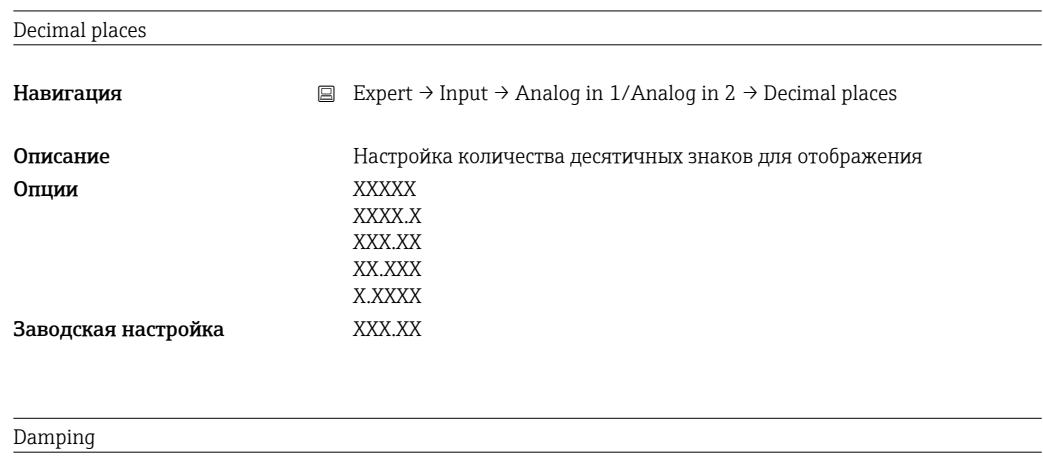

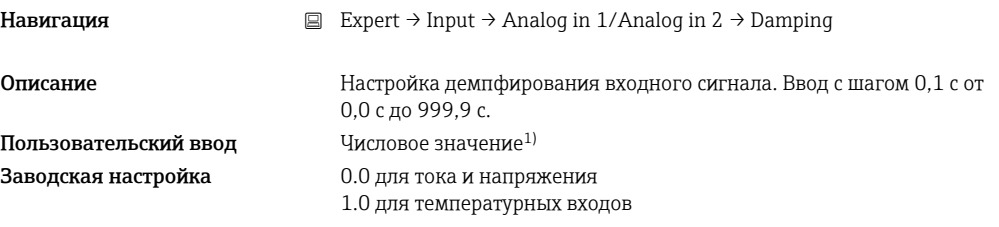

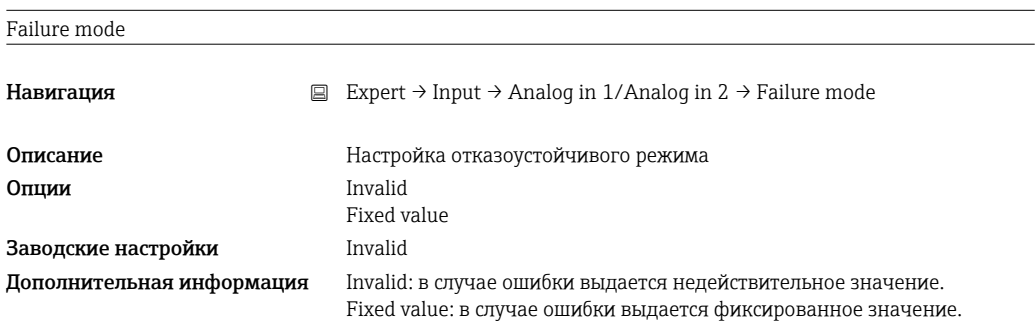

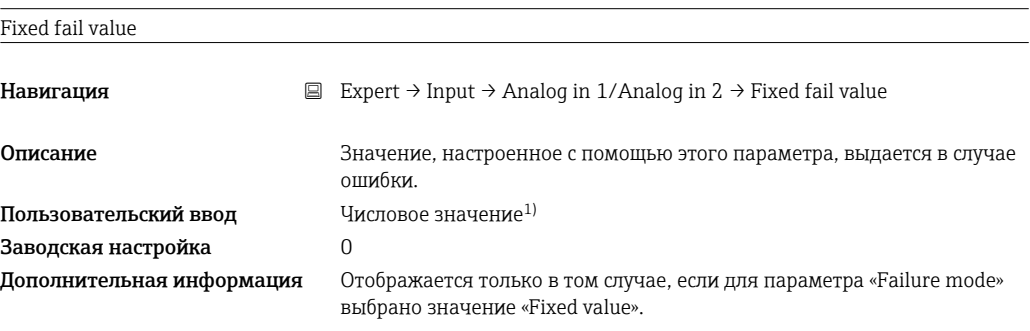

#### Namur NE 43

Навигация **EXpert → Input → Analog in 1/Analog in 2 → Namur NE 43** 

<span id="page-78-0"></span>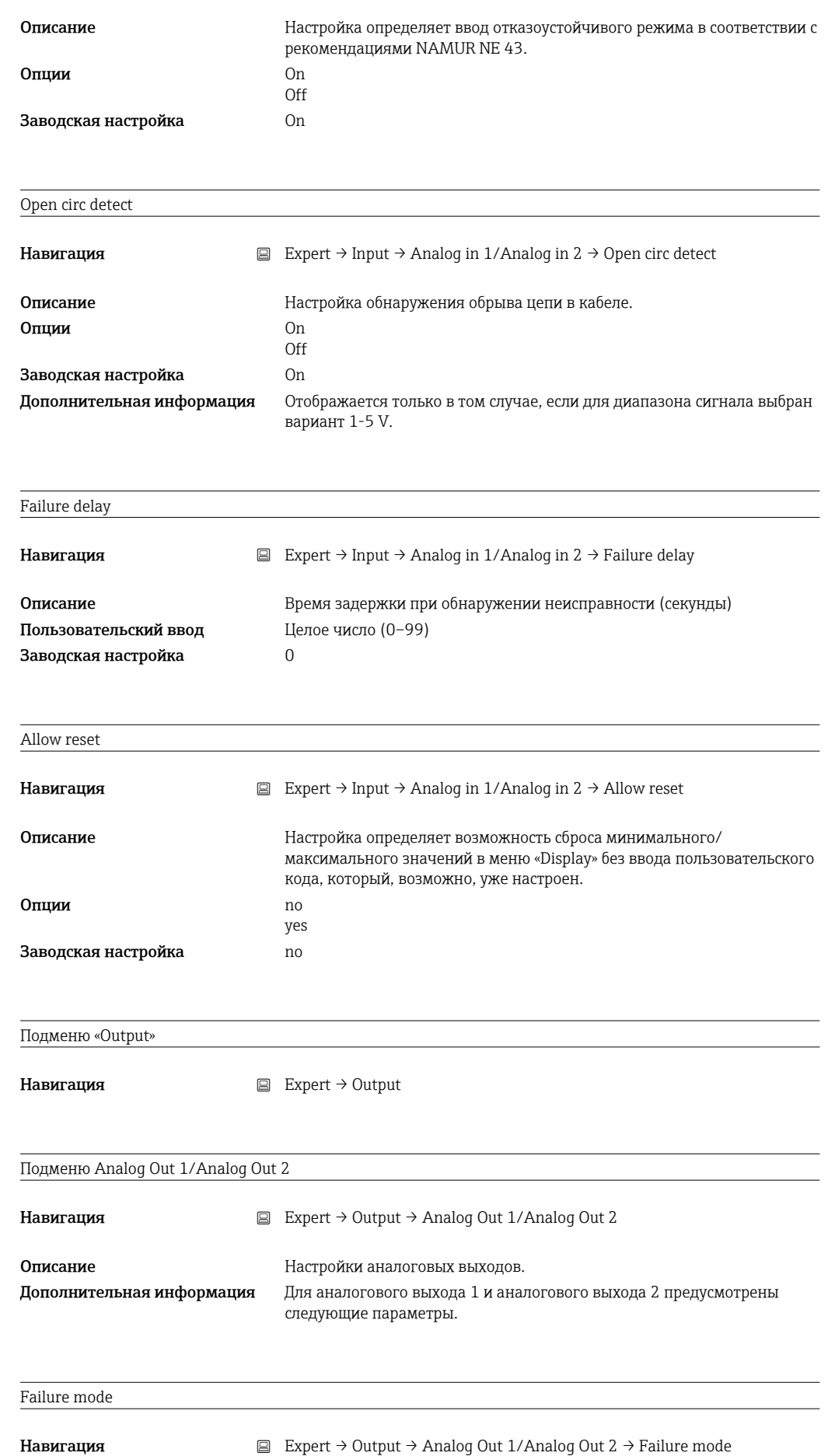

<span id="page-79-0"></span>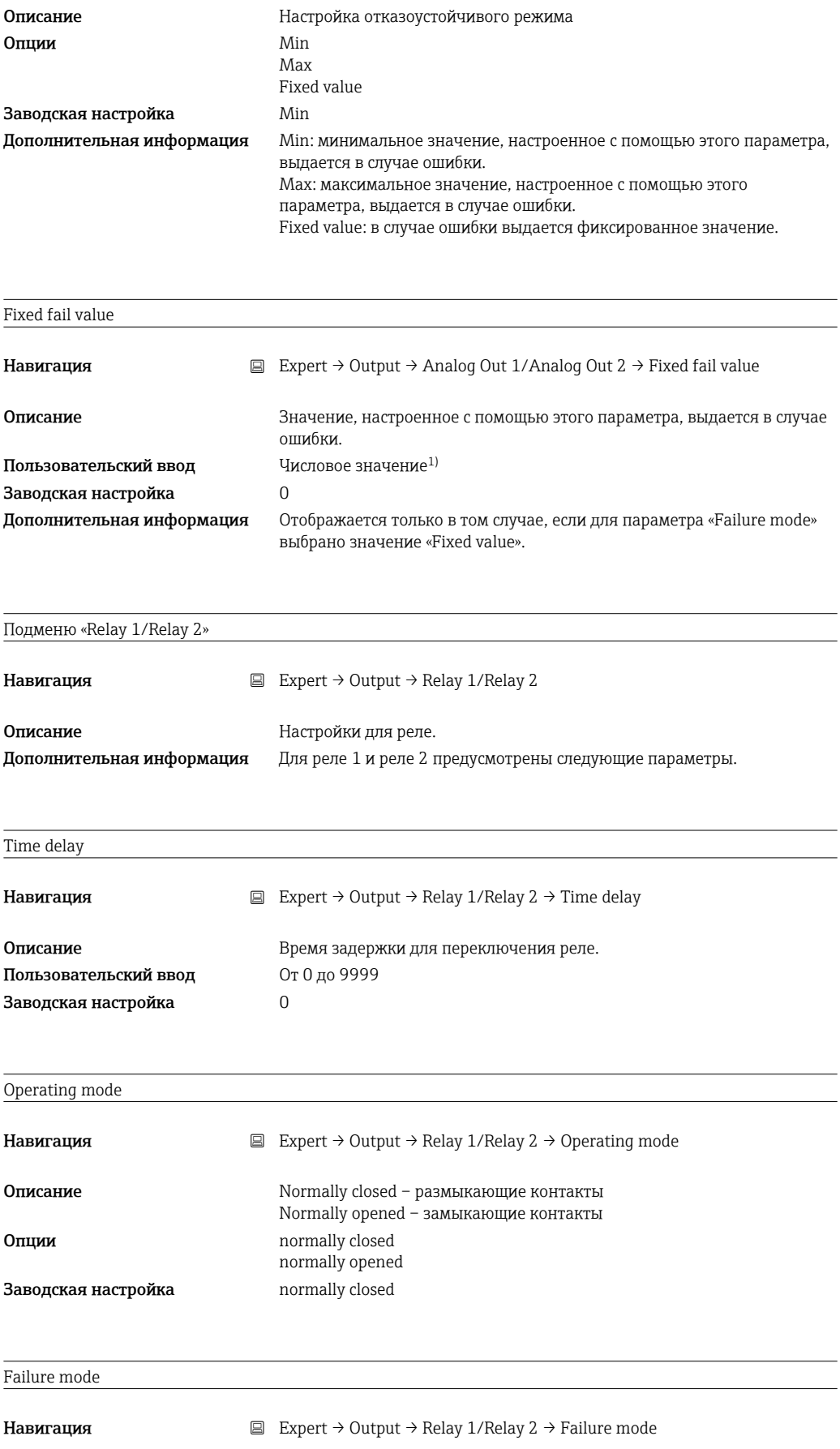

<span id="page-80-0"></span>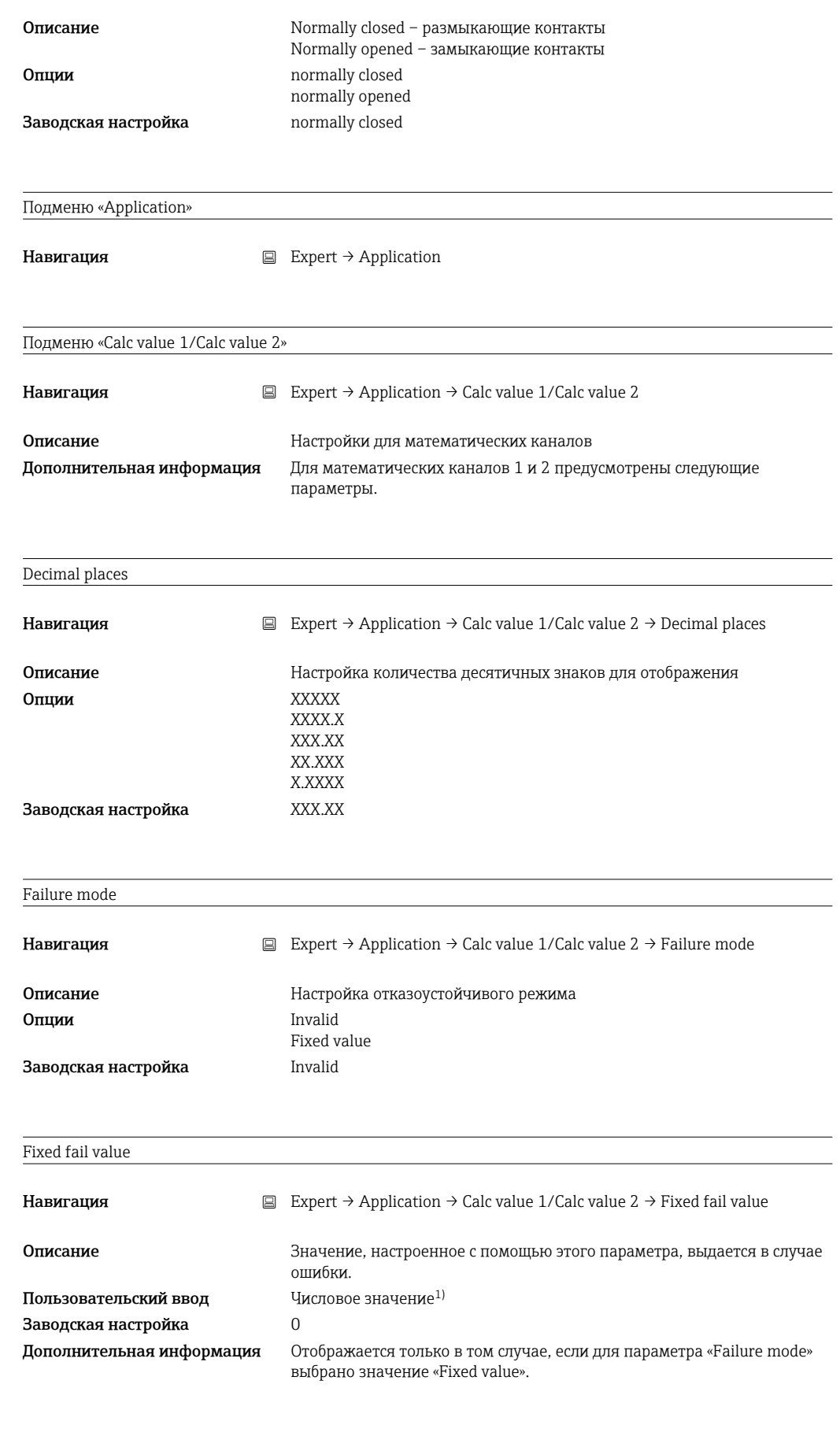

Allow reset

<span id="page-81-0"></span>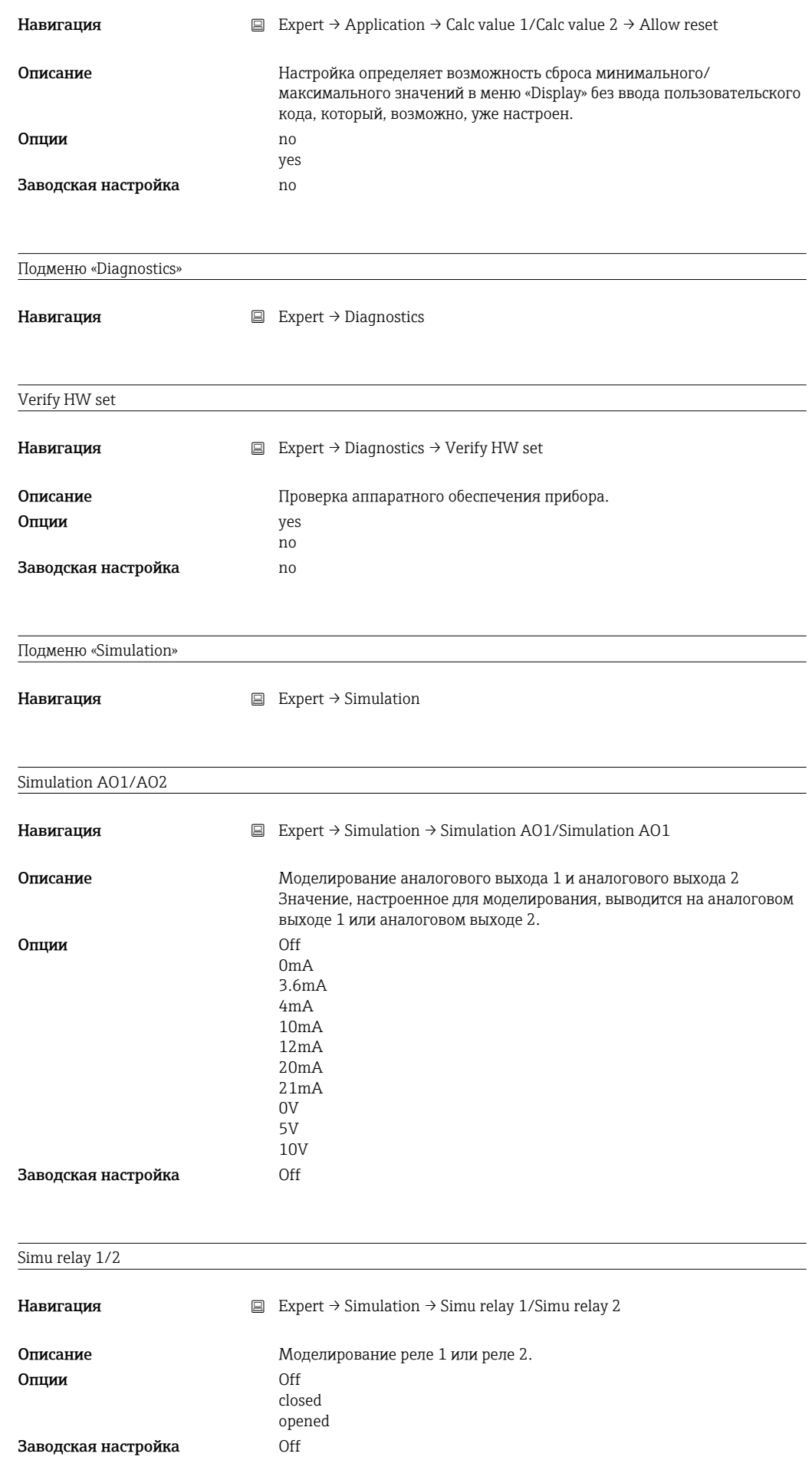

1) Числовые значения состоят из 6 цифр, где десятичная точка считается цифрой, например +99.999.

# Алфавитный указатель

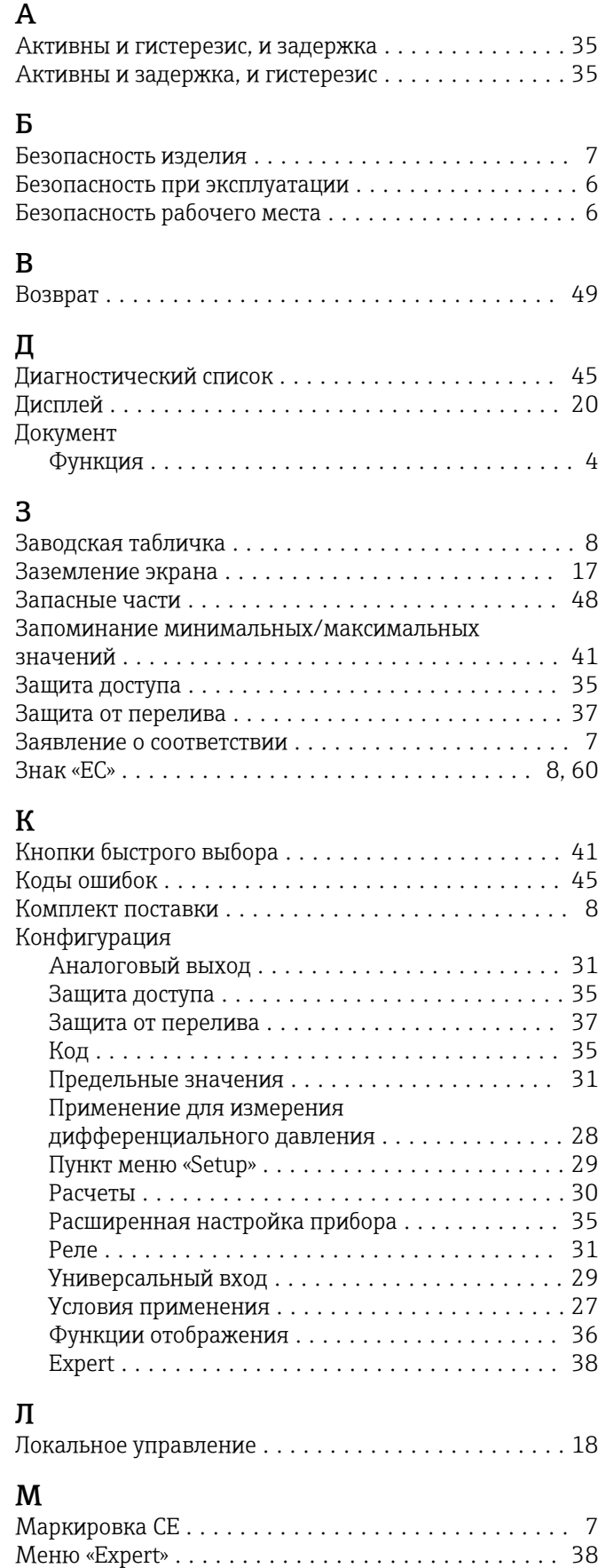

#### Н

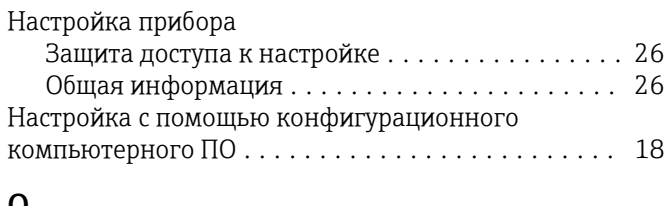

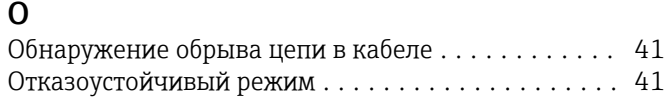

#### П  $\Pi$

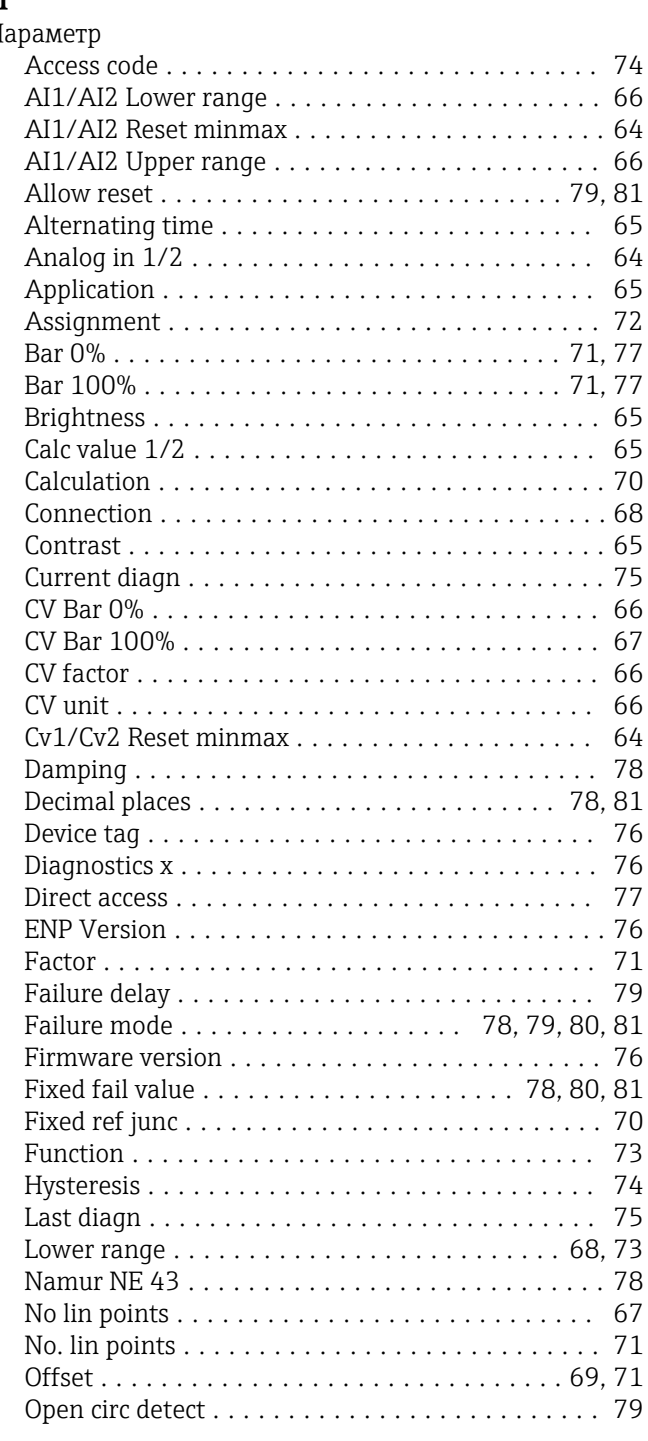

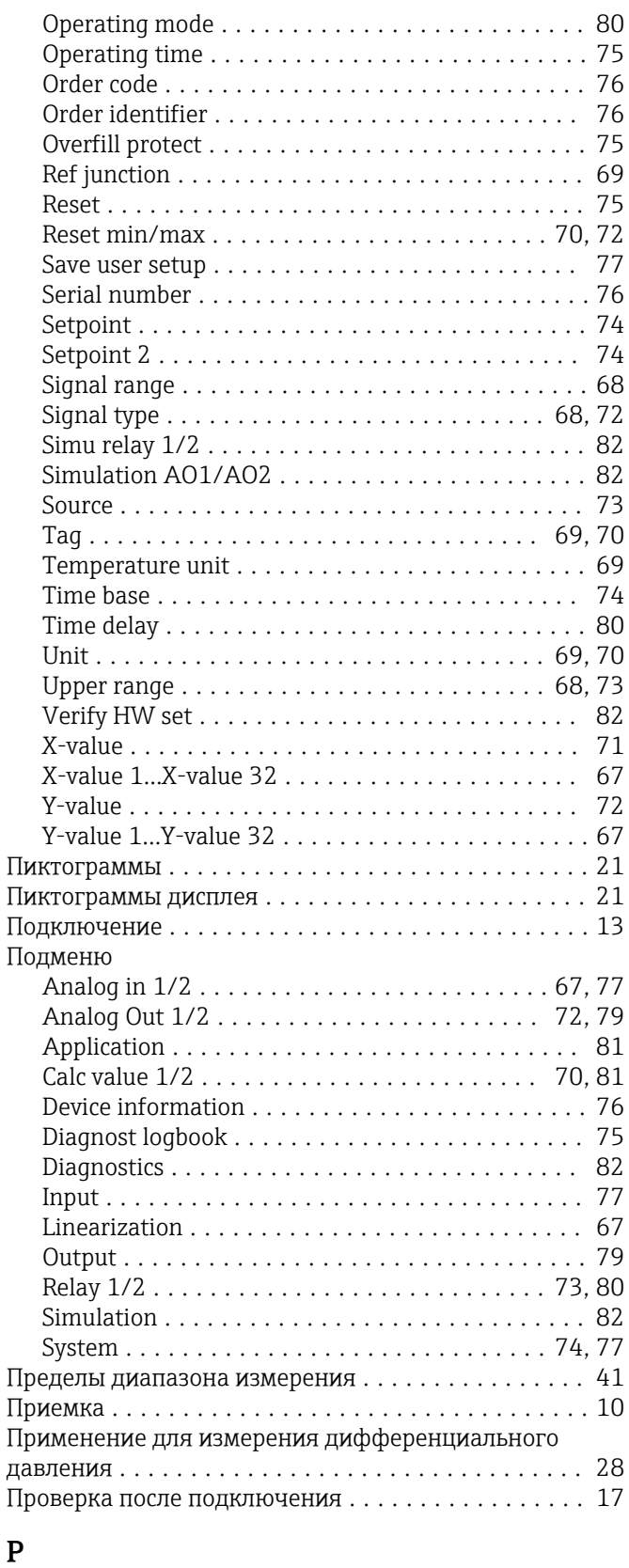

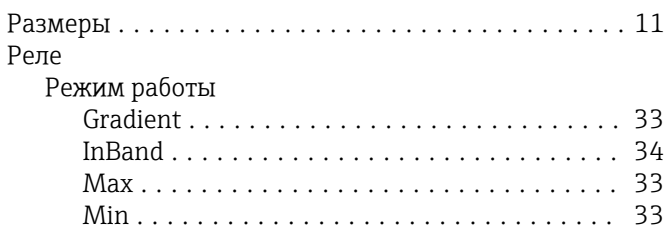

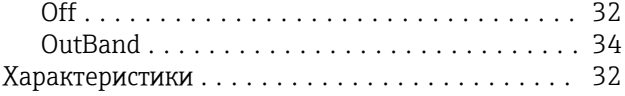

#### С

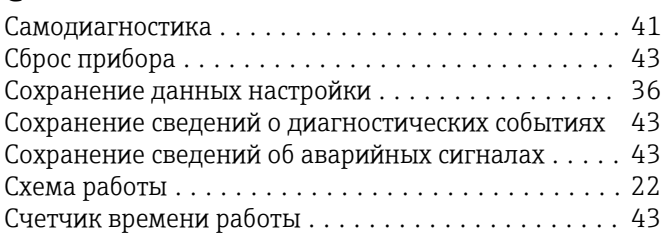

### Т

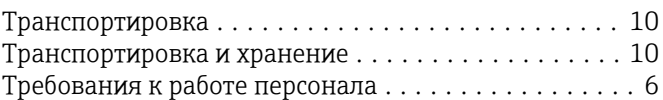

#### У

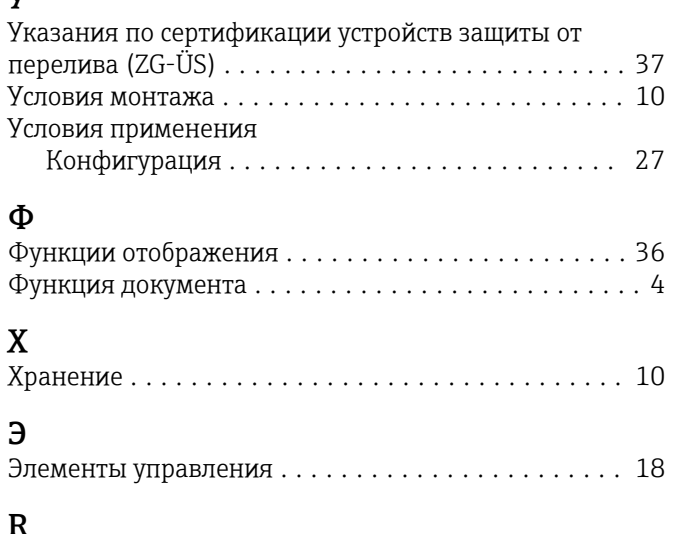

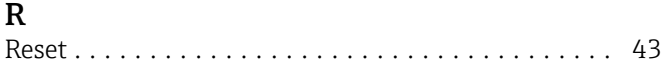

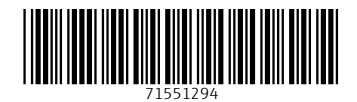

www.addresses.endress.com

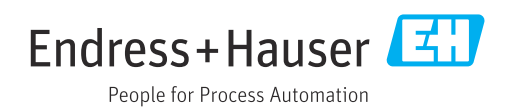